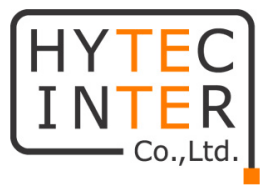

# V1000/V3000/V5000

# 取扱説明書

# HYTEC INTER Co., Ltd.

# 第 1.2 版

管理番号:RFD-22MA0007-01.2

### ご注意

- ➢ 本書の中に含まれる情報は、弊社(ハイテクインター株式会社)の所有するものであり、弊社 の同意なしに、全体または一部を複写または転載することは禁止されています。
- ➢ 本書の内容については、将来予告なしに変更することがあります。
- ➢ 本書の内容については万全を期して作成いたしましたが、万一、ご不審な点や誤り、記載漏 れなどのお気づきの点がありましたらご連絡ください。

### 電波障害自主規制について

この装置は、クラスA情報技術装置です。この装置を家庭環境で使用す ると電波妨害を引き起こすことがあります。この場合には使用者が適切な 対策を講ずるよう要求されることがあります。  $VCCI-A$ 

# 改版履歴

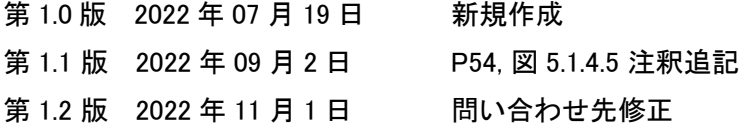

#### 略語リスト

E2E Controller: End to end controller エンド トゥ エンド コントローラ

PoP: Point of Presence ポイント オブ プレゼンス

- CN: Client Node クライアント ノード
- DN: Distribution Node ディストリビューション ノード

RSSI: Received Signal Strength Indicator レシーブド シグナル ストレングス インディケータ

PBF: Periodic Beam Form ペリオディック ビーム フォーム

# ご使用上の注意事項

- ➢ 本製品をご使用の際は、取扱説明書に従って正しい取り扱いをしてください。
- ➢ 本製品を分解したり改造したりすることは絶対に行わないでください。
- ➢ 本製品を直射日光の当たる場所や、温度の高い場所で使用しないでください。本体内部の 温度が上がり、故障や火災の原因になることがあります。
- ➢ 本製品を暖房器具などのそばに置かないでください。ケーブルの被覆が溶けて感電や故障、 火災の原因になることがあります。
- ➢ 本製品をほこりや湿気の多い場所、油煙や湯気のあたる場所で使用しないでください。故障 や火災の原因になることがあります。
- ➢ 本製品を重ねて使用しないでください。故障や火災の原因になることがあります。
- ➢ 排気口をふさがないでください。本体内部に熱がこもり、火災の原因になることがあります。
- ➢ 排気口の隙間などから液体、金属などの異物を入れないでください。感電や故障の原因に なることがあります。
- ➢ 本製品の故障、誤動作、不具合、あるいは天災、停電等の外部要因によって、通信などの 機会を逸したために生じた損害等の純粋経済損害につきましては、弊社は一切その責任を 負いかねますので、あらかじめご了承ください。
- ➢ 本製品は、改良のため予告なしに仕様が変更される可能性があります。あらかじめご了承く ださい。
- ➢ CnMaestroやメッシュ機能など現時点で未サポートの機能も本書には記載されております。

## <span id="page-5-0"></span>目次

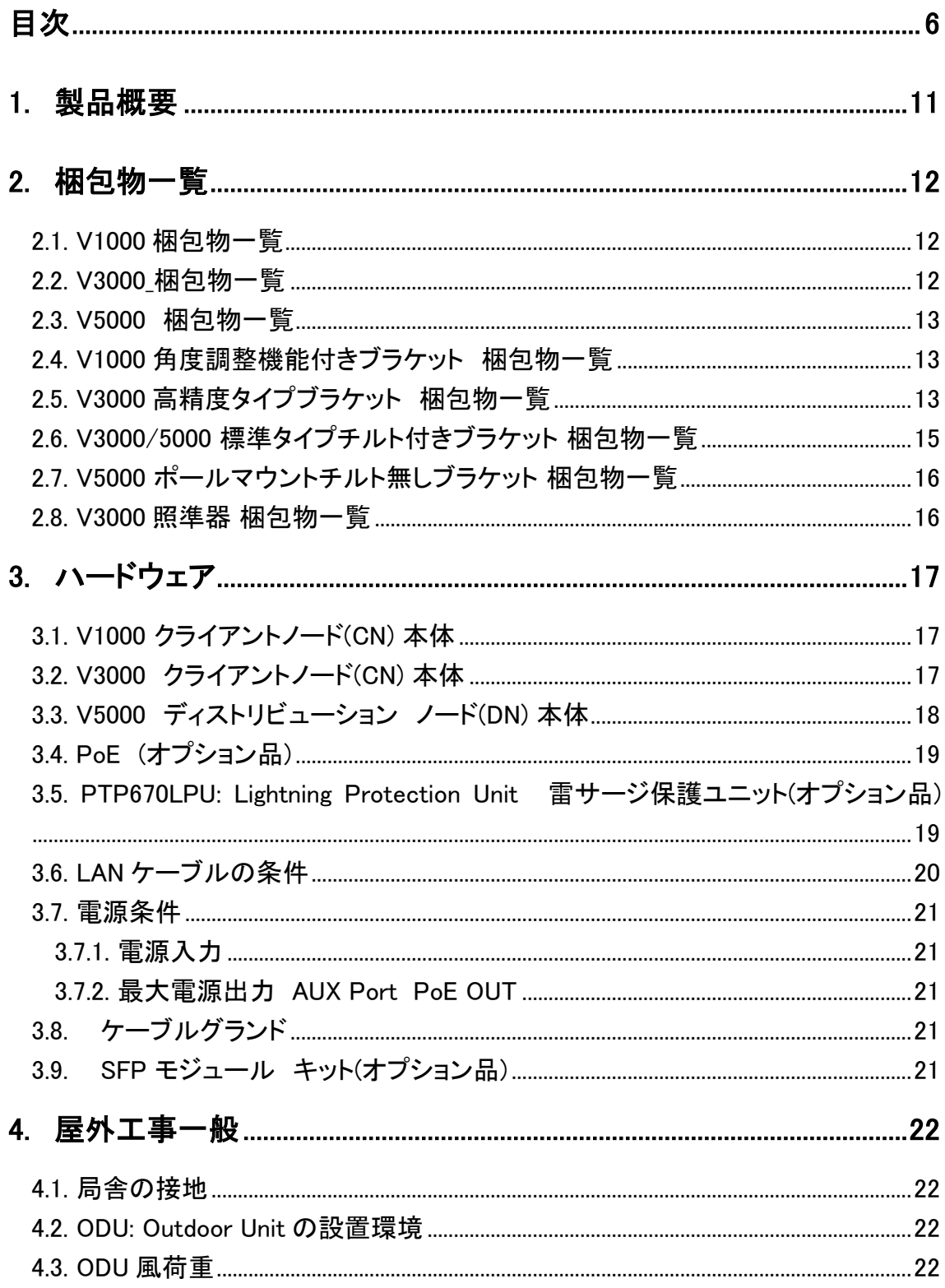

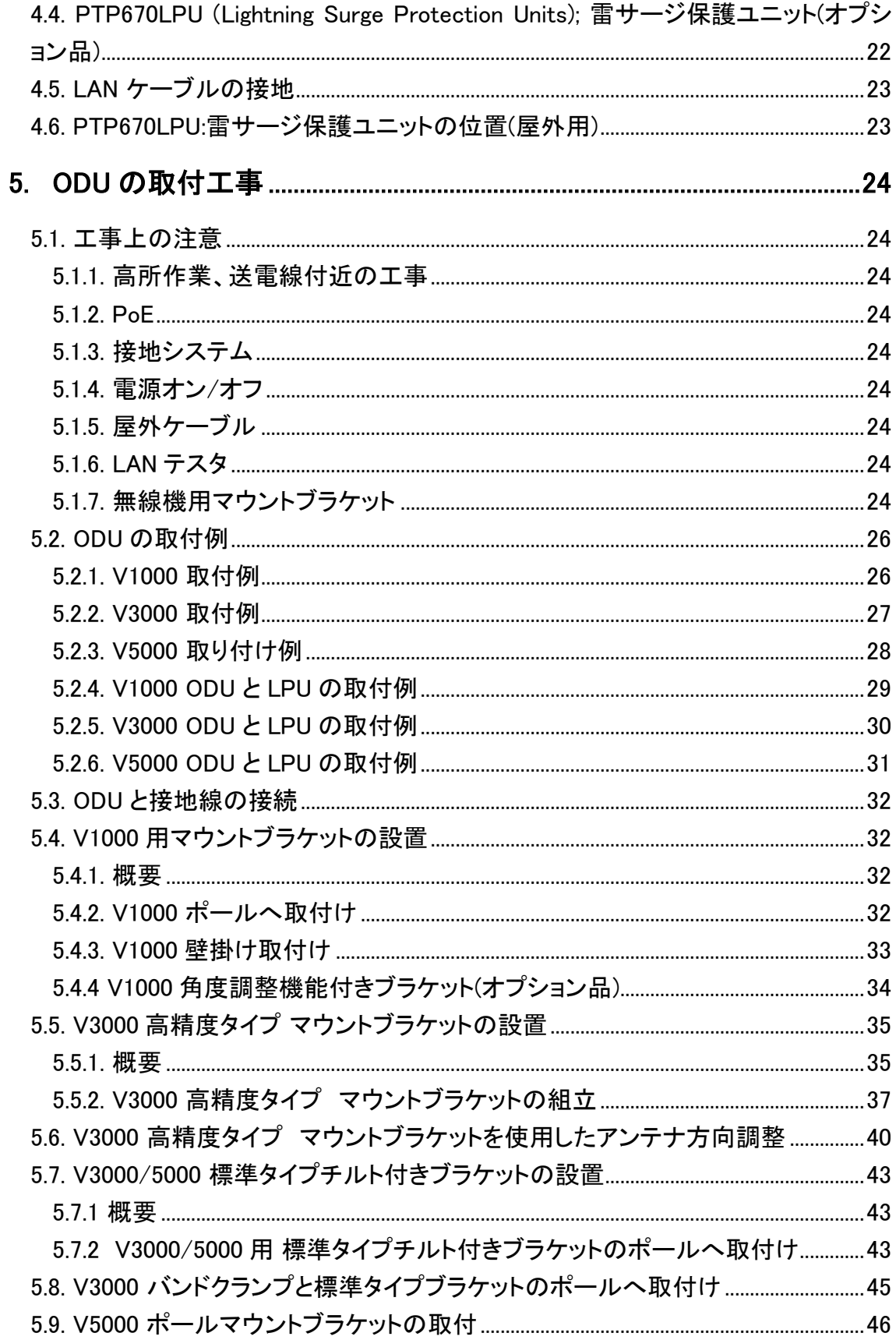

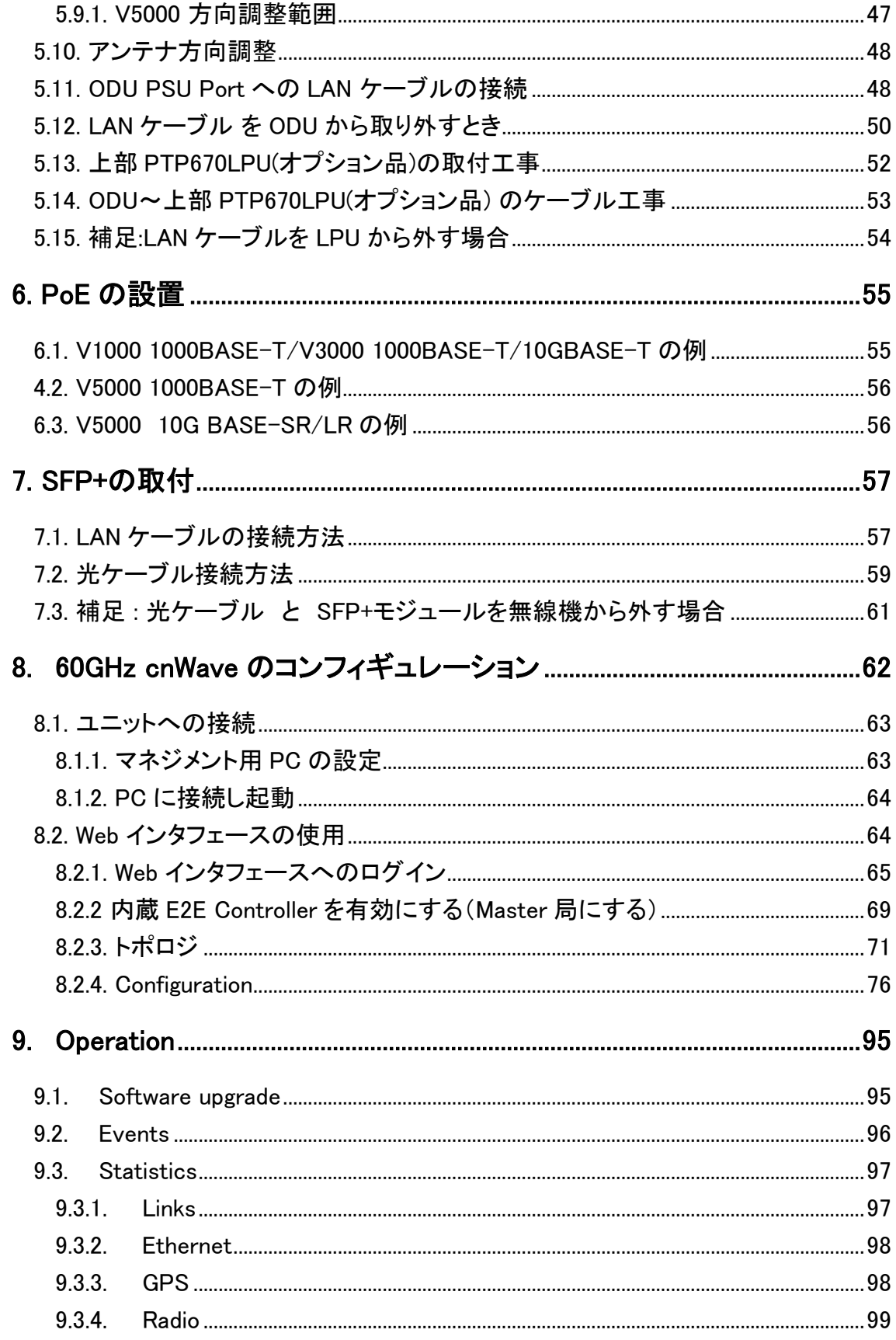

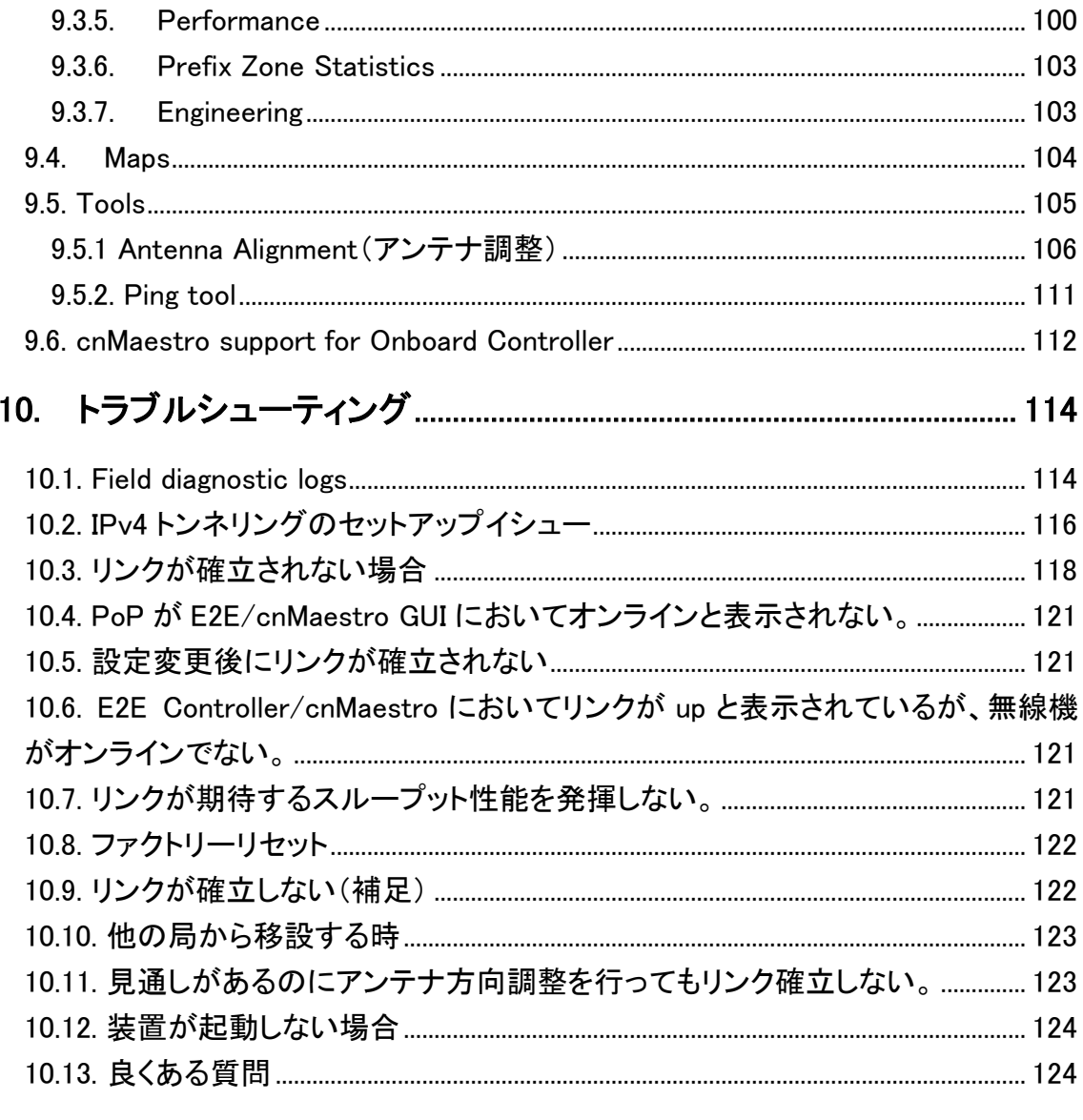

## 11. 困ったときには or よくあるトラブルとその対応について ................... 124

#### はじめに

本説明書は CnWave V1000/V3000/V5000 の設置および設定方法について記載しております。詳 細な設定方法については、英文のみとなりますが、弊社のウェブサイトからユーザーマニュアルが ダウンロードできます。

ダウンロード先の URL はこちらになります。

[https://hytec.co.jp/manual/60GHz\\_cnWave\\_User\\_Guide\\_System\\_Release\\_1.2.1.pdf](https://hytec.co.jp/manual/60GHz_cnWave_User_Guide_System_Release_1.2.1.pdf)

CnWave 製品の主な特徴を以下に記します。

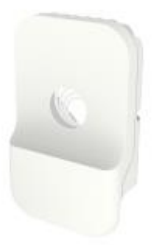

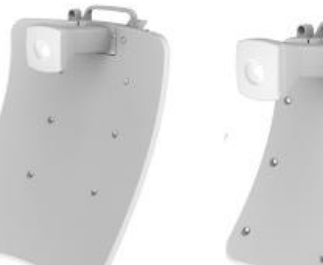

**V1000** 

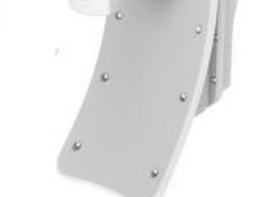

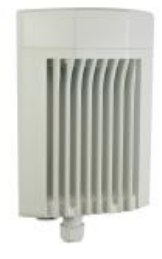

V5000

V3000 (44.5 dBi and 40.5 dBi Client Nodes)

V1000 クライアントノード(CN)

- ・ BPSK から 16QAM の可変変調(MCS2~MCS10)
- ・ ビームフォーミングアンテナ水平 80 度 内蔵、 アンテナ利得 22.5dBi
- ・ EIRP 最大 32dBm
- ・ 約 1Gbps (片方向)のスループット
- ・ インタフェース 100/1000BASE-T
- ・ 802.3af PoE から給電
- ・ IP66/67 防塵、防水性能

V3000 クライアントノード(CN)

- ・ BPSK から 16QAM の可変変調(MCS2~MCS12)
- ・ 40.5dBi または 44.5dBi ビームフォーミングアンテナを本体に直接取付
- ・ EIRP 最大 54dBm
- ・ 約 1.8Gbps (片方向)のスループット
- ・ インタフェース 100/1000M/2.5G BASE-T/5G BASE-T/10G BASE-T
- ・ オプションで 10G SFP+ または 1G SFP を実装可
- ・ Passive PoE から給電
- ・ AUX インタフェースポート GbE, PoE OUT
- ・ IP66/67 防塵、防水性能

V5000 ディストリビューション ノード(DN)

BPSK から 16QAM の可変変調(MCS2~MCS12) デュアルセクタ 水平 280 度 ビームフォーミングアンテナ内蔵、アンテナ利得 22.5dBi EIRP 最大 32dBm 約 3.6Gbps (片方向)のスループット インタフェース 100/1000M/2.5G BASE-T/5G BASE-T/10G BASE-T オプションで 10G SFP+ または 1G SFP を実装可 Passive PoE から給電 AUX インタフェースポート GbE, PoE OUT

IP66/67 防塵、防水性能

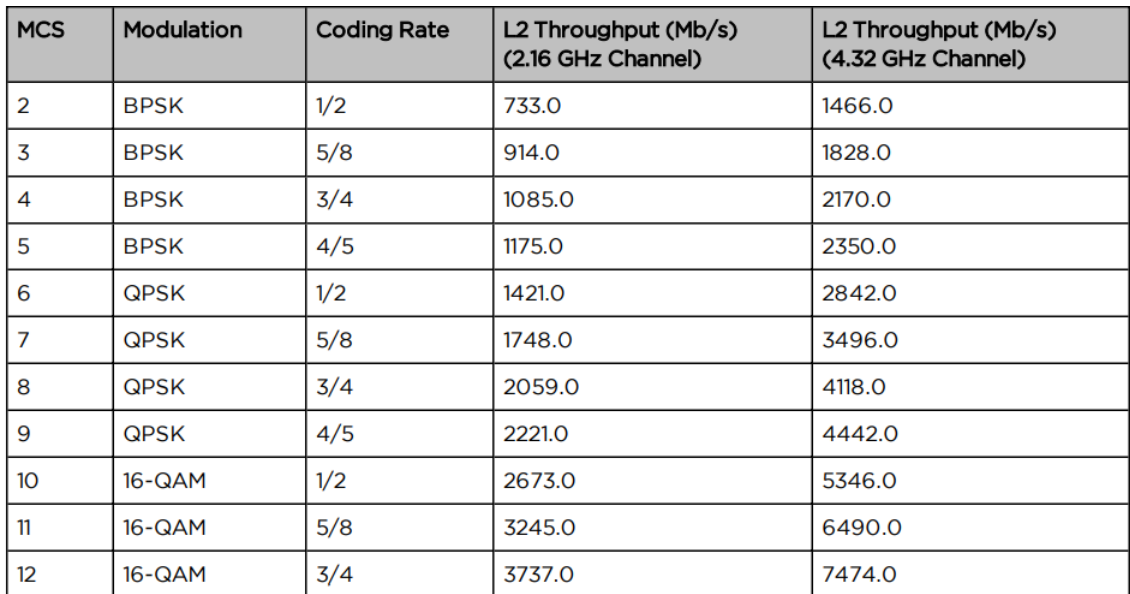

表 H-1 変調モードとスループット

### <span id="page-10-0"></span>1. 製品概要

Cambium cnWave V1000, V3000, V5000 は 60GHz 帯を使用した無線ブリッジです。 干渉波に強く、高速な通信の提供が可能です。

### <span id="page-11-0"></span>**2.** 梱包物一覧

ご使用いただく前に本体と付属品を確認してください。万一、不足の品がありましたら、お手数で すがお買い上げの販売店までご連絡ください。

### <span id="page-11-1"></span>2.1. V1000 梱包物一覧

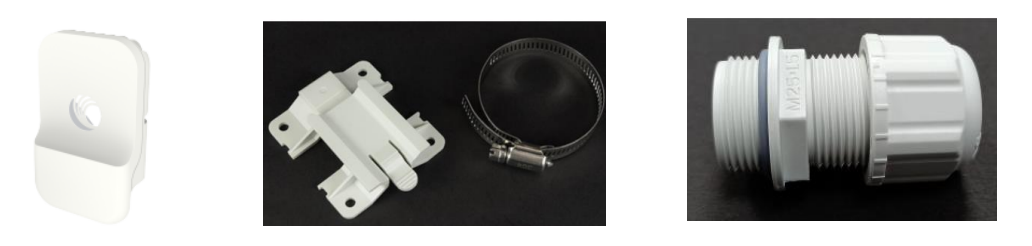

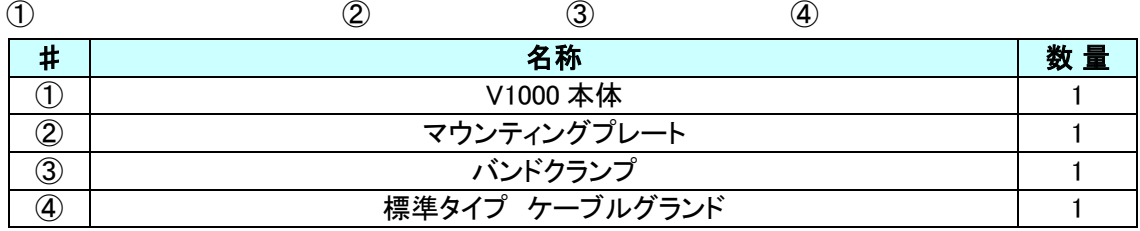

## <span id="page-11-2"></span>2.2. V3000\_梱包物一覧

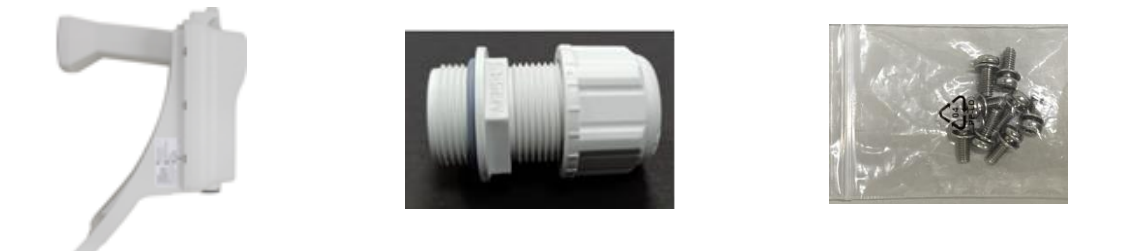

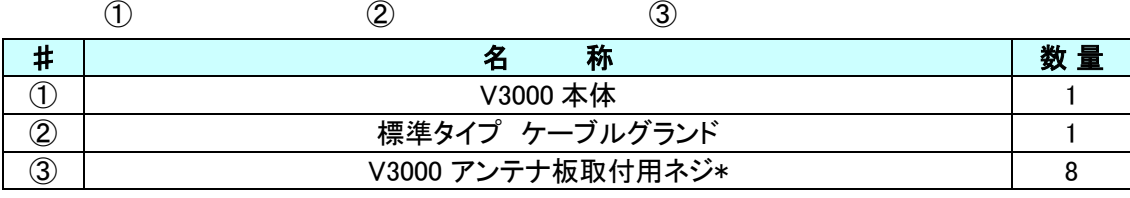

\*ネジの取付には特殊ネジ T15 用ドライバーが必要です。 ネジサイズ: M4X10mm TorxT15 形状<sup>拿</sup>

- $\circled{1}$  (2) # | 名 称 | 数 量 ①  $\vert$  1 ② ┃ 標準タイプ ケーブルグランド 1
- <span id="page-12-1"></span>2.4. V1000 角度調整機能付きブラケット 梱包物一覧

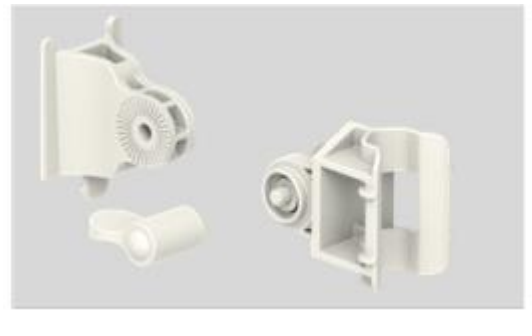

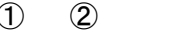

<span id="page-12-0"></span>2.3. V5000 梱包物一覧

① ② ③ 参考: 組立後の外観

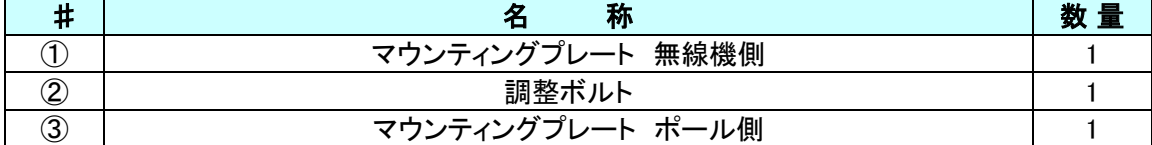

<span id="page-12-2"></span>2.5. V3000 高精度タイプブラケット 梱包物一覧

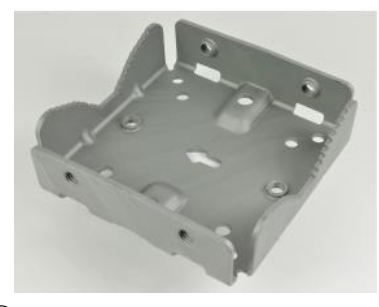

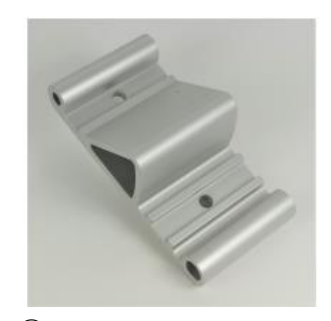

 $\qquad \qquad \textcircled{1}$ 

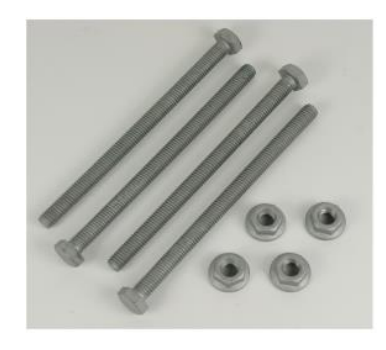

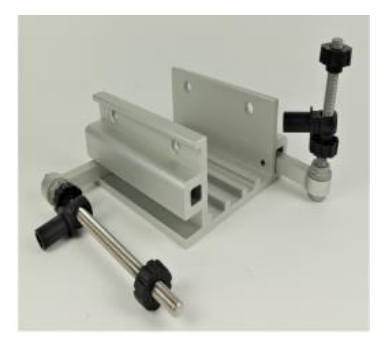

 $\circled{3}$  (4)

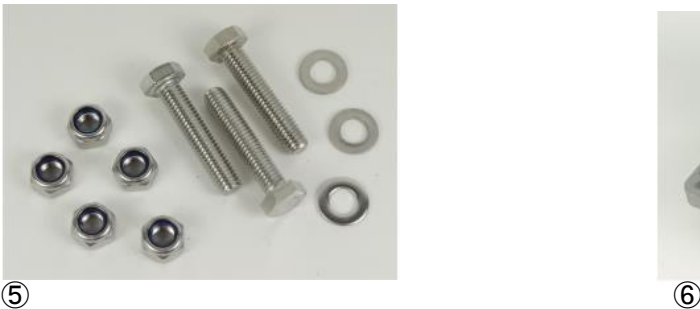

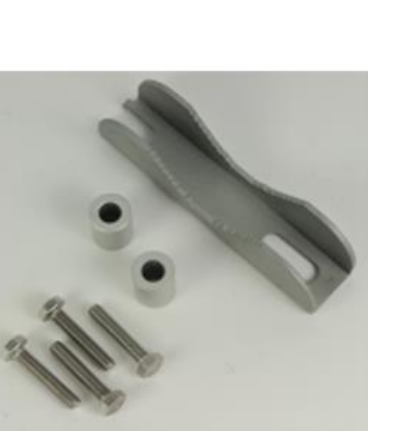

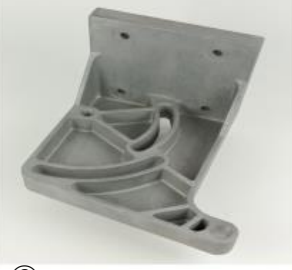

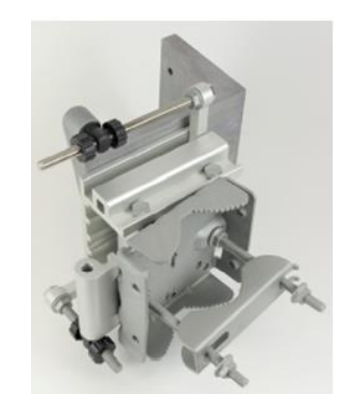

**⑦ ストラン おおとこ こうしょう こうしょう おおおお 参考:組立後の外観** 

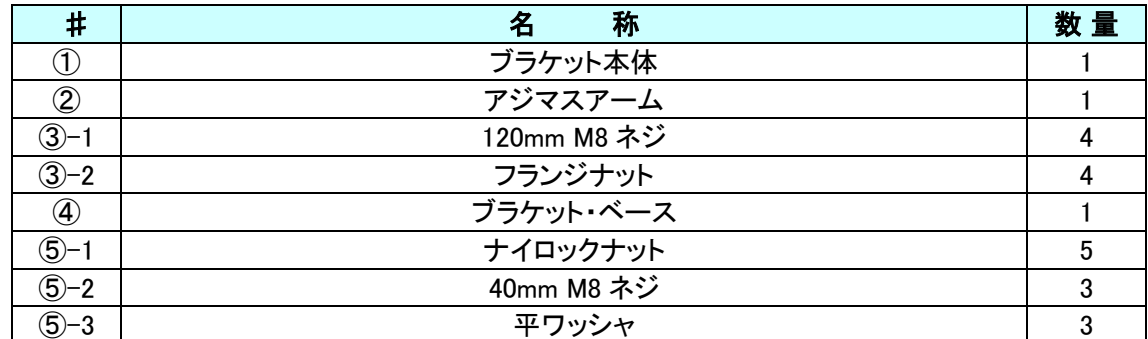

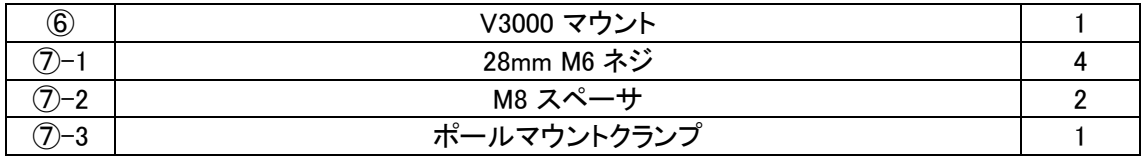

## <span id="page-14-0"></span>2.6. V3000/5000 標準タイプチルト付きブラケット 梱包物一覧

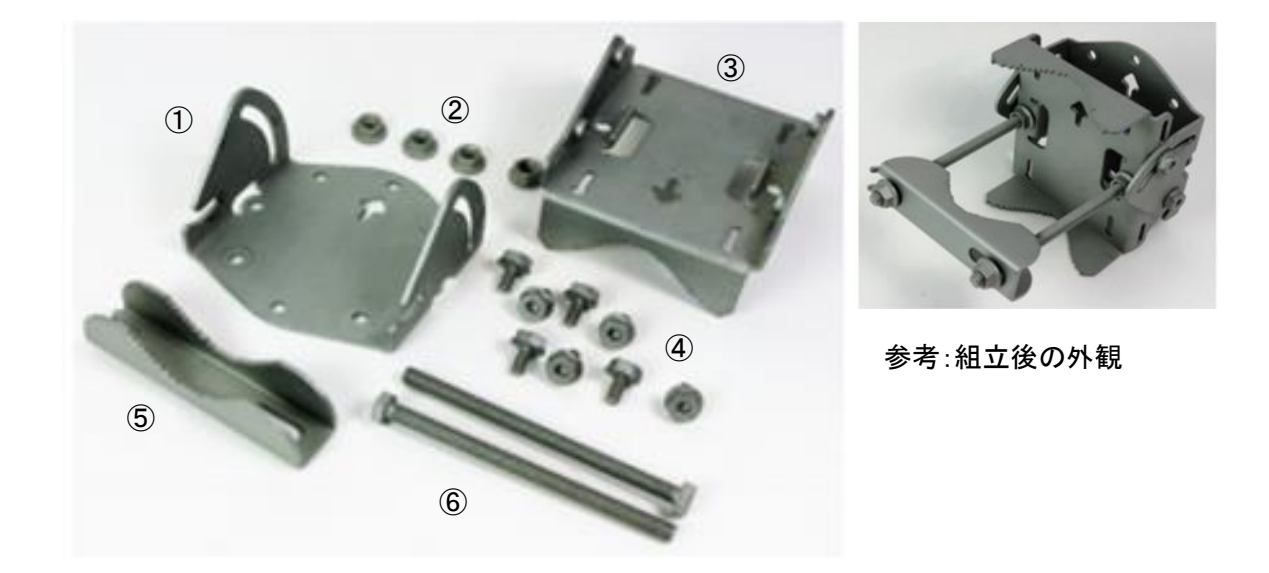

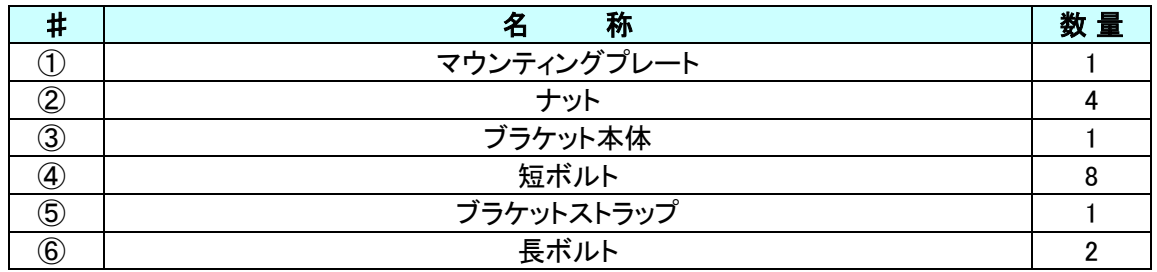

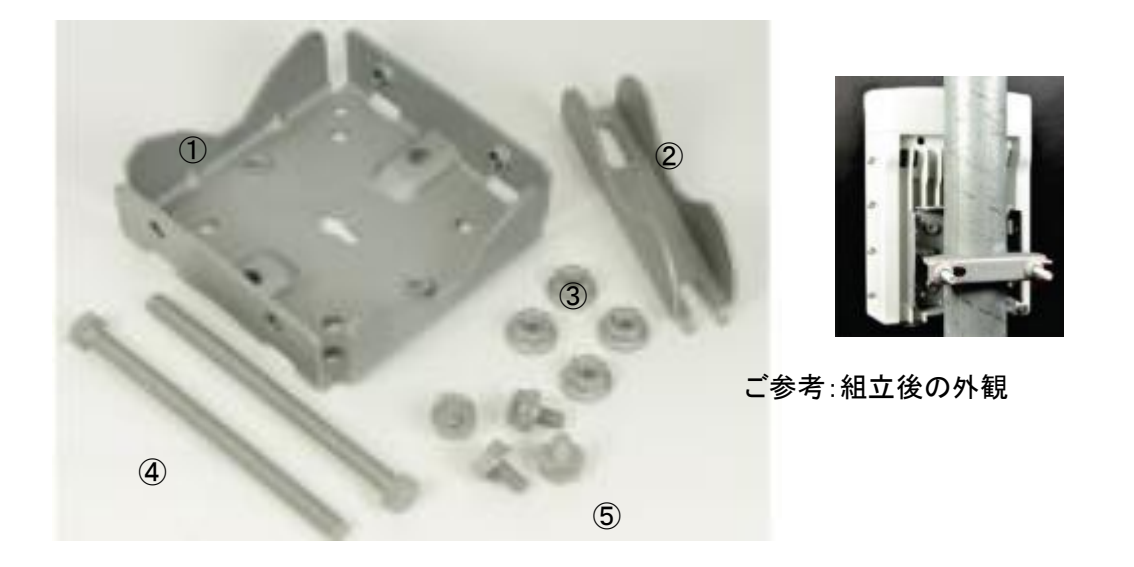

<span id="page-15-0"></span>2.7. V5000 ポールマウントチルト無しブラケット 梱包物一覧

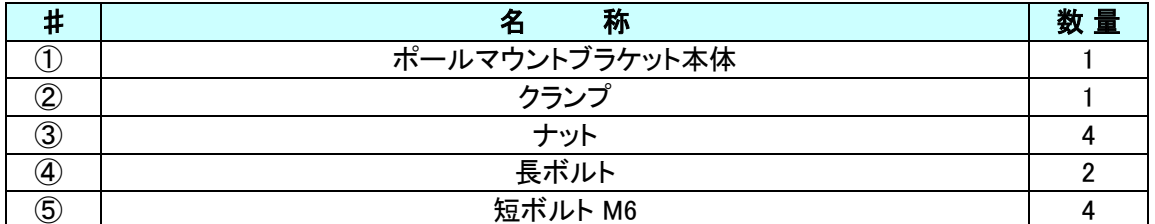

## <span id="page-15-1"></span>2.8. V3000 照準器 梱包物一覧

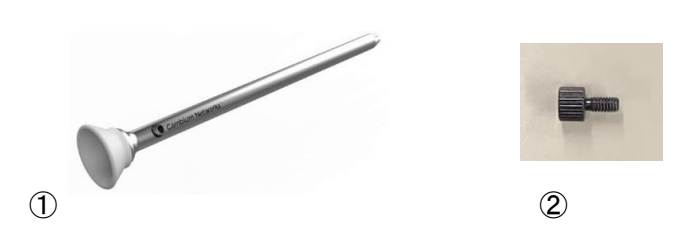

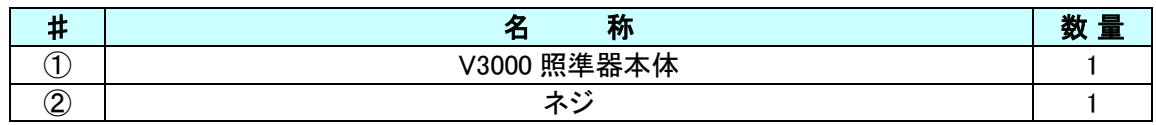

### <span id="page-16-0"></span>**3.** ハードウェア

<span id="page-16-1"></span>3.1. V1000 クライアントノード(CN) 本体

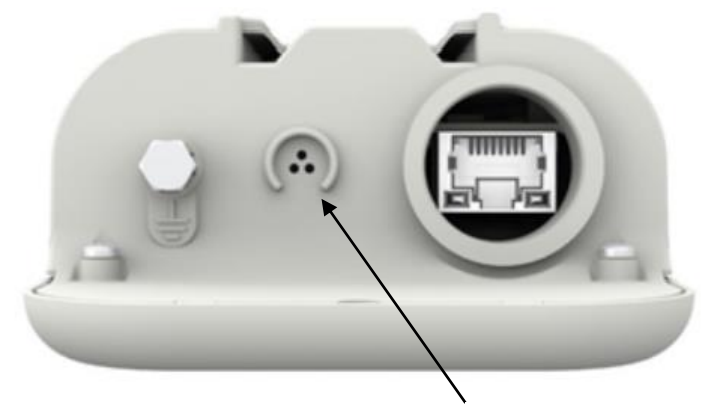

排気口

表 3-1 V1000 外部インタフェース

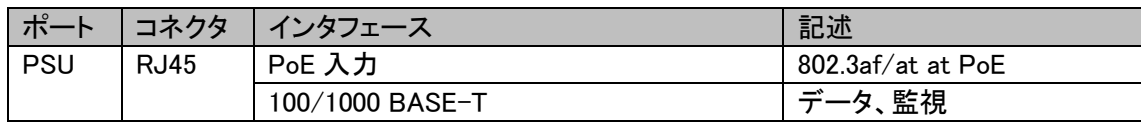

### <span id="page-16-2"></span>3.2. V3000 クライアントノード(CN) 本体

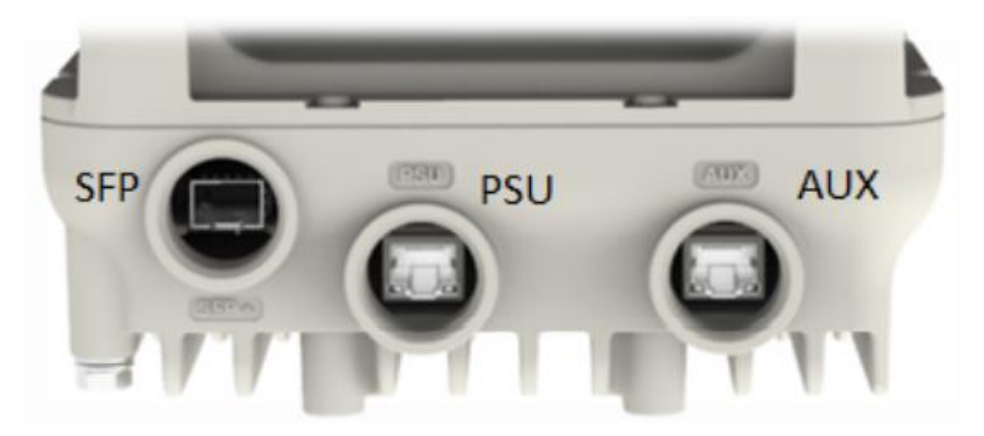

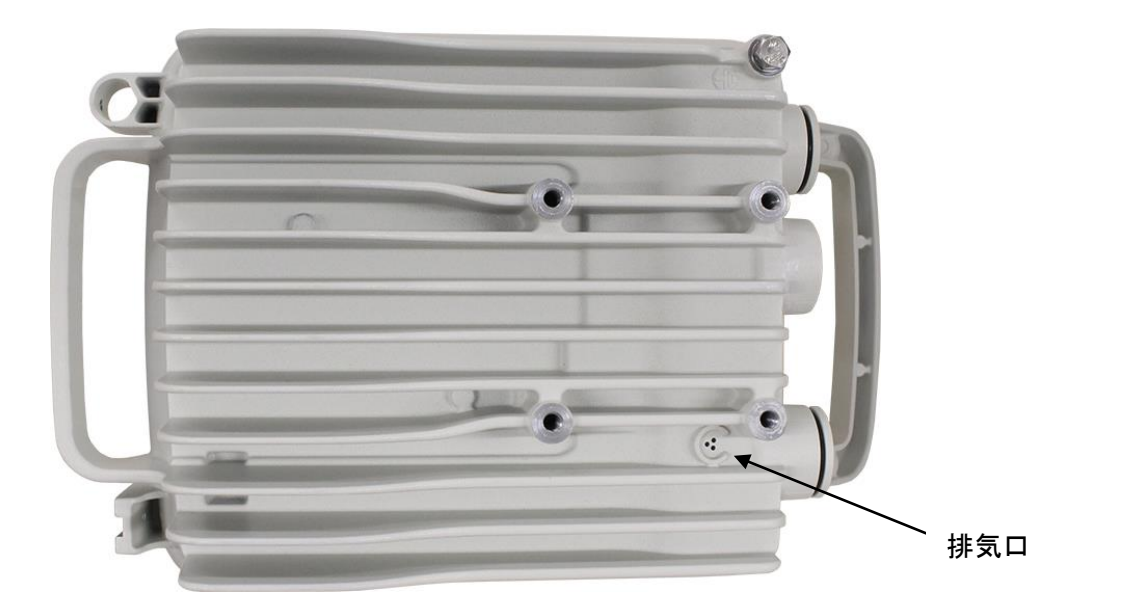

#### 表 3-2 V3000 外部インタフェース

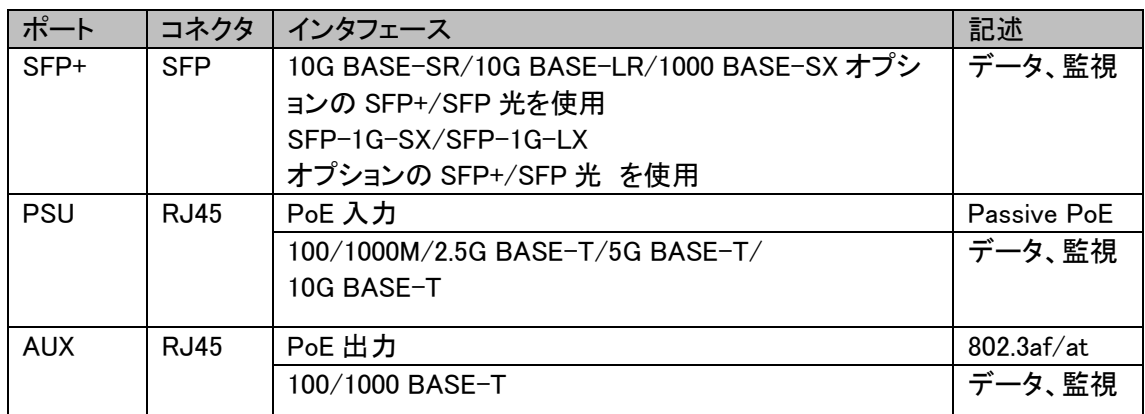

<span id="page-17-0"></span>3.3. V5000 ディストリビューション ノード(DN) 本体

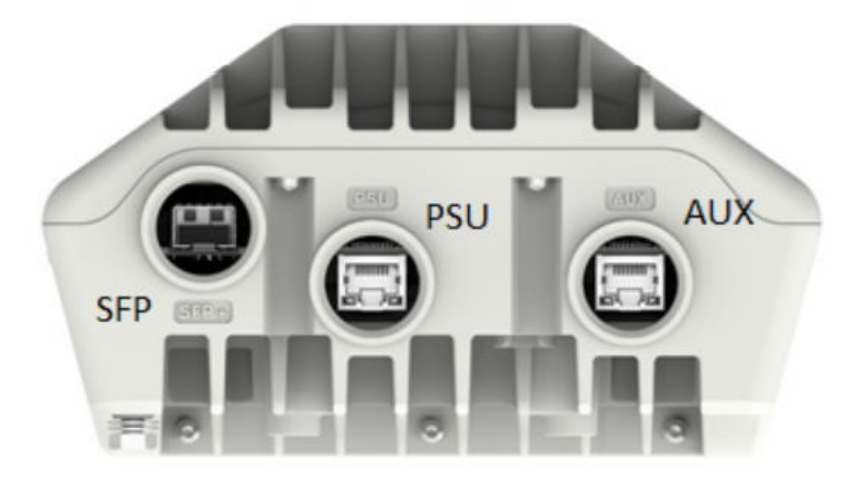

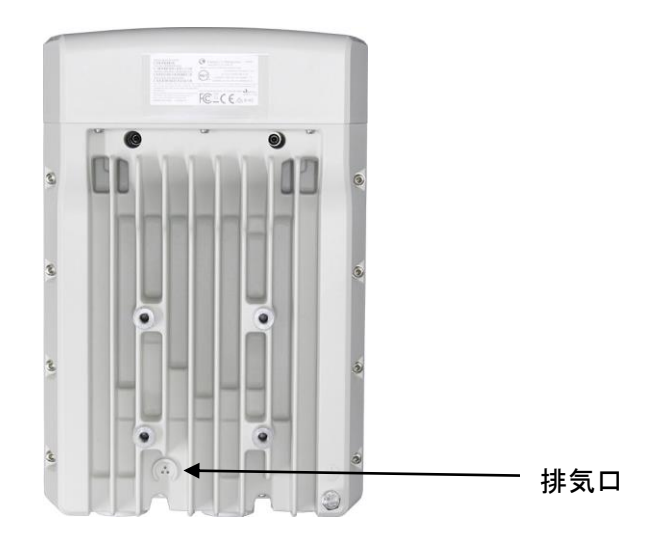

表 3-3 V5000 外部インタフェース

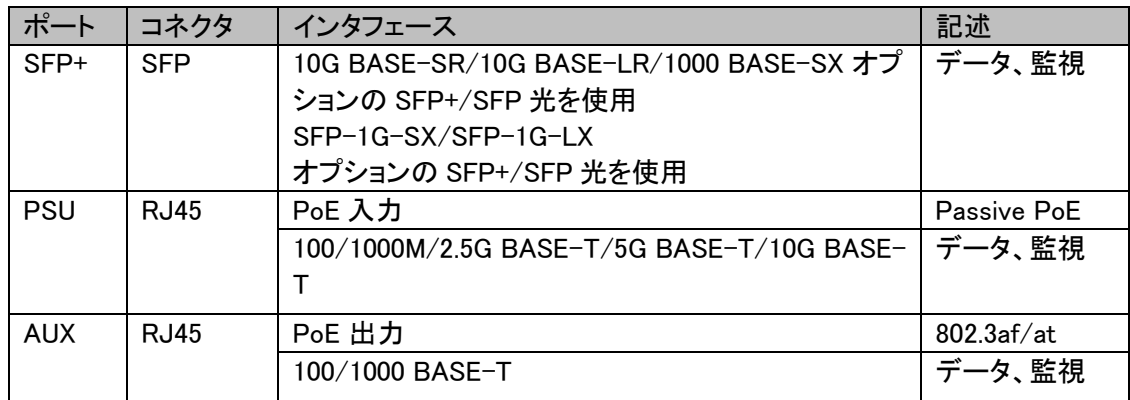

<span id="page-18-0"></span>3.4. PoE (オプション品)

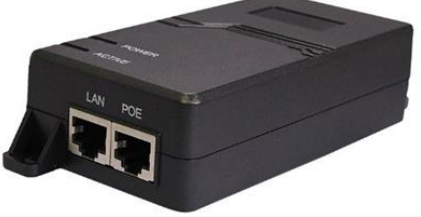

VIGITRON

HPI-XG30 31.92W 60W PoE++ MaxiiPowerVi22401 V1000 用 V3000 用:無線機本体 35W +AUX PoE OUT 25W まで V5000 用:無線機本体 40W +AUX PoE OUT 20W まで

<span id="page-18-1"></span>3.5. PTP670LPU: Lightning Protection Unit 雷サージ保護ユニット(オプション品)

PTP670LPU は CnWave シリーズ 60GHz 無線機屋外設置にも対応した避雷器です。

OLA-1000POE は屋内設置用の避雷器です。どちらも 100/1000BASE-T, RJ45 に対応しておりま す。10GB は対応しておりません。

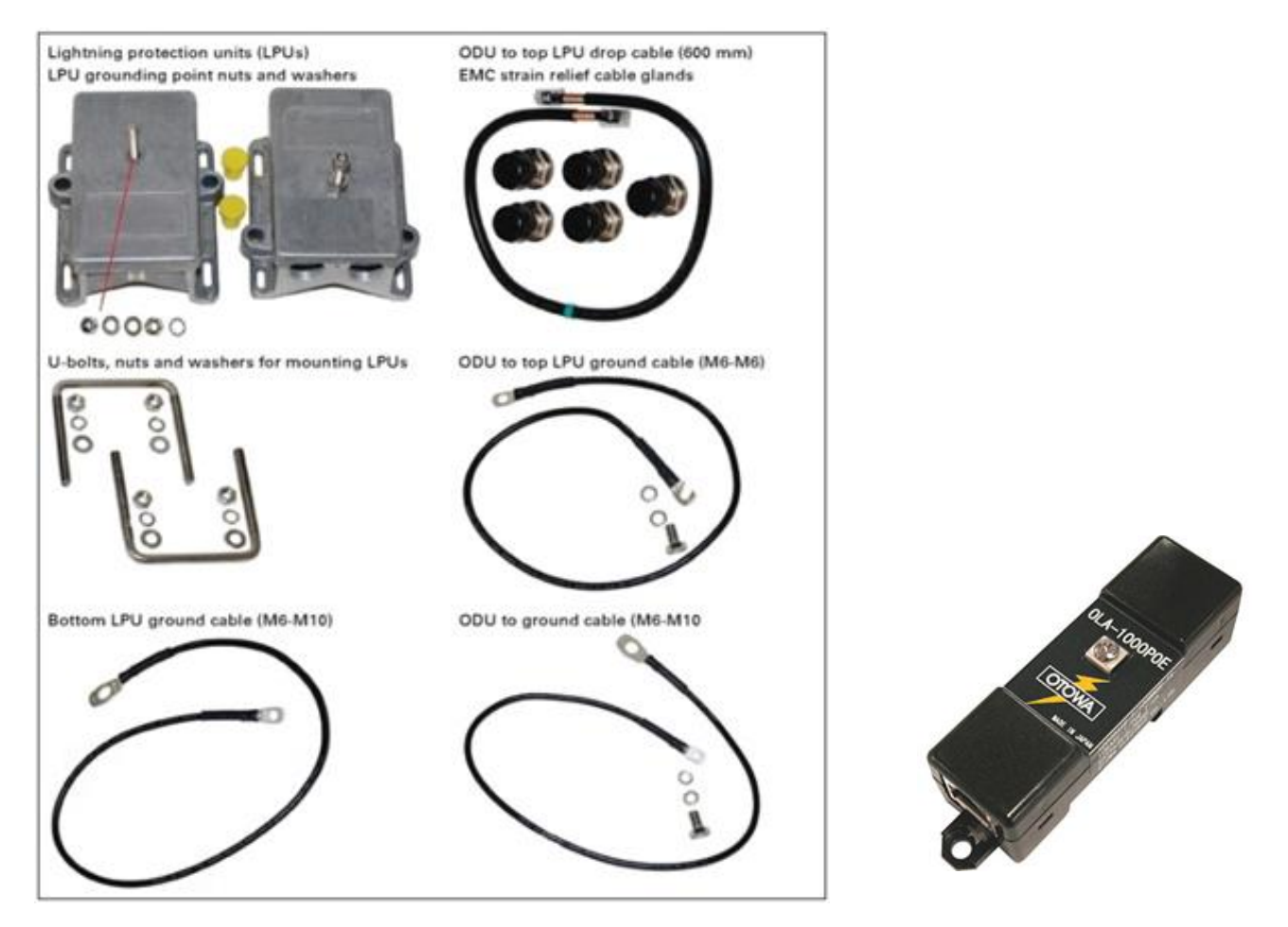

PTP670LPU(ODU~上部 LPU 間に使用) OLA-1000POE

<span id="page-19-0"></span>3.6. LAN ケーブルの条件

すべての cnWave 無線機において、銅線のイーサネット(100BASETX、1000BASE-T、2.5GBASE-T、5GBASE-T、10GBASE-T)でデータを伝送する場合の最大ケーブル長は、無線機から接続す る機器まで 100m です。

V3000、V5000 には屋外用編組 CAT6A ケーブル、V1000 には屋外用編組 CAT5e ケーブルの使用を推奨します。

<span id="page-20-1"></span><span id="page-20-0"></span>3.7. 電源条件 3.7.1. 電源入力 V1000 CAT5e ケーブル 最大 100m (PoE – V1000) V3000/5000 CAT6A ケーブル 最大 100m (PoE – V3000/5000)

<span id="page-20-2"></span>3.7.2. 最大電源出力 AUX Port PoE OUT V3000 25.0W V5000 25.0W ※ケーブル長により異なります。

<span id="page-20-3"></span>3.8. ケーブルグランド

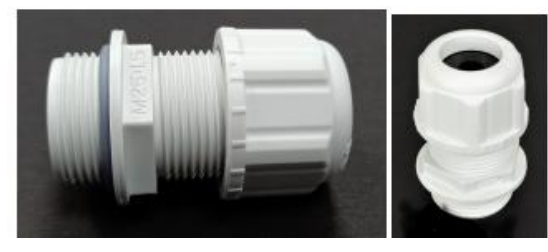

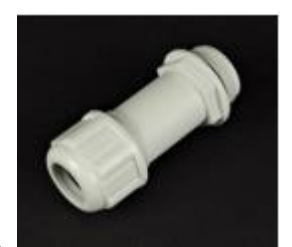

標準タイプ ケーブルグランド ロングタイプ ケーブルグランド(オプション品)

cnWave 無線機には、6~9mm のケーブルサイズに対応したケーブルグランドが 1 つ付属されて います。小さなケーブルサイズを使用する場合や、V3000 または V5000 の AUX ポートを使用する 場合は、予備としてケーブルグランドを追加注文願います。

<span id="page-20-4"></span>3.9. SFP モジュール キット(オプション品)

SFP モジュール キットを使うことにより、V3000 または V5000 は 10 ギガビットの光イーサネットイ ンターフェースに対応することができます。

以下の全二重モードのいずれかを接続できます。

光ファイバー(10GBASE-SR、10GBASE-LR)接続の最大ケーブル長は、使用するファイバーによ って異なります。

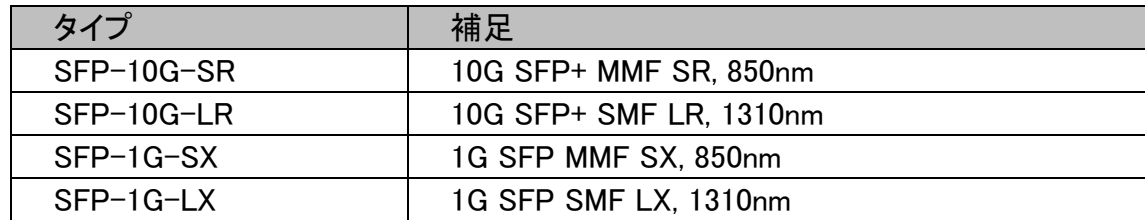

表 3.9.1

SFP から出力される光を直接目で見ないで下さい。目を損傷する恐れがあり危険で す。

### <span id="page-21-0"></span>**4.** 屋外工事一般

#### <span id="page-21-1"></span>4.1. 局舎の接地

局舎には、ODU: Outdoor Unit を接地するための共通の接地線があることを確認してください。屋 根の外周に接地導線を設置し、落雷保護リングを形成して下さい。ODU が避雷針の保護角内に あることを確認して下さい。

<span id="page-21-2"></span>4.2. ODU: Outdoor Unit の設置環境

以下をご確認願います。

機器は、最良の電波経路を実現するために十分な高さがある。

機器が電波を放射しているときに、人が伝搬路を遮らない高さにあること。

機器は、支持構造物(タワー、マスト、建物)の最上部またはその避雷針よりも低い。

ODU にケーブルを接続している場合、風雨から最大限に保護しつつ、ケーブルの接続や防水工 事のためのアクセスが容易な取り付け位置を選択する。ケーブルの損失を最小限に抑えるため、 アンテナまでの LAN ケーブルの長さが最小になるような位置を選択してください。

<span id="page-21-3"></span>4.3. ODU 風荷重

ODU およびそれを取り付ける構造物が、建設予定地の風速に耐えられることを確認してください。 ODU とその取り付けブラケットは、最大 55m/s の風速に耐えることができます。ODU に吹き付け る風は、取り付けた状態で水平方向に大きな力を与えます。以下に風荷重を示します。

表 4.1

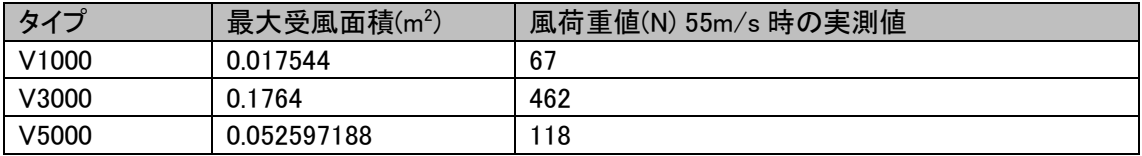

<span id="page-21-4"></span>4.4. PTP670LPU (Lightning Surge Protection Units); 雷サージ保護ユニット(オプション品) ODU に接続されるすべての LAN ケーブル(PSU や AUX の LAN ケーブルなど)には、専用の雷 サージ対策装置が必要です。

LPU を ODU の近くと建物の入口近くに設置する必要があります。

また、SFP と接続した銅製の LAN ケーブルにもサージ保護が必要です。光ケーブルには、雷サ ージ保護や接地ケーブルを必要としません。必要な雷サージ保護の位置に関するガイダンスは 「4.6. LPU 雷サージ保護ユニットの位置」に記載しております。

<span id="page-22-0"></span>4.5. LAN ケーブルの接地

各 LAN ケーブルに必要なアースキットの数を見積もるには、以下の基準を使用します。

LAN ケーブルのシールドは ODU の近くで、LAN ケーブルとマスト、タワー、建物との最初の接触 点で接地されている必要があります。

マストやタワーに設置する場合は、以下の基準を適応します。

LAN プケーブルのシールドはタワーの下部、垂直から水平への移行点付近で接地する必要があ ります。

タワーの高さが 61m を超える場合は、LAN ケーブルのシールドをタワーの中間点で接地し、さら に必要に応じて追加の点で接地ケーブル間の距離を 61 m 以下にする必要があります。

落雷の多い地域では、LAN ケーブルのシールドを 15~22m の間隔で接地する必要があります。 これは、45m 以上の高さのタワーでは特に重要です。

屋根に設置する場合は、以下の追加基準を使用してください。

LAN ケーブルのシールドは、機器室への入口で建物の接地システムに接続されている必要があ ります。

<span id="page-22-1"></span>4.6. PTP670LPU:雷サージ保護ユニットの位置(屋外用)

LPU は、LAN ケーブルの 2 箇所に設置する必要があります。上部 LPU は ODU の取り付けブラ ケット下部または ODU の下のポールのスペースを利用して取り付けます。 上部 LPU は以下の条件を満たす場所に設置してください。

- ・ ODU と上部 LPU の間の LAN ケーブルの長さが 600mm を超えないこと。
- ・ 金属製の接地点があり、上部 LPU から ODU、ODU から接地システムへ接続すること。

下部 LPU は以下の条件を満たす場所に設置してください。

- 下部 LPU は ODU からの LAN ケーブルに接続可能である。
- ・ 下部 LPU は、LAN ケーブルが建物、機器収容箱に入るポイントから 600mm 以内にある。
- ・ 下部の LPU は、建物、タワー、マスト等の接地システムに接続することができること。

### <span id="page-23-0"></span>5. ODU の取付工事

<span id="page-23-1"></span>5.1. 工事上の注意

<span id="page-23-2"></span>5.1.1. 高所作業、送電線付近の工事

細心の注意を払って作業を行ってください。専門の設置業者に依頼されることをお勧めします。

<span id="page-23-3"></span>5.1.2. PoE

本書に記載されたタイプの PoE をご使用下さい。本記載の PoE は電気用品安全法に準拠してお ります。他のタイプをご使用の場合、機器の損傷や安全上の問題を起こす場合があります。

<span id="page-23-4"></span>5.1.3. 接地システム

無線機は、雷から保護するために適切に接地する必要があります。建物、タワー、マスト等の接 地システムに適切に接続して下さい。専門の設置業者に依頼されることをお勧めします。

<span id="page-23-5"></span>5.1.4. 電源オン/オフ

無線機の電源投入前に、必ず PoE の電源がオフであることを確認して下さい。 無線機の電源オン/オフは無線機 PSU ポートの RJ45 LAN ケーブルのコネクタ着脱で行わず、 必ず PoE の電源オン/オフの作業で行って下さい。電源オフ/オンを5秒以内に行うと、リカバリー モードが開始され無線機が正常に起動しない場合があります。続けてお使いの際は、電源オフ後 10 秒以上経過してから電源をオンにしてください。

<span id="page-23-6"></span>5.1.5. 屋外ケーブル

屋外の環境でご使用になるケーブル、接続部には、屋外規格の物を使用しないと、安全性が損な われる場合があります。

<span id="page-23-7"></span>5.1.6. LAN テスタ

PoE から PSU に接続する LAN ケーブル には PoE から電源が供給されています。電源が供給さ れている LAN ケーブルに PoE 非対応の LAN テスタを接続すると LAN テスタを損傷する場合が あります。

<span id="page-23-8"></span>5.1.7. 無線機用マウントブラケット マウントブラケットには以下のタイプがあります。

表 5.1.7

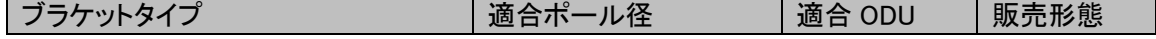

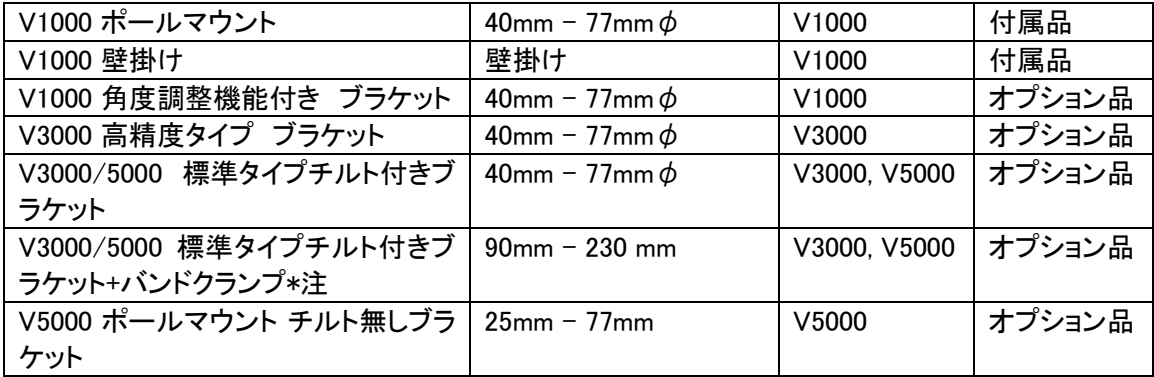

\*注:バンドクランプはサードパーティからご購入下さい。

### <span id="page-25-0"></span>5.2. ODU の取付例

<span id="page-25-1"></span>5.2.1. V1000 取付例

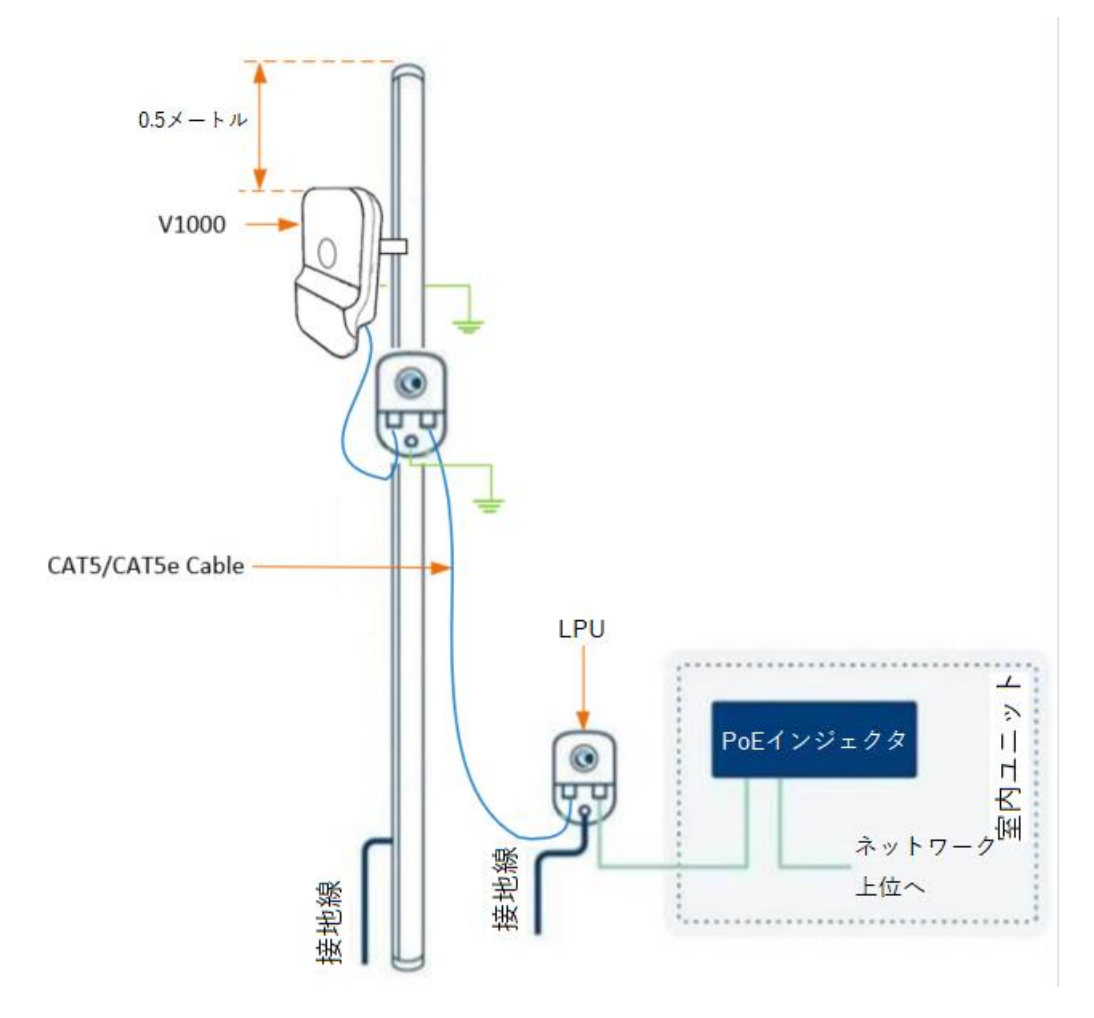

図 5.2.1

V1000 本体はポール最上点より 0.5m 以上下げて取り付けて下さい。 LPU: Lightening Protection Unit を取付けて雷サージ対策を行うことを推奨します。

<span id="page-26-0"></span>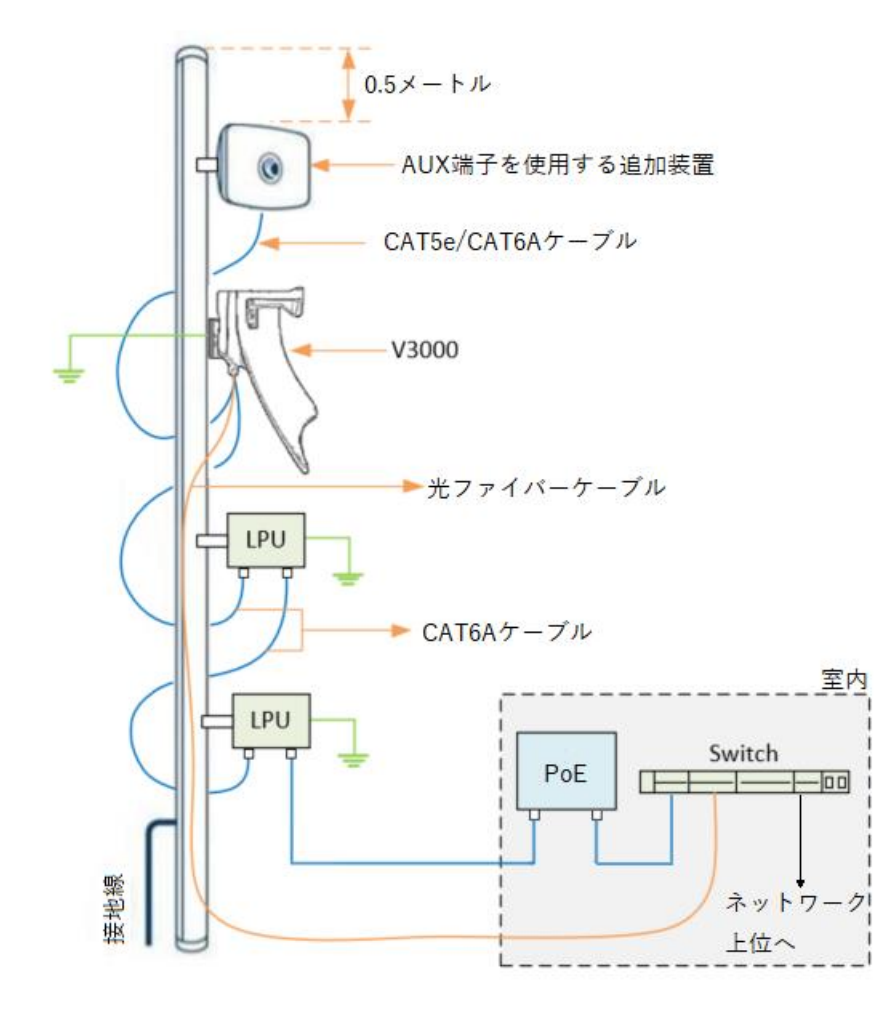

### 図 5.2.2

V3000 本体はポール最上点より 0.5m 以上下げて取り付けて下さい。 LPU: Lightening Protection Unit を取付けて雷サージ対策を行うことを推奨します。

<span id="page-27-0"></span>5.2.3. V5000 取り付け例

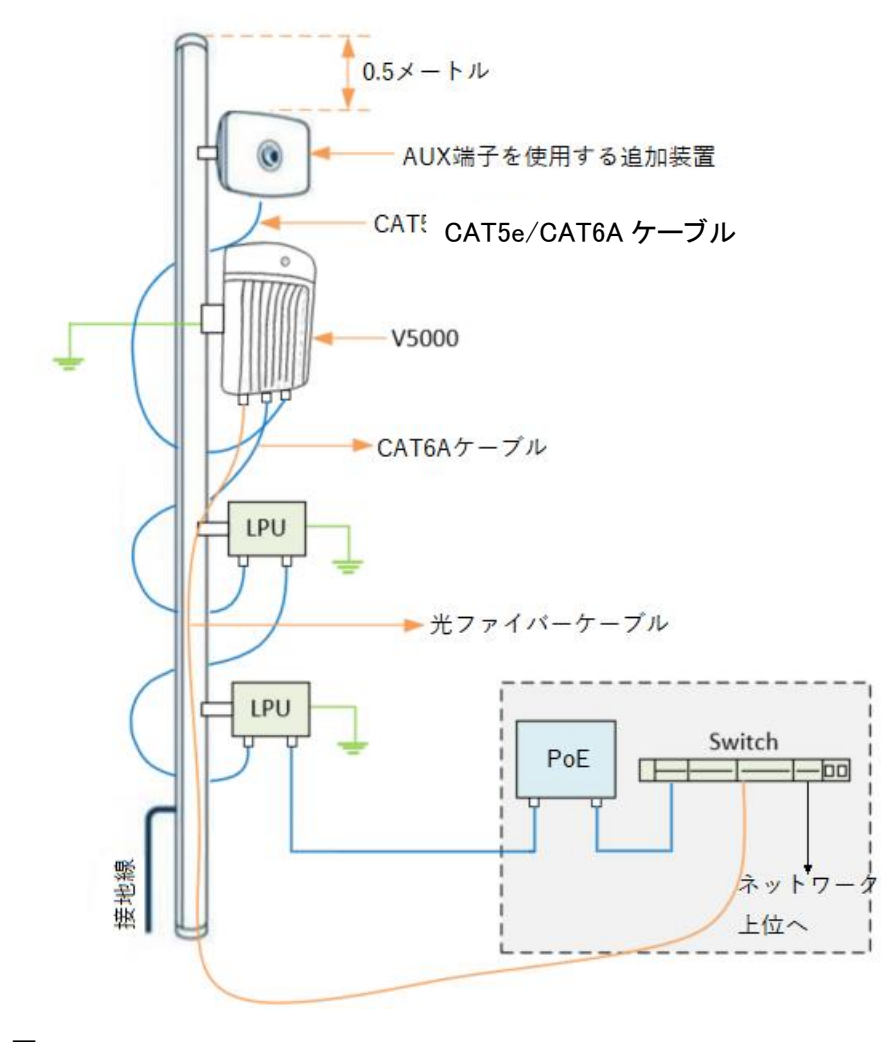

#### 図 5.2.3

V5000 本体はポール最上点より 0.5m 以上下げて取り付けて下さい。 LPU: Lightening Protection Unit を取付けてサージ対策を行うことを推奨します。

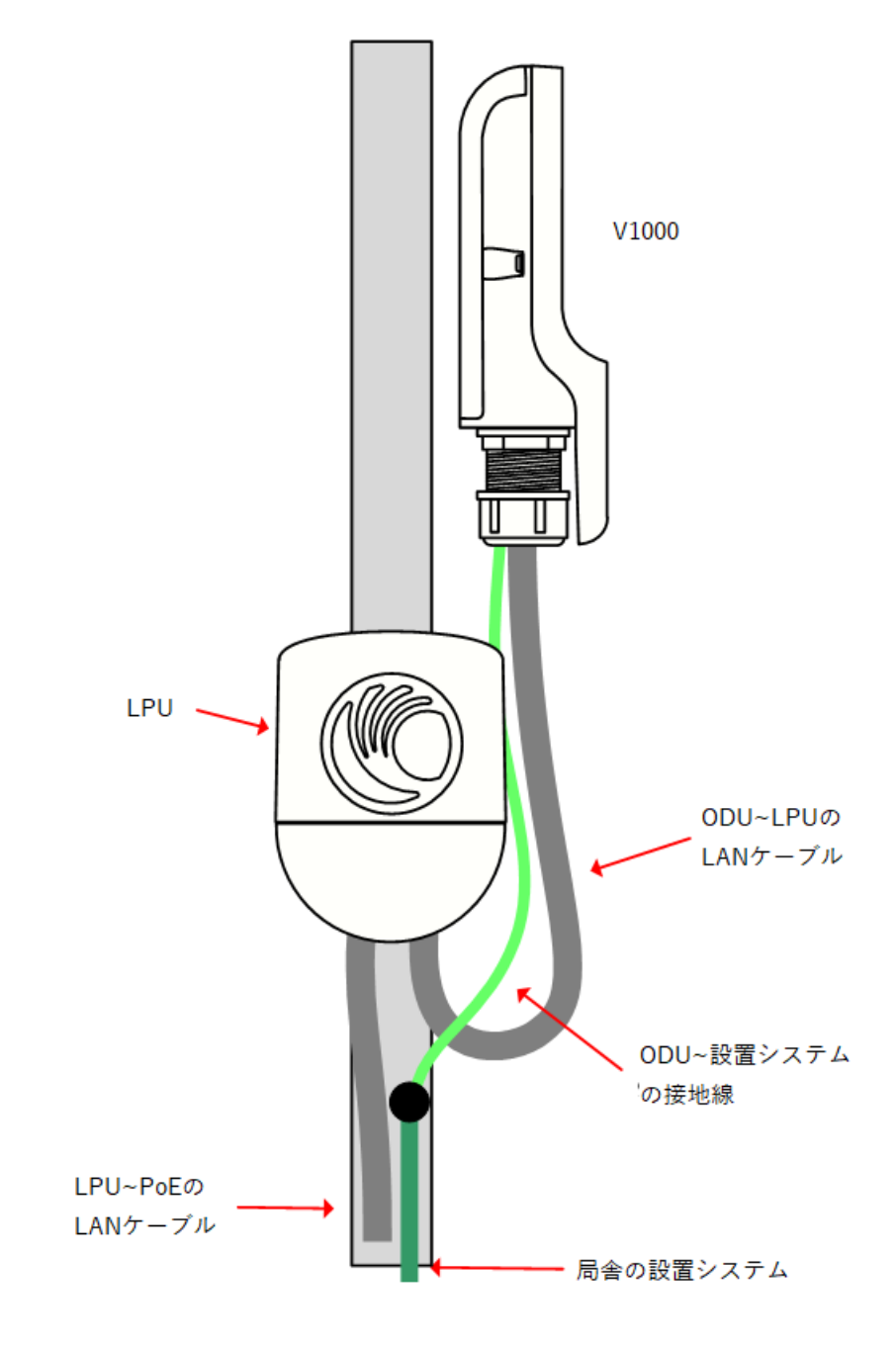

<span id="page-28-0"></span>5.2.4. V1000 ODU と LPU の取付例

図 5.2.4

<span id="page-29-0"></span>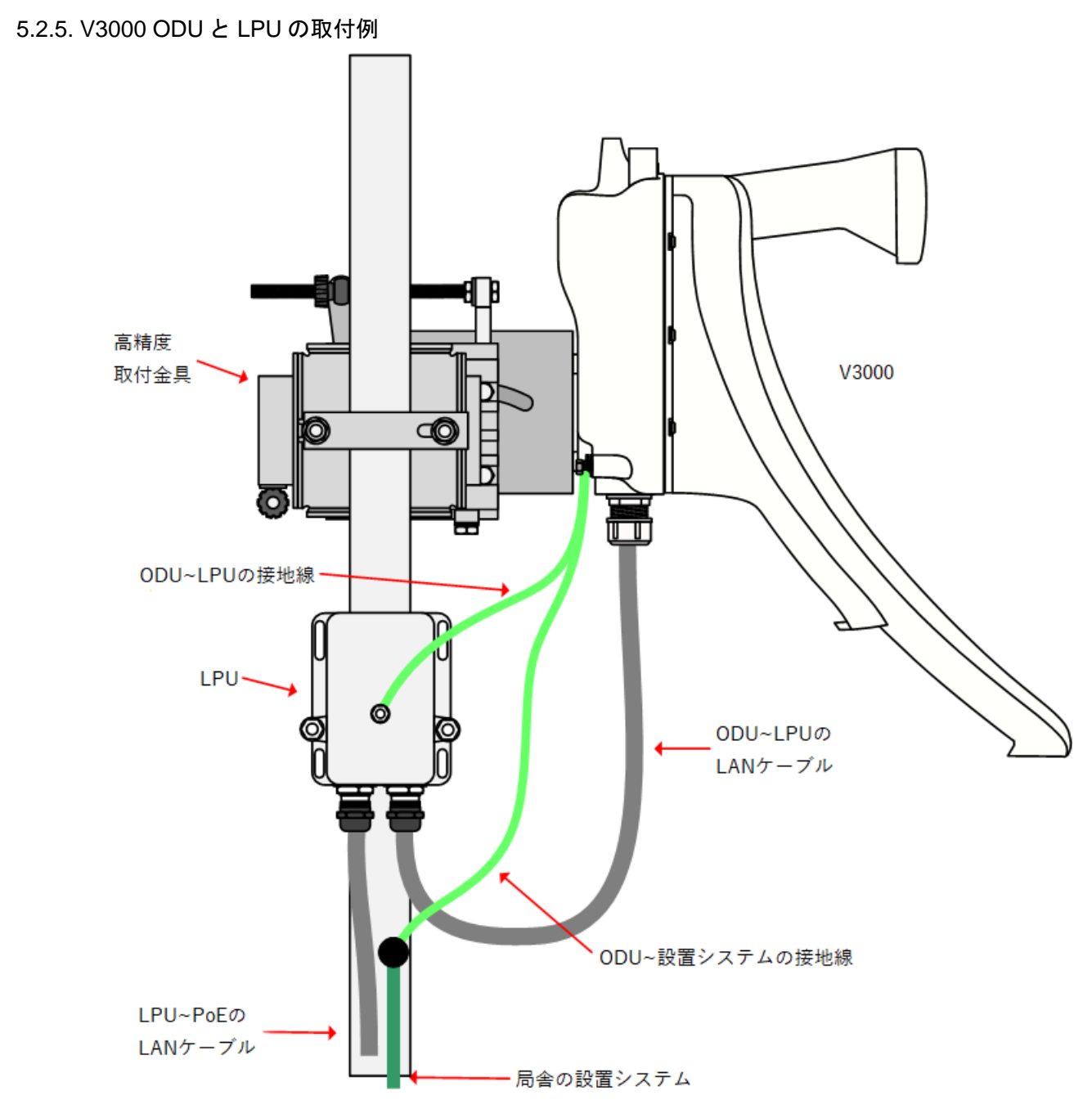

図 5.2.5

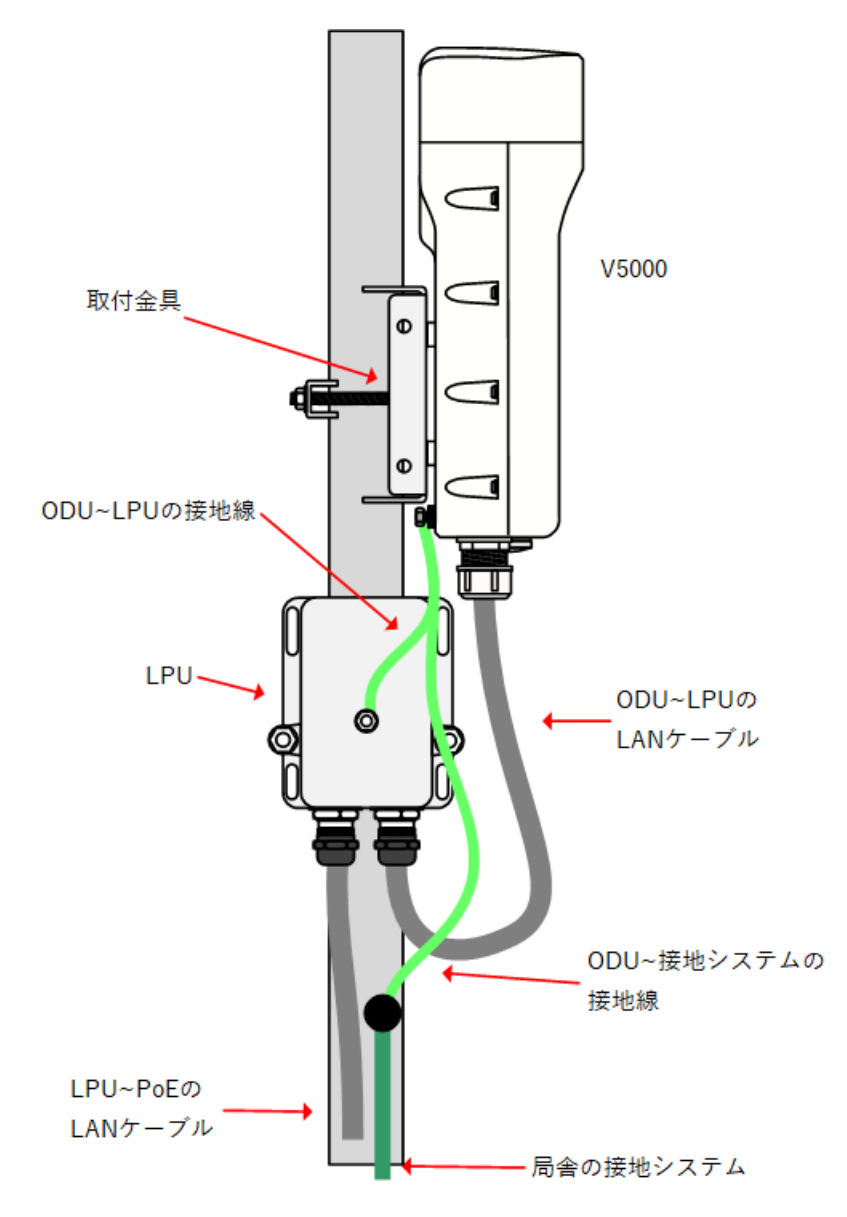

#### <span id="page-30-0"></span>5.2.6. V5000 ODU と LPU の取付例

#### <span id="page-31-0"></span>5.3. ODU と接地線の接続

M6 のラグ端子を使って接地線を無線機の接地点に固定します。 ODU の接地点を 5Nm のトルクで締めます。

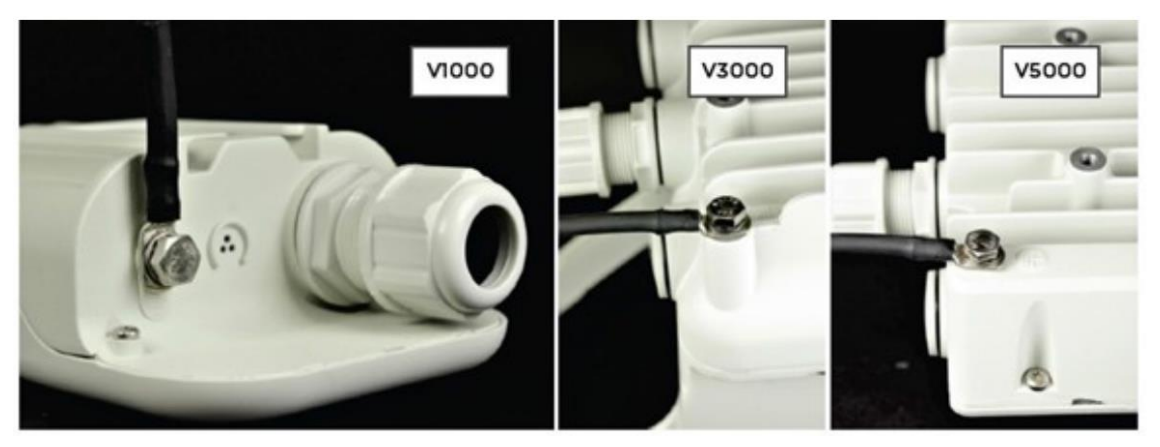

図 5.3.1

<span id="page-31-1"></span>5.4. V1000 用マウントブラケットの設置

<span id="page-31-2"></span>5.4.1. 概要

V1000 には、マウンティングプレートとバンドクランプが付属しています。マウンティングプレートは、 V1000 を壁に取り付ける際に使用します。

また、バンドクランプを使用して直径 40mm〜77mm のポールに取り付けることもできます。

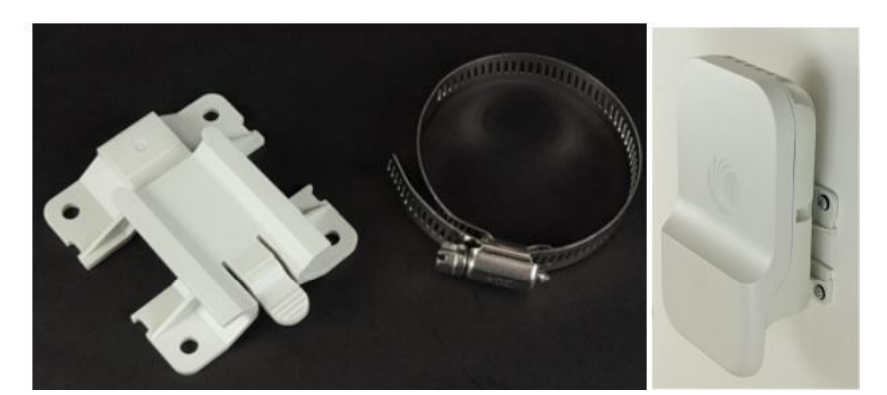

図 5.4.1 マウンティングプレートとバンドクランプ 図 5.4.2 壁掛け例

<span id="page-31-3"></span>5.4.2. V1000 ポールへ取付け

V1000 は、付属のマウンティングプレートとバンドクランプを使ってポールに取り付けることができ ます。以下の手順で V1000 をポールに取り付けます。

1. バンドクランプをマウンティングプレートに通し、3.0Nm のトルクでポールに固定します。

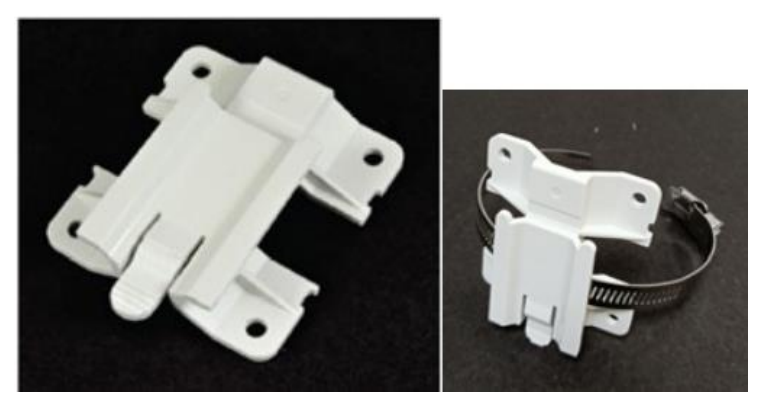

図 5.4.2.1 マウンティングプレート と バンドクランプ

2. 無線機をポール上のマウンティングプレートに挿入します。

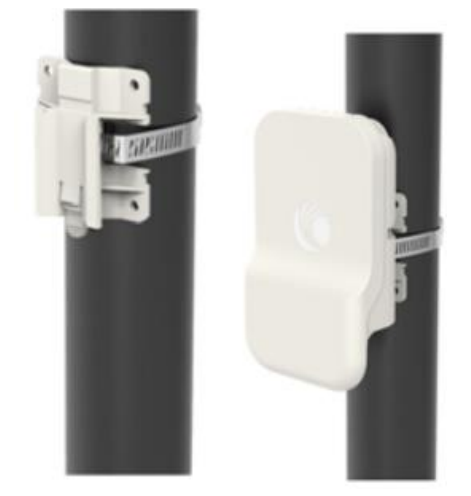

図 5.4.2.2 ポールマウント取付け図

<span id="page-32-0"></span>5.4.3. V1000 壁掛け取付け

以下の手順で、V1000 を壁に取り付けます。

- 1. マウンティングプレート(V1000 ODU に付属)を、適切な壁用固定具に垂直に固定する。 注:壁用固定具は実際の壁の仕様が多岐に渡るため付属しておりません。お客様にてご準備 をお願いいたします。
- 2. V1000 ODU を上から下へマウンティングプレートにスライドさせ、マウンティングプレートのス プリングクリップが無線機の所定の位置に収まっていることを確認します。

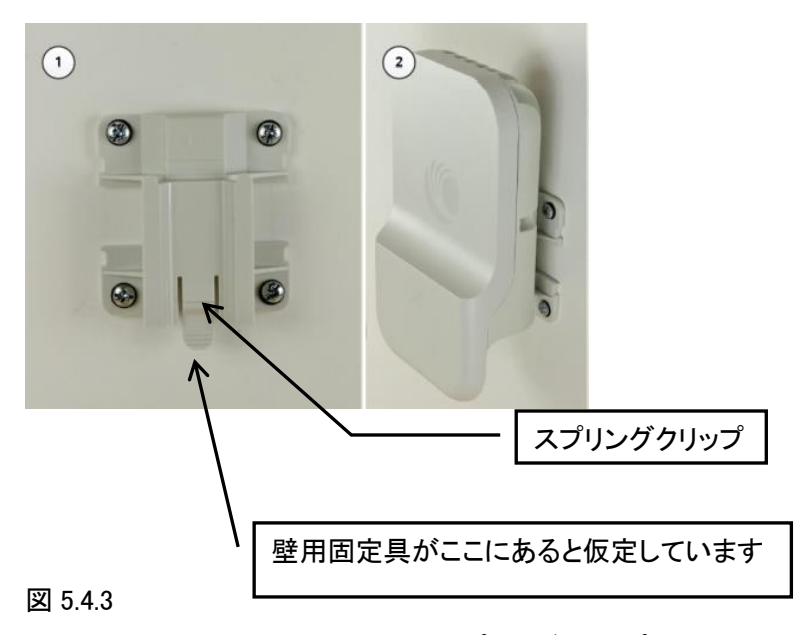

上の図では無線機を取り外すとき、スプリングクリップを壁用固定具の方向に押し、無線機を 上にスライドさせます。

<span id="page-33-0"></span>5.4.4 V1000 角度調整機能付きブラケット(オプション品) 以下の手順で、V1000 をポールに取り付けます。

1. クランプをポールマウントブラケットに挿入し、3.0 Nm のトルクでポールに固定します。

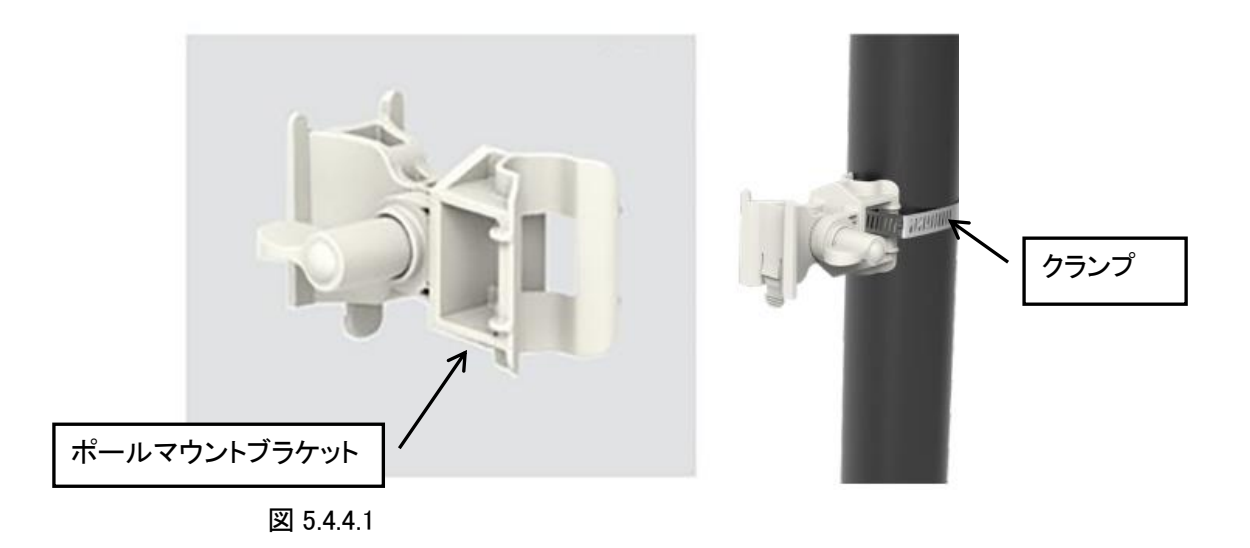

2. 無線機をポールマウントブラケットに挿入する。

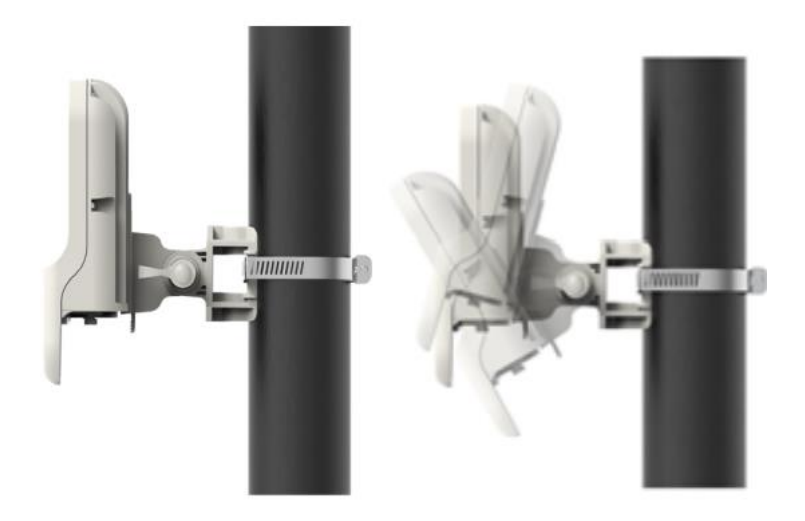

図 5.4.4.2

V1000 CN は、内蔵アンテナがターゲットから水平角で+/-40 度、仰角で+/-20 度のビームフォー ミングが可能なため、方向調整作業を省力できます。

対向局がこの範囲内に見えるように設置されていれば通信は可能です。

恒久的には「5.10. アンテナ方向調整」でアンテナを最良の方向に向けておくことをお勧めします。

<span id="page-34-0"></span>5.5. V3000 高精度タイプ マウントブラケットの設置(オプション)

<span id="page-34-1"></span>5.5.1. 概要

本金具は直径 40~77mmφの垂直ポールに V3000 を設置するための高精度取付け金具です。 水平方向に 18 度、垂直方向に±30 度のアンテナの方向調整を行うことができます。 組立てを完成させると以下の図ようになります。

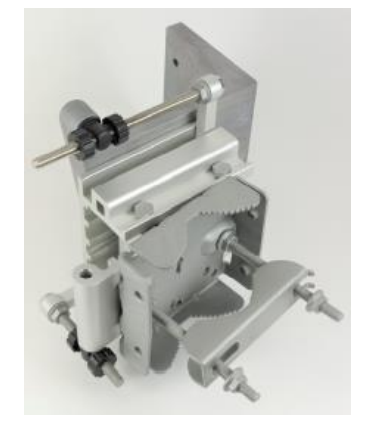

本金具のパーツには以下の物があります。

図 5.5.1.1 図 5.5.1.2

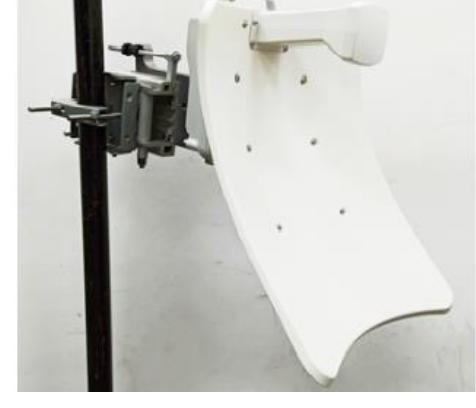

35

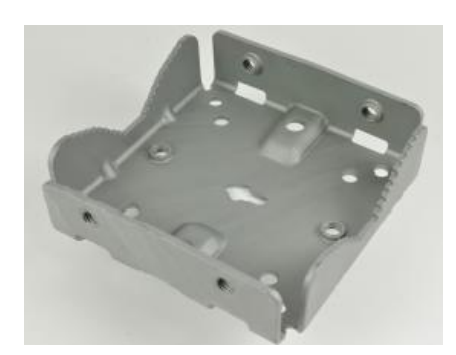

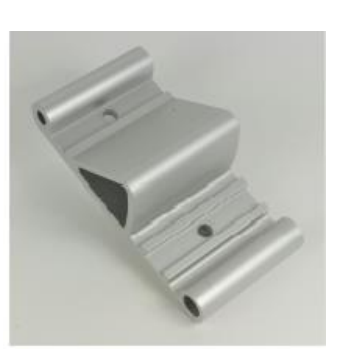

図 5.5.1.3 ブラケット本体 図 5.5.1.4 アジマスアーム

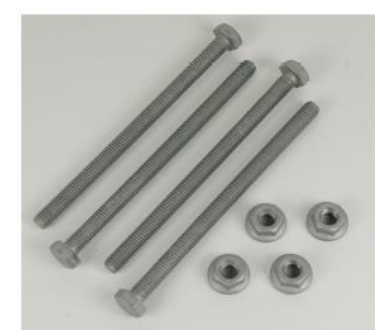

図 5.5.1.5 120mm M8 ネジ、フランジナット 図 5.5.1.6 ブラケット・ベース

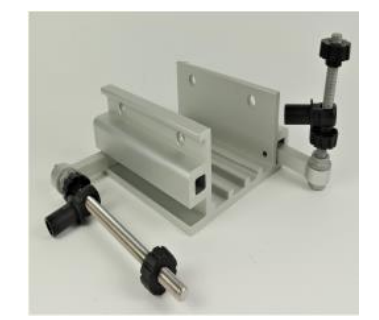

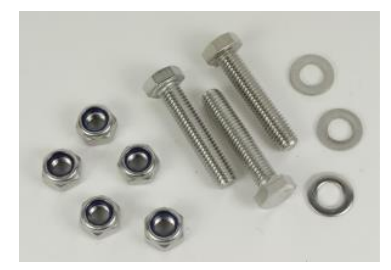

図 5.5.1.7 ナイロックナット、40mm M8 ネジ、平ワッシャ

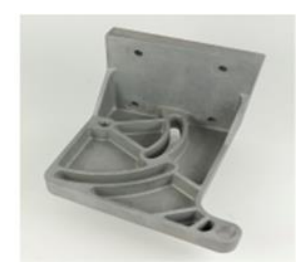

図 5.5.1.8 V3000 マウント
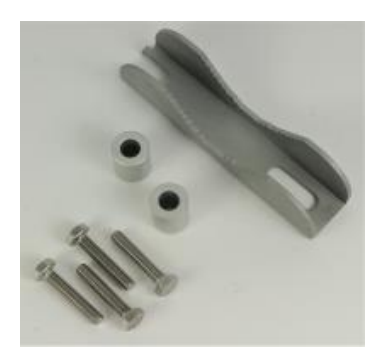

図 5.5.1.9 28mm M6 ネジ、M8 スペーサ、ポールマウントクランプ

以下に取付け手順を示します。

5.5.2. V3000 高精度タイプ マウントブラケットの組立

1. 長い(120mm)ネジ 2 本をアジマスアームとブラケット本体に通します。ネジはアジマスアーの 溝に入ります。下図 5.5.2.1 ではブラケット本体の矢印がアジマスアームに隠れて見えません が、矢印は上向きになっています。

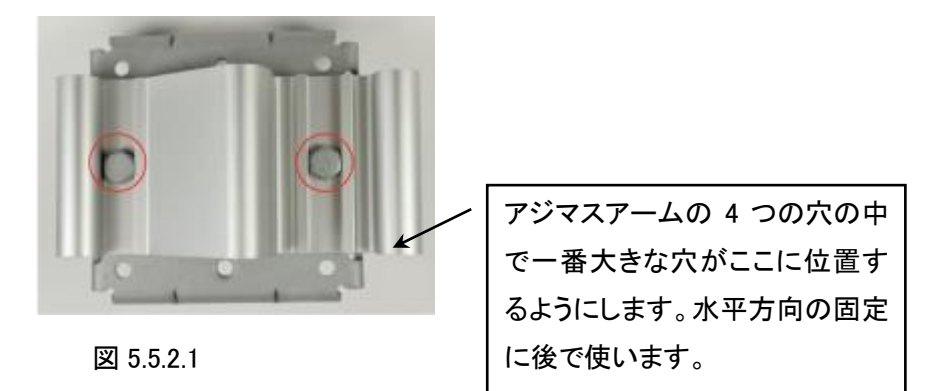

2. 次に、(1)のブラケット本体の裏側に M8 フランジナットを取り付けます。 13mm スパナを使用 します。

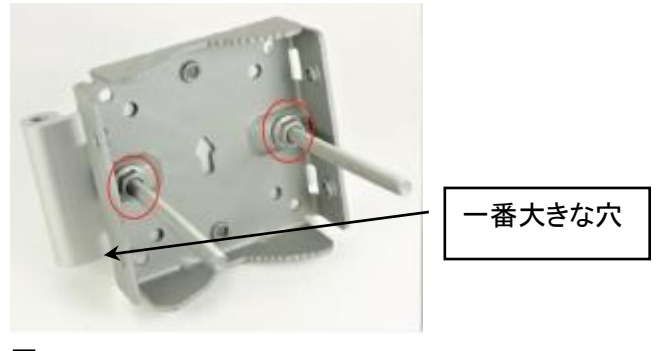

図 5.5.2.2

3. 長さ 40mm の M8 ネジ 3 本をブラケット・ベースと V3000 マウントに通します。ネジはブラケッ ト・ベースの溝に入ります。

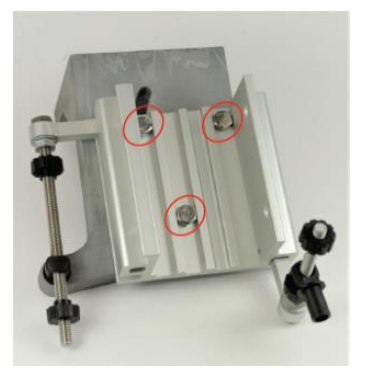

図 5.5.2.3

4. 垂直方向調整ボルトが V3000 マウントの円形の穴に入っていることを確認します。

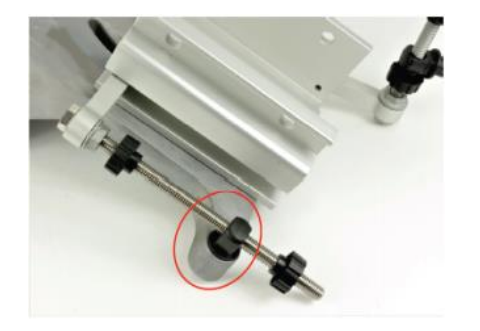

図 5.5.2.4

5. ブラケット・ベースの背面にあるネジに、平ワッシャと M8 ナイロックナットを取付けます。 13mm スパナで締め付けます。

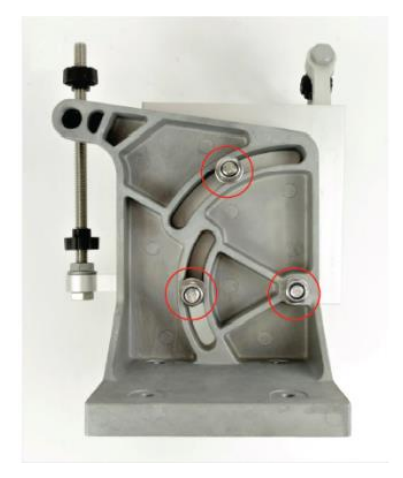

図 5.5.2.5

6. 水平方向調整ボルトに対して直角の黒のプラスチックをアジマスアームに取付けます。残り の 2 本の長さ 120mm の M8 ネジを、ブラケット本体とアジマスアームに通します。ネジはブラ ケット本体の溝に入ります。

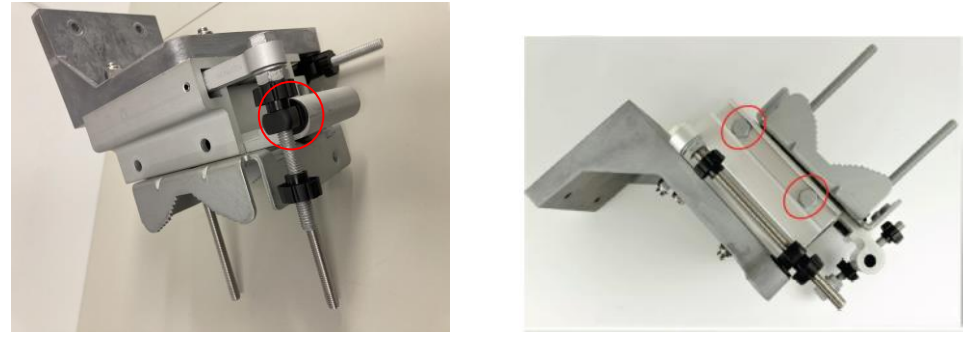

図 5.5.2.6

7. 2 セットのスペーサ、平ワッシャ、M8 ナイロックナットをブラケット・ベースの下側のネジを取付 けます。 13mm スパナで締め付けます。

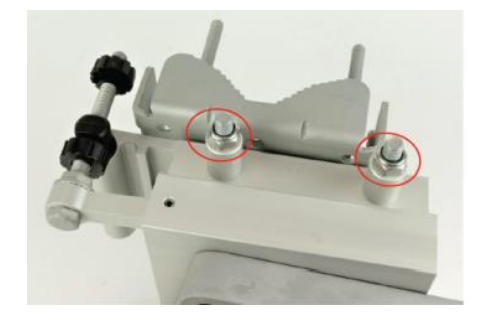

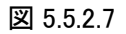

8. V3000 マウントを M6 ボルト 4 本を使って無線機 V3000 に取付けます。4 本のボルトを 13mm スパナまたはソケットレンチを使って、5.0 Nm のトルクで締め付けます。

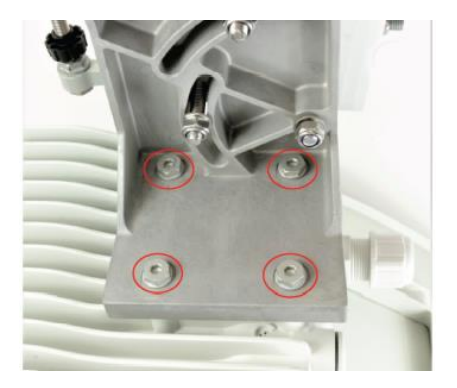

図 5.5.2.8

9. 高精密ブラケットをクランプと残りのフランジ付きナットでポールに取付けます。方位角をおお

よそ調整し、13mm スパナでナットを 10Nm で締め付けます。

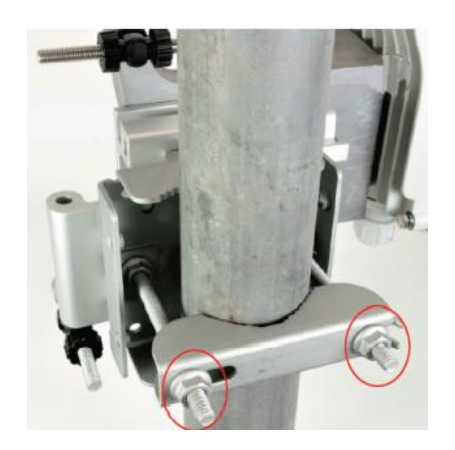

図 5.5.2.9

10. 13mm のスパナまたはソケットを使って、5 つのナイロックナット(ステップ 5 およびステップ 7 を参照)を 13mm スパナまたはソケットを使用して 10Nm で締め付けて、アンテナの位置を固 定します。

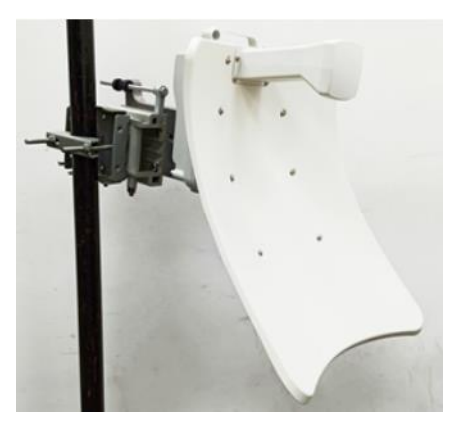

図 5.5.2.10

5.6. V3000 高精度タイプ マウントブラケットを使用したアンテナ方向調整

1. ブラケット本体を仰角で固定するための 3 本のナイロックネジが緩んでいることを確認し、垂 直方向調整ボルトを少し回してボルトが本機の重さを支えていることを確認します。

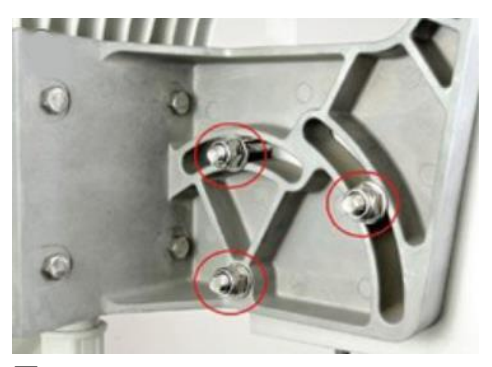

図 5.6.1

2. ブラケット本体を水平方向に固定するための 2 本のナイロックスネジが緩んでいることを確 認してください。

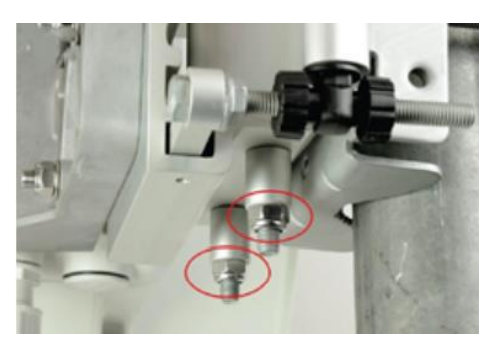

図 5.6.2

3. 垂直方向調整ネジの位置を調整します。本体の仰角が約 0 度になるまでネジ回し、黒部分 がネジの端から約 1/3 の位置になるようにします。

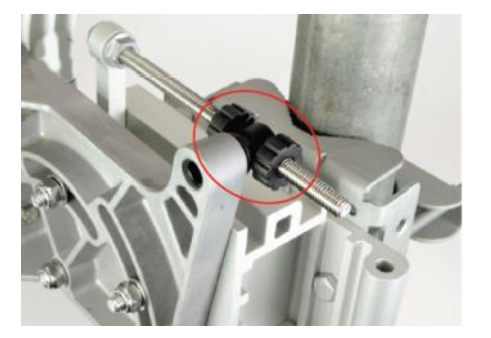

図 5.6.3

4. 水平方向調整ボルトを回して黒部分がネジのほぼ中央になるよう移動し、固定します。

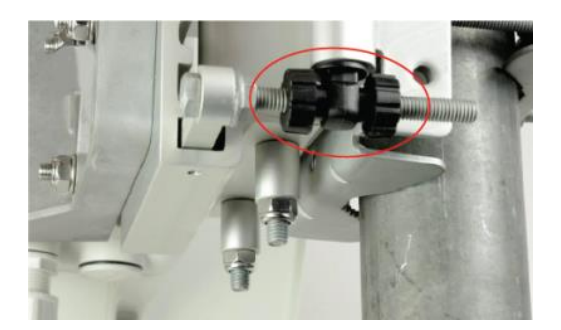

図 5.6.4

- 5. ブラケット本体をポールに固定しているクランプを、本機が水平方向に回転するのに十分な 自由度が得られるまで緩めます。
- 6. 本機の後ろから、対向局を目視し、方位がほぼ合うまで本機を回転させます。その後クラン プを締め付けます。

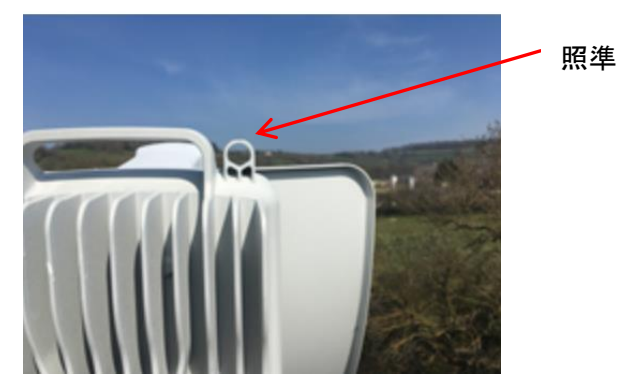

図 5.6.6

V3000 の場合、上図の照準がありますが、この照準は必ずしも正確でなく目安としてお使い下さ い。

以下の微調整作業は PC 画面を見ながら行って下さい。「5.10 アンテナ方向調整」を参照下さい。

- 7. 対向局を探しながら、垂直方向の調整が完了するまで、垂直方向調整ボルトを回転させます。 調整ボルトを 1 回転させると、約 1 度の仰角に相当します。位置を決めた後、垂直方向調整 ボルトのホイールを回して固定します。
- 8. 対向局を探しながら、水平方向の調整が完了するまで、水平方向調整ボルトを回転させます。 調整ボルトを 1 回転させると、約 1 度の水平方向角度に相当します。位置を決めた後、水平 方向調整ボルトのホイールを回して固定します。
- 9. 必要に応じて仰角と水平方向の方位角の調整を行ってください。位置が決まったら、3 本の

ナイロックスクリューを締めて仰角を固定します。仰角調整用の 3 本のナイロックネジと水平 方向調整用の 2 本のナイロックネジを、13mm スパナまたはソケットを使って 10Nm で締め付 けます。

5.7. V3000/5000 標準タイプチルト付きブラケットの設置(オプション)

5.7.1 概要

本ブラケット(下図)は、V3000 や V5000 をポールに取り付ける際に、仰角を調整するために使用 します。

本ブラケットは、直径 40mm~77mm のポールに対応しています。このブラケットは、サードパーテ ィ製のバンドクランプと併用することで、直径 90mm~230mm の大型ポールに ODU を取り付ける こともできます。

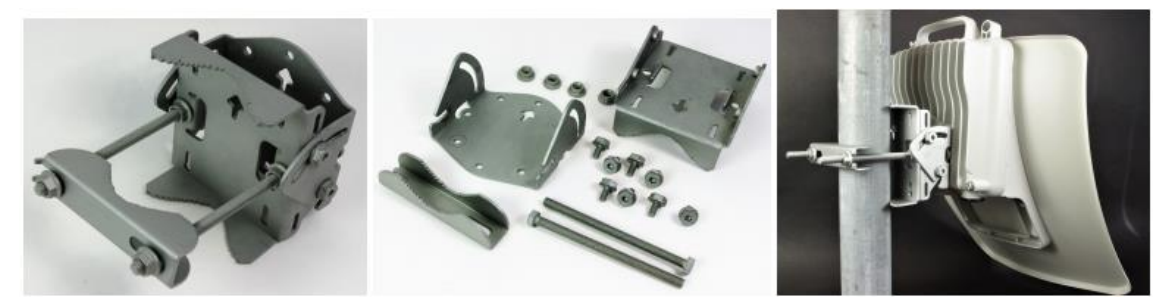

図 5.7.1 標準タイプブラケットの部品 と 取付例

5.7.2 V3000/5000 用 標準タイプチルト付きブラケットのポールへ取付け

1. 本ブラケットのマウンティングプレートを、短いボルト 4 本を使って無線機の背面に固定しま す。プレートの矢印が無線機の上部を向くようにしてください。13mm スパナまたはソケットレ ンチを使用して、5.0 Nm のトルクで 4 本のボルトを締め付けてください。

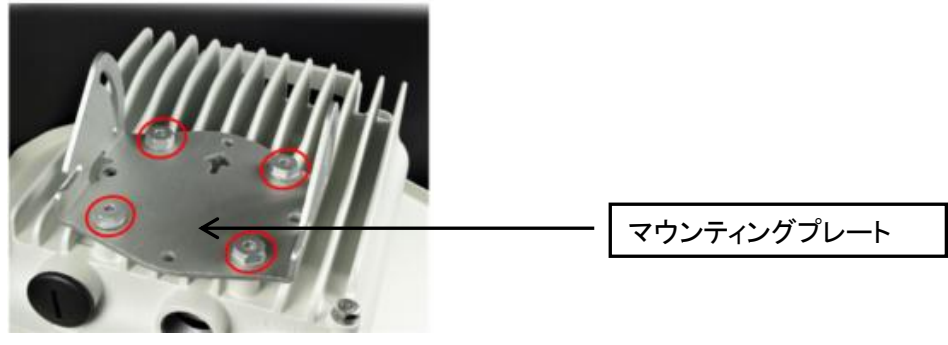

図 5.7.2

2. 下図 3 のように、2 本の長いボルトをブラケット本体に通し、ボルトの頭が溝にはまるようにし ます。短いボルト 2 本をブラケット本体の側面に差し込みますが、ここでは未だ強く締め付け ないでください。

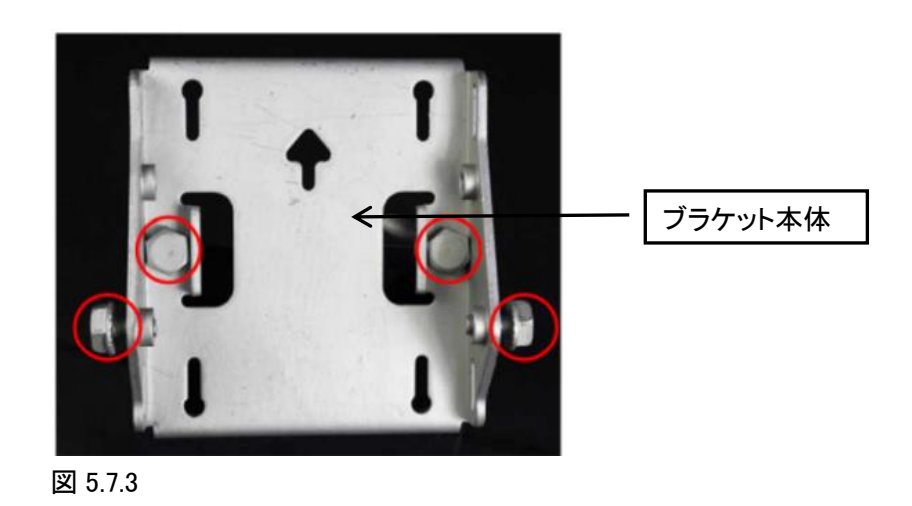

3. ナット 2 個をロングボルトに通し、13mm スパナでブラケット本体に締め付けます。ブラケット ストラップを取り付け、残りのナットをロングボルトに通します。

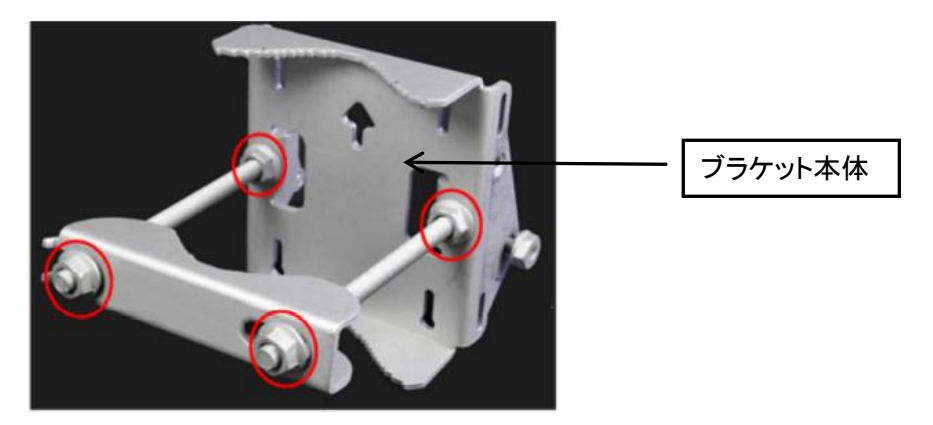

図 5.7.4

4. 組み立てたブラケット本体をポールに固定し、方位角を調整します。本体の矢印が上を向い ていることを確認しながら、13mm スパナで 10.0Nm のトルク設定でナットを締めます。

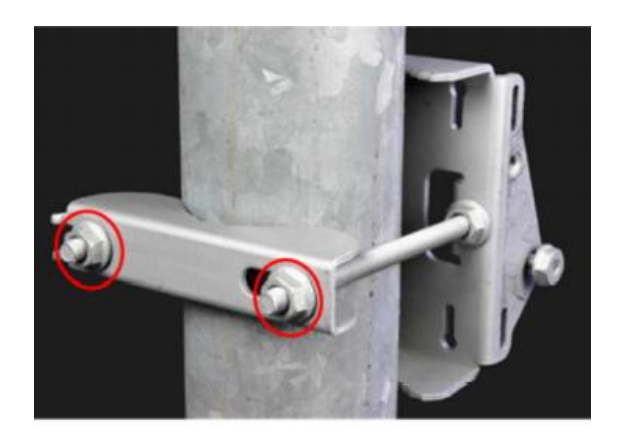

図 5.7.5

5. マウンティングプレートをブラケット本体に取り付け、両端のスロットを短いボルトを通す位置 に合わせます。残りの短いボルトを、長く曲がった溝に通して、ブラケット本体のねじ穴に挿 入します。仰角を調整し、13mm スパナで 5.0Nm のトルク設定でボルトを締めます。

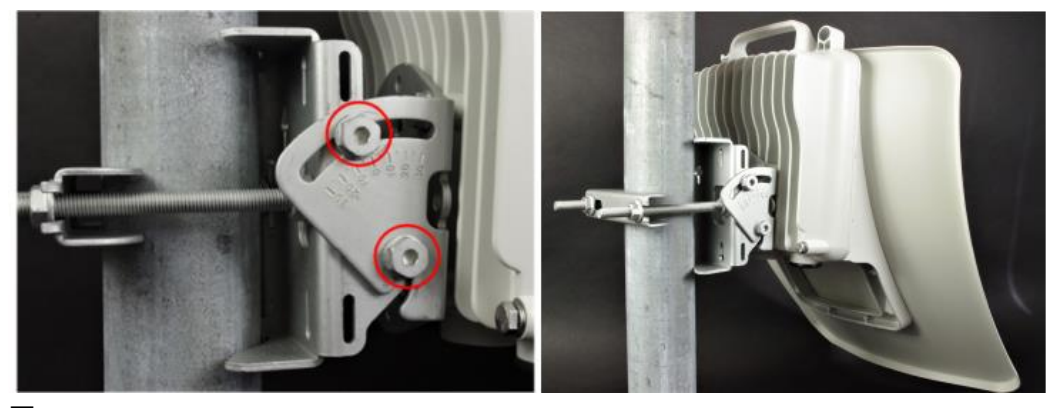

図 5.7.6

5.8. V3000/5000 標準タイプチルト付きブラケット+バンドクランプ\*のポールへ取付け(オプション)

- 1. V3000 用 チルトブラケットのポールへ取付け手順 と同じく、 チルトブラケットのマウントプレ ートを、短いボルト 4 本を使って無線機の背面に固定します。
- 2. バンドクランプをブラケット本体の溝に通します。ブラケット本体をバンドクランプ(サードパー ティ支給品)でポールに固定します。ブラケット本体の矢印が上を向いていることを確認してく ださい。水平方向の方位角を調整後、バンドクランプを設定トルク 6.0 Nm で締め付けます。
- 3. 13mm スパナかソケットレンチを使って、短いボルト 4 本でマウンティングプレートをブラケット

本体に暫定的に固定します。仰角を調整し、設定トルク 5.0Nm でボルトを本締めします。

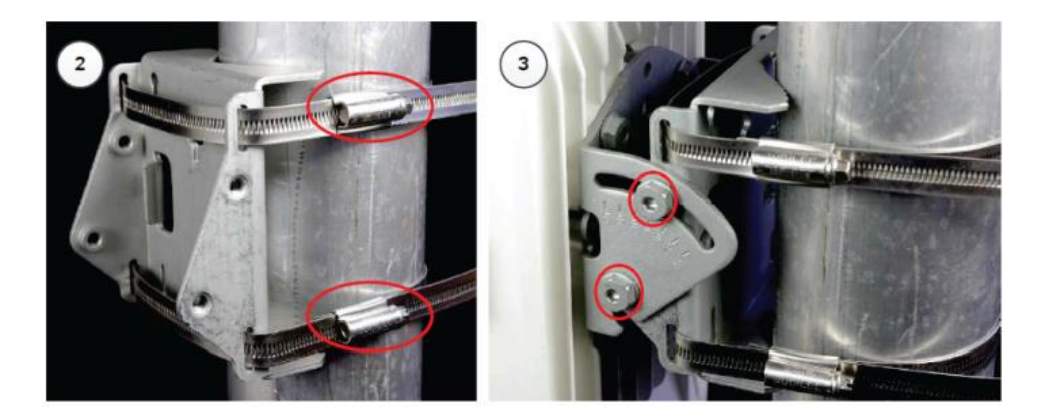

#### 図 5.8.3

\*注)バンドクランプはサードパーティからご購入下さい。

5.9. V5000 ポールマウント チルト無しブラケットの取付(オプション)

- 1. 長いネジをブラケット本体に通します。ネジはブラケットの凹部に入ります。
- 2. ブラケット背面の長いネジにフランジ付きナット 2 個を取り付けます。13mm スパナで締め付 けます。
- 3. プレートの矢印が無線機の上部を向いていることを確認して、短い M6 ボルト 4 本を使ってブ ラケットをラジオの背面に固定します。
- 4. 13mm スパナを使って、4 本のボルトを 5.0Nm のトルクで締め付けます。
- 5. ポールマウントブラケットを、クランプと残りのフランジ付きナットを使ってポールに取り付けま す。水平方向を調整し、13mm スパナでナットを 10Nm で締め付けます。

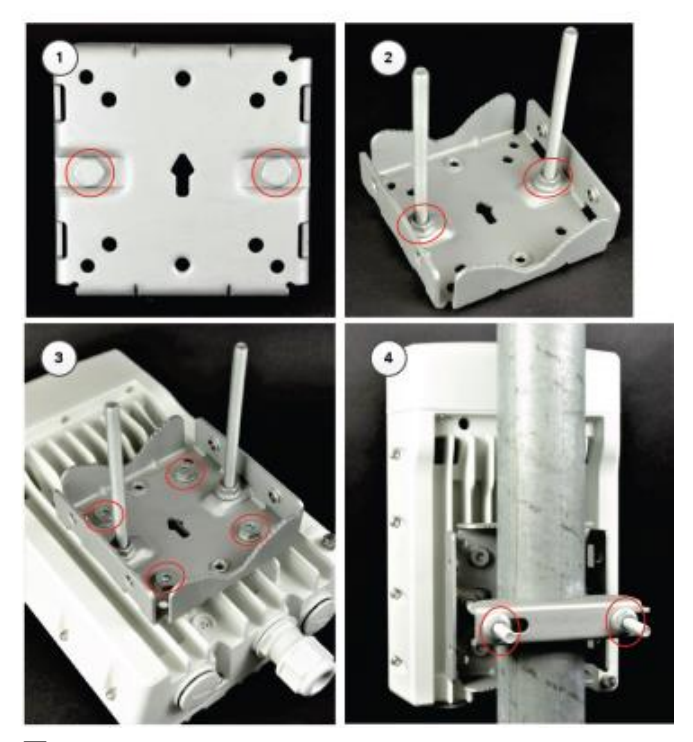

図 5.9.1

#### 5.9.1. V5000 方向調整範囲

V5000 には 2 つのセクターアンテナが内蔵されており、それぞれが 140 度の方位範囲をカバーし ています。合計 280 度の範囲をカバーしています。仰角では、アンテナは±20 度の範囲でビーム フォーミングが可能です。

セクタ 1 の終わりとセクタ 2 の始まりの境界線を、図 3.9.5 に示します。

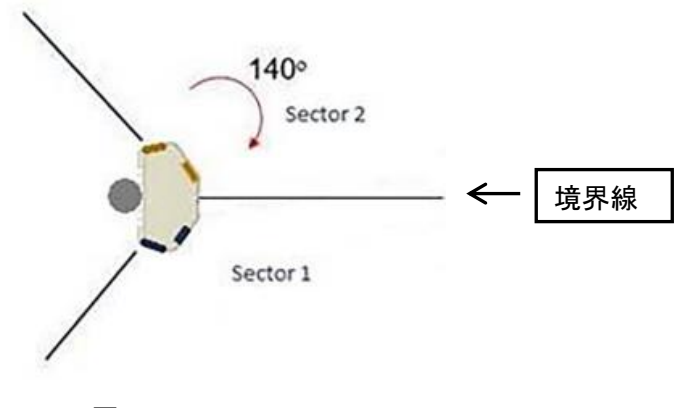

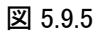

5.10. アンテナ方向調整

- 1. ODU を凡その対向局の位置に向けて取り付けたら、次に最良点に設定すべく PC 画面確認 による微調整を行います。PC でログイン後、Statistics > Links の画面を開きます。ログイン 方法は 8.1 を参照してください。
- 2. アンテナの方向を微調整しながら、送信局 EIRP(dBm)と受信局 RSSI:受信電界(dBm)の差が 最小になるように調整します。

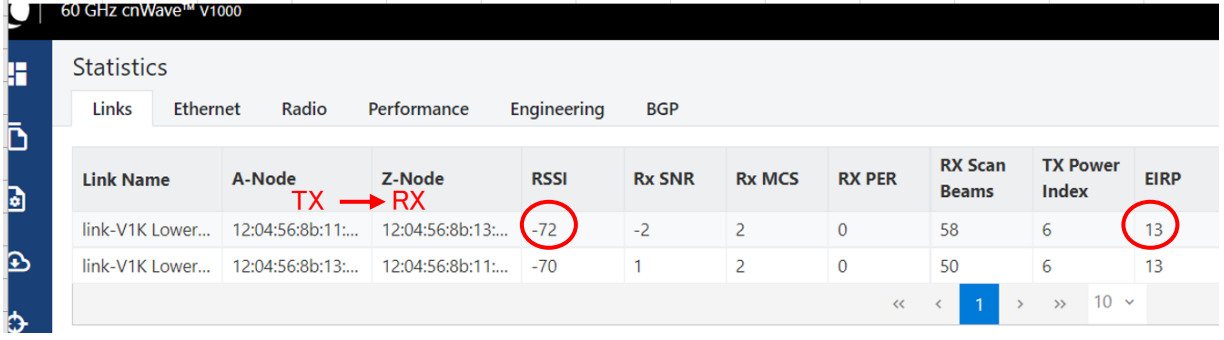

以下の関係があります。

送信局 EIRP – 伝搬損失 + 受信局アンテナ利得 = 受信局の RSSI

送信局 EIRP-受信局 RSSI = 伝搬損失-受信局アンテナ利得

上の例では送信局 EIRP-受信局 RSSI=13-(-72)=85dB となります。

距離が短い場合、本無線機は標準 RSSI 値-60dBm に合わせるため送信出力を自動で下げ、 EIRP が最大設定値より下がる場合があります。

V1000/3000/5000 は自動ビームフォーミング機能があり、収束に数分かかります。

表 5.10.2. アンテナ ビームフォーミング範囲、ビーム幅

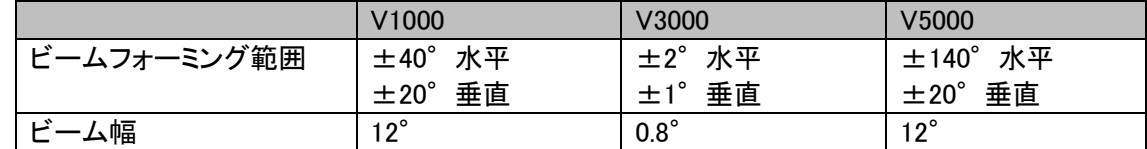

ビームフォーミング範囲内ぎりぎりに取り付けても受信可能ですが、災害等の外力による方向ズ レに対するマージンを確保するために、最適なアンテナ方向調整をしておくことをお勧めします。

5.11. ODU PSU Port への LAN ケーブルの接続

1. ODU に添付のグランドを分解し、各パーツをケーブルに通します。ゴム栓に切り込みが入っ ています。

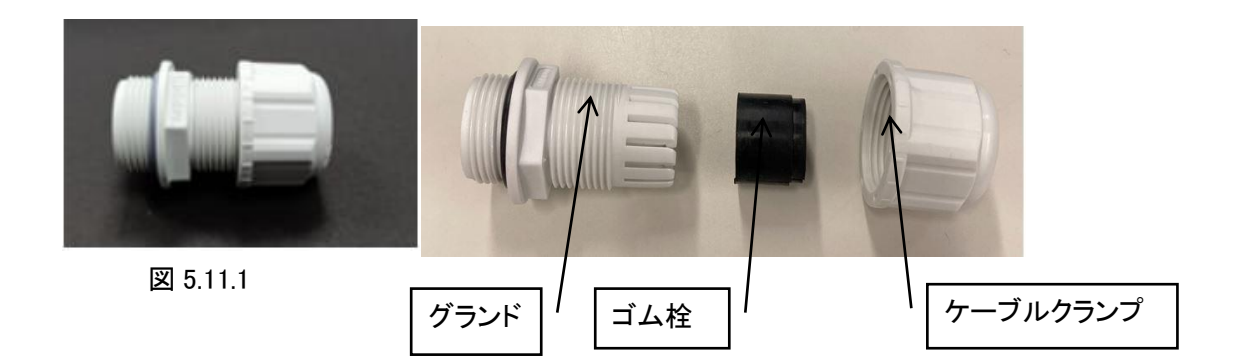

2. LAN ケーブル端のアウターシースを剥がし RJ45 のコネクタハウジングを下図の ように加工します。

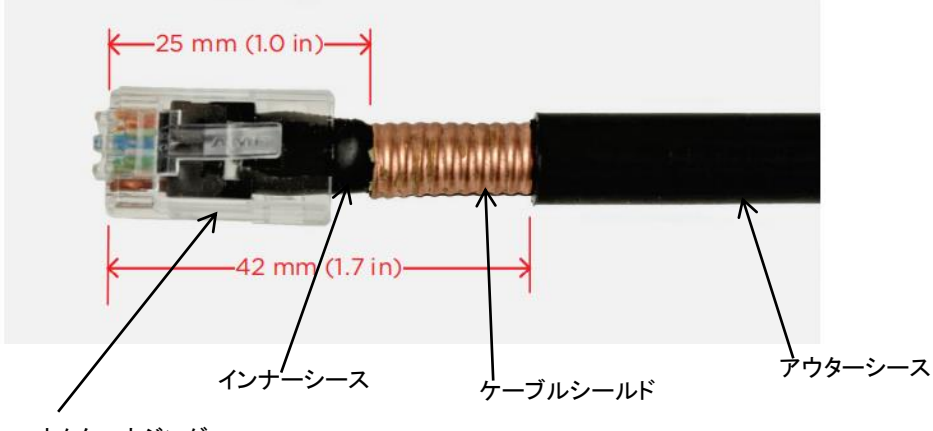

- コネクタハウジング
- 4. ケーブルをグランドにはめ込むと以下のようになります。

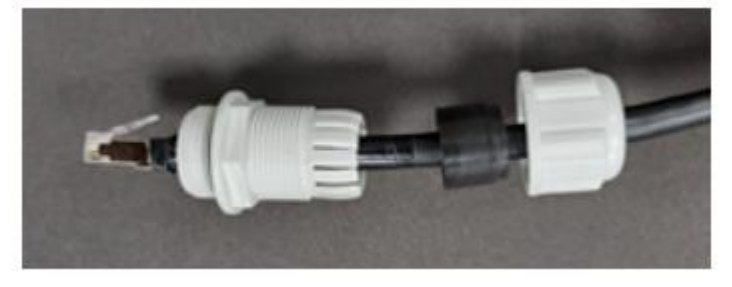

図 5.11.3

5. RJ45 プラグを ODU のメイン PSU ポートに接続します。

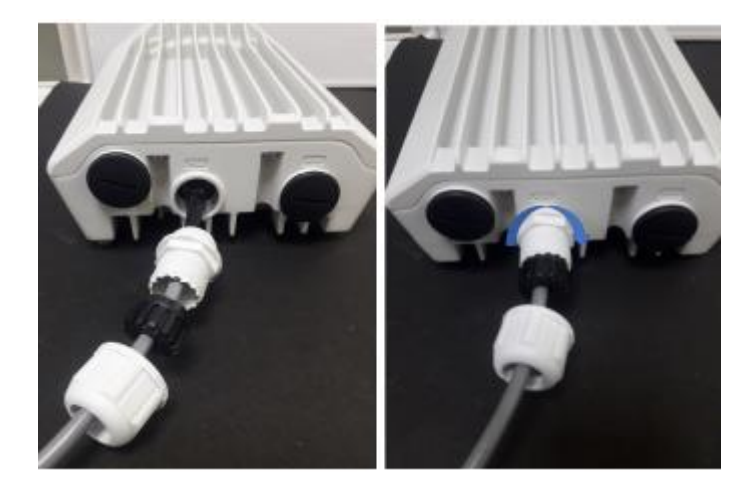

図 5.11.4

6. グランドを時計回りに回転させ、PSU ポートにグランドをしっかりとはめ込みます。グランドを はめ込む前にケーブルクランプを締めつけないで下さい。RJ45 に損傷を与える可能性があ ります。

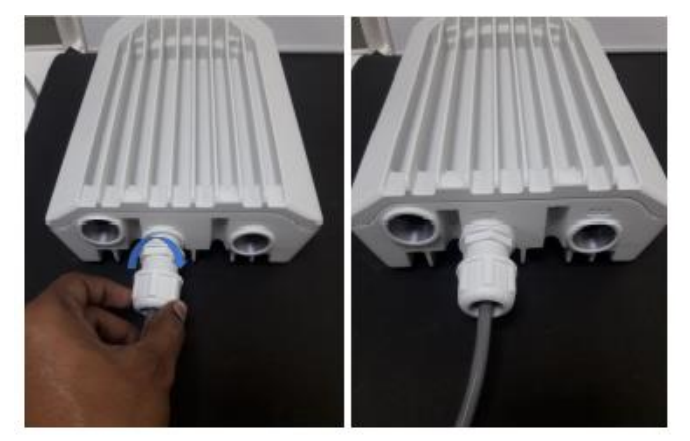

図 5.11.5

7. 最後にケーブルクランプを締めます。

5.12. LAN ケーブル を ODU から取り外すとき

1. ケーブルクランプを PSU ポートから反時計回りに回転させて緩め、取り外します。以下に示 すようにケーブルクランプを完全に緩めてから、グランドのネジを外してください。順序を誤る と、RJ45 ソケットに損傷を与える可能性があります。

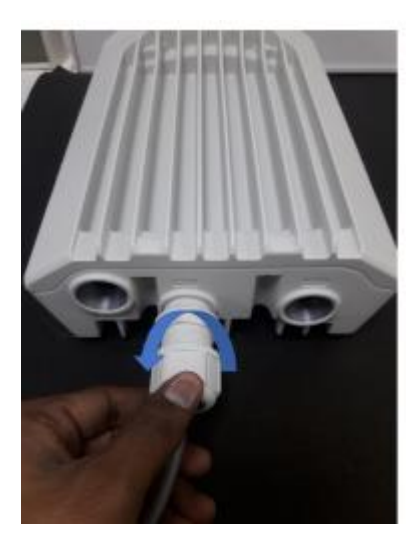

図 5.12.1

2. グランドを外します。

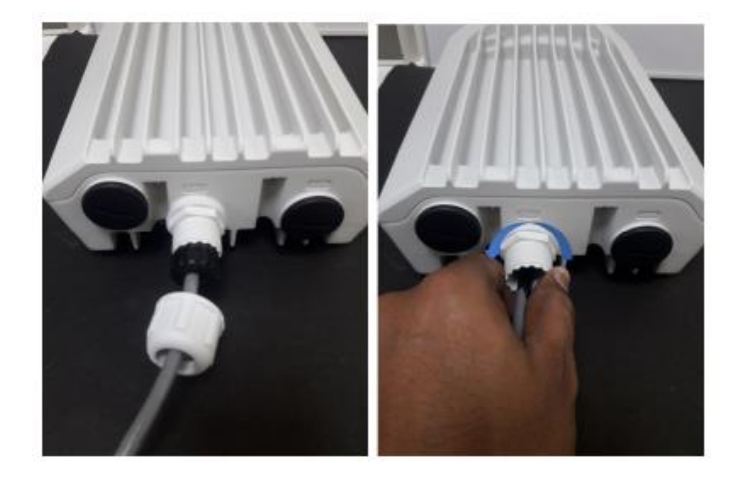

図 5.12.2

3. RJ45 プラグの外れ止めを外し、PSU ポートからケーブルを取り外します。

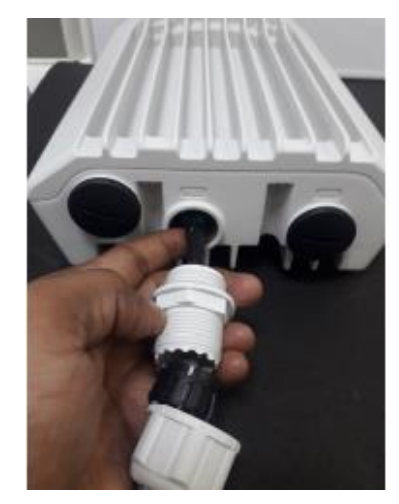

図 5.12.3

- 5.13. 上部 PTP670LPU(オプション品)の取付工事
- 1. LPU キットの U-ボルトブラケットを使用して、ODU の下のポールに上部 LPU を取り付けま す。締め付けトルクは 7.0 Nm です。

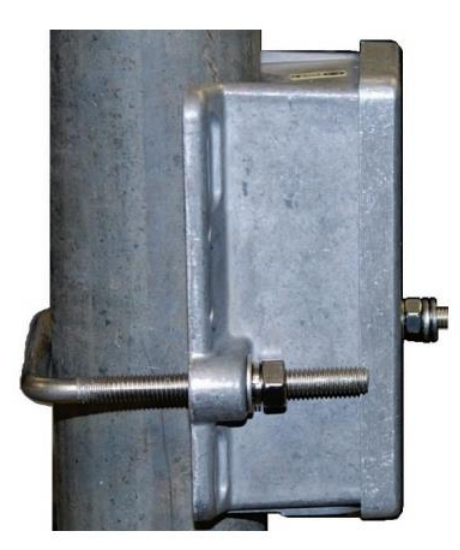

図 5.13.1

2. M6 のラグ端子を使って ODU の接地線を上部 LPU に固定する。両方のナットを 5Nm のトル クで締めます。

図 5.13.2

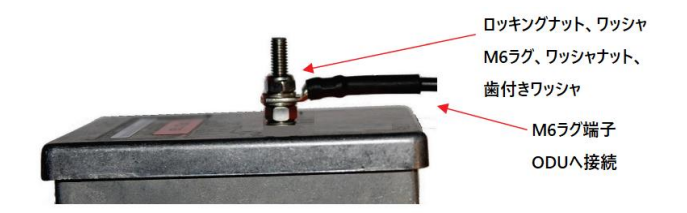

3. ODU からケーブル長 0.6m 以内の鉄塔または建物の接地ポイントを選択します。 表面の塗 装を剥がし、酸化防止剤を塗ります。M10 のラグ端子を使って ODU の接地線をこのポイント に接続します。

5.14. ODU~上部 PTP670LPU(オプション品) のケーブル工事 PTP670LPU アースキット(オプション品) に同梱の ODU ケーブルの LPU 側に EMC 軽減ケーブル

のケーブルグランド(黒いキャップ付き)を取り付けます。

グランドを分解し、各パーツをケーブルにねじ込みます(ゴム栓は切り込みが入ってます)

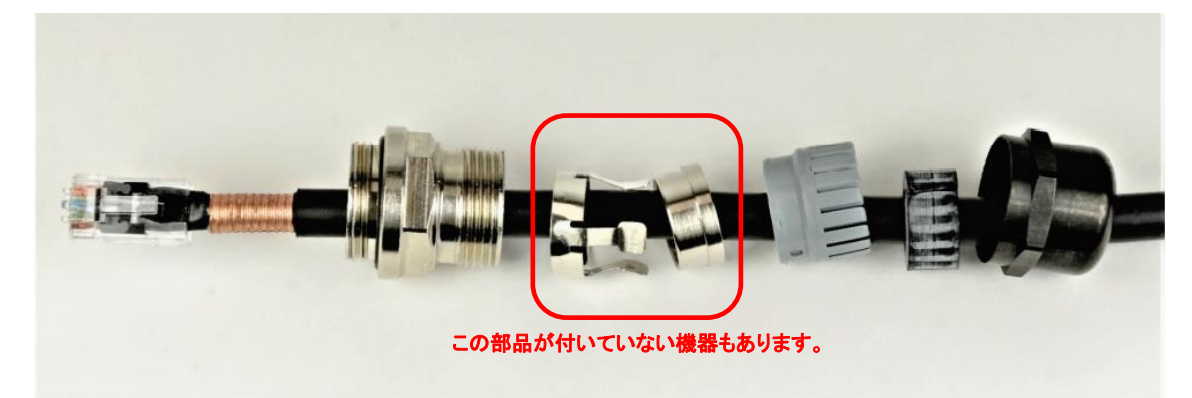

図 5.14.2

部品を本体にはめ込み、グランドナットを軽くねじ込みます。強く締め付けないでください。

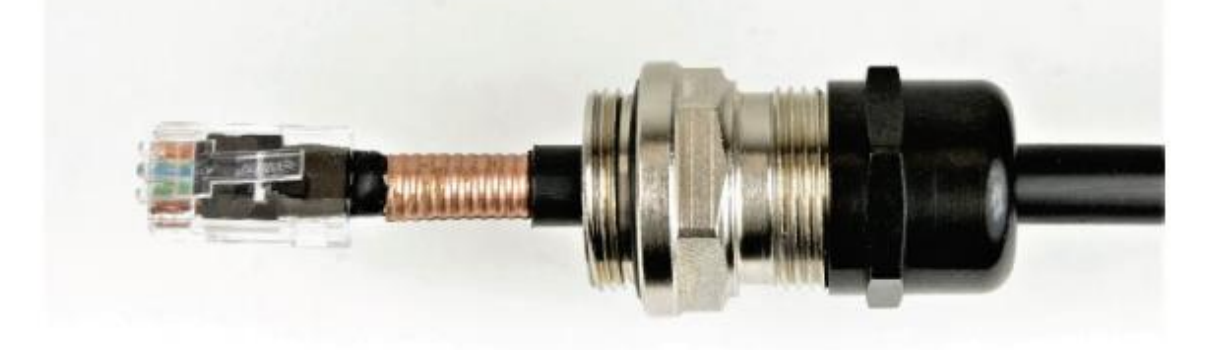

図 5.14.3

(a)RJ45 コネクタを LPU のソケットに差し込み、カチッと音がすることを確認します。 (b)24mm スパナを使ってグランド本体を RJ45 ポートに取り付け、5.5 Nm のトルクで締め付けます。

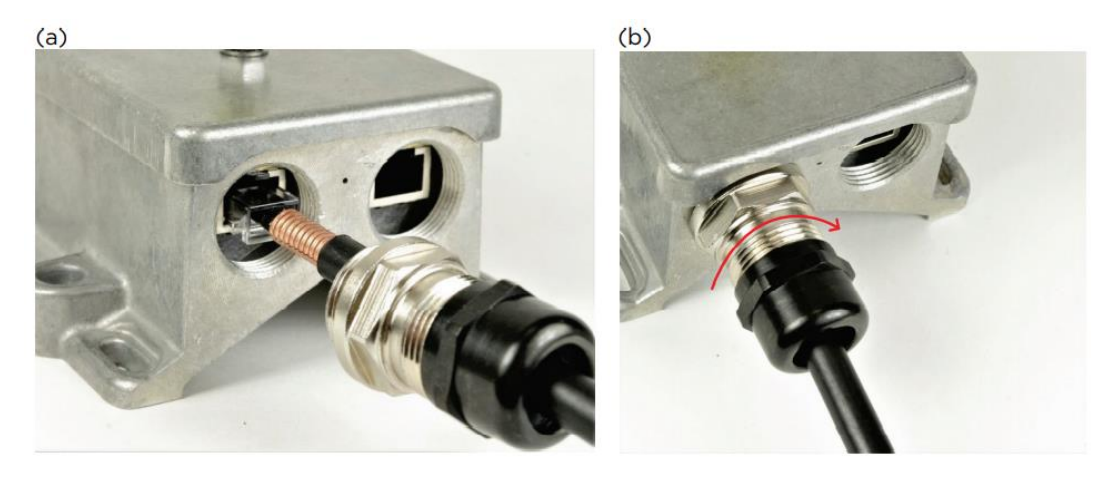

図 5.14.4

- a. グランドナットをケーブル上のゴムシールが閉じるまで締めます。
- b. グランドナットを締めすぎないでください。グランドナットを締めすぎると,内部の部品を破損す る恐れがあります。

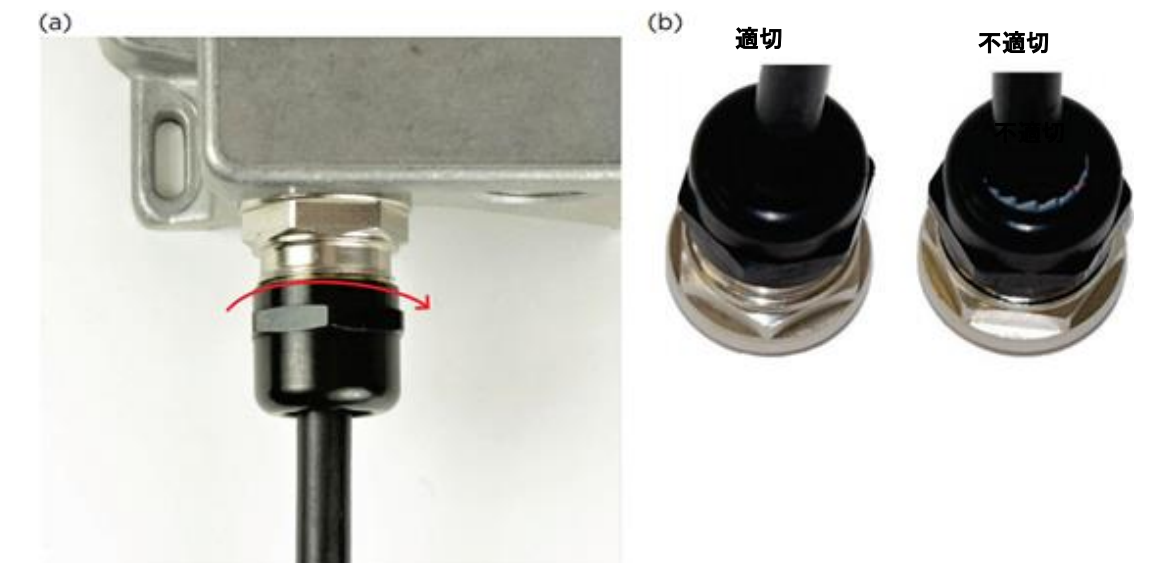

図 5.14.5

5.15. 補足:LAN ケーブルを LPU から外す場合

この手順は、EMC 軽減ケーブルのケーブルグランドと RJ45 コネクタを LPU から取り外す必要が ある場合に適用します。

a. グランドのナットを外します。LAN ケーブルをくねらせ、グランド本体の張力を解除します。こ のときグランド本体の張力が緩むと、図の位置に Gap ができます。グランド本体のネジを外し ます。

b. 小さなドライバーで RJ45 ロックタブを押して、RJ45 コネクタを取り外します。

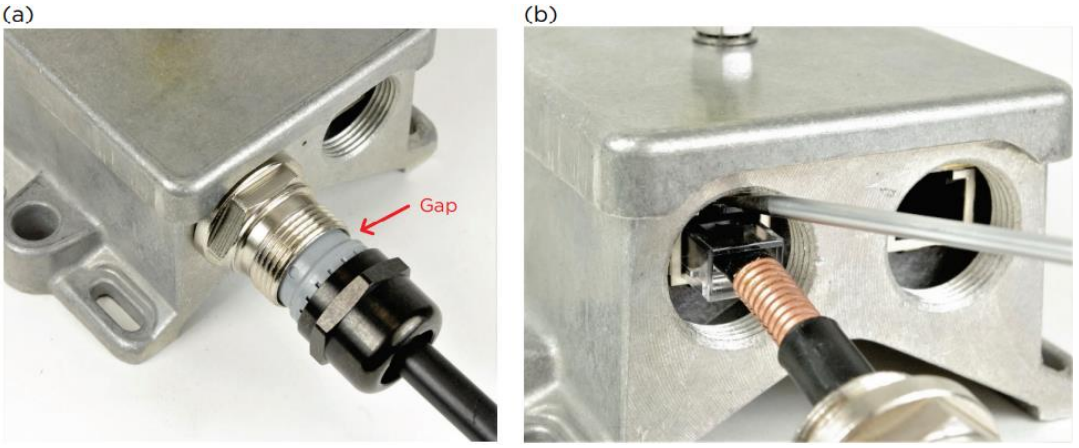

図 5.14.6

# **6. PoE** の設置

6.1. V1000 1000BASE-T/V3000 1000BASE-T/10GBASE-T の例

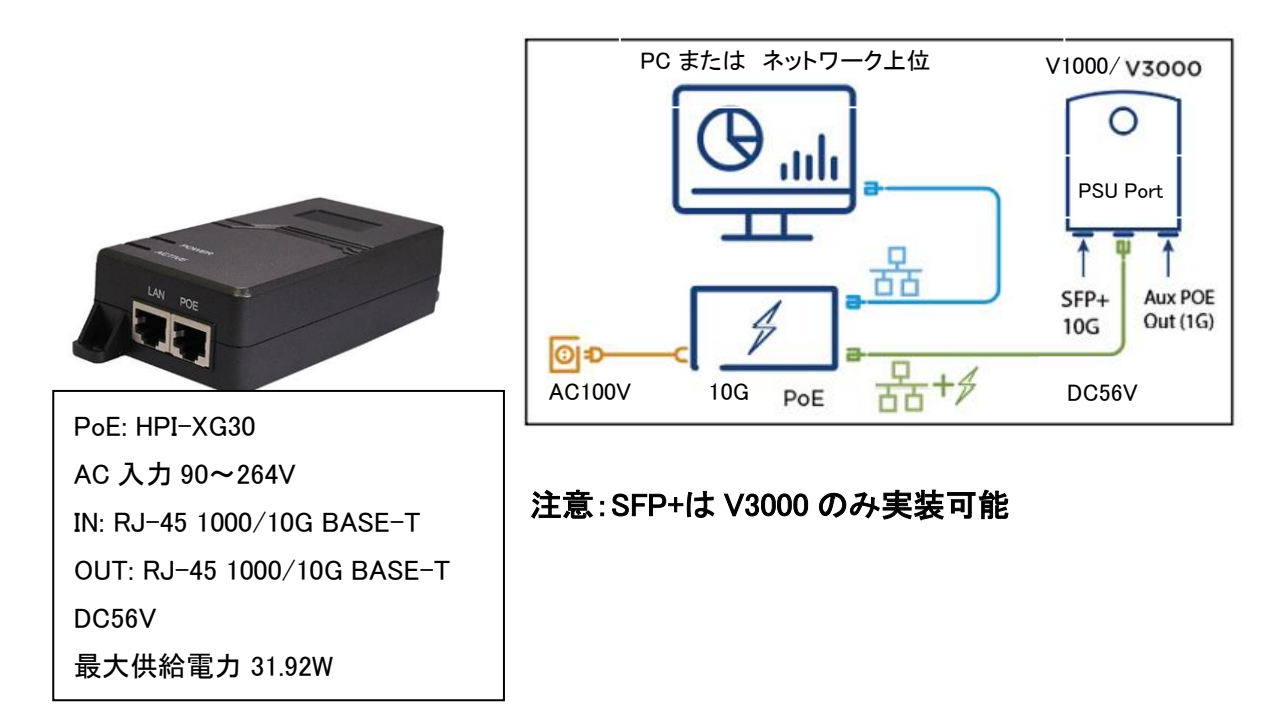

- 1. PoE に AC 電源を接続します。
- 2. PoE の LAN Port に PC またはネットワーク装置を LAN ケーブルで接続します。
- 3. PoE の PoE Port から ODU の PSU Port に LAN ケーブルで接続します。

#### 4.2. V5000 1000BASE-T の例

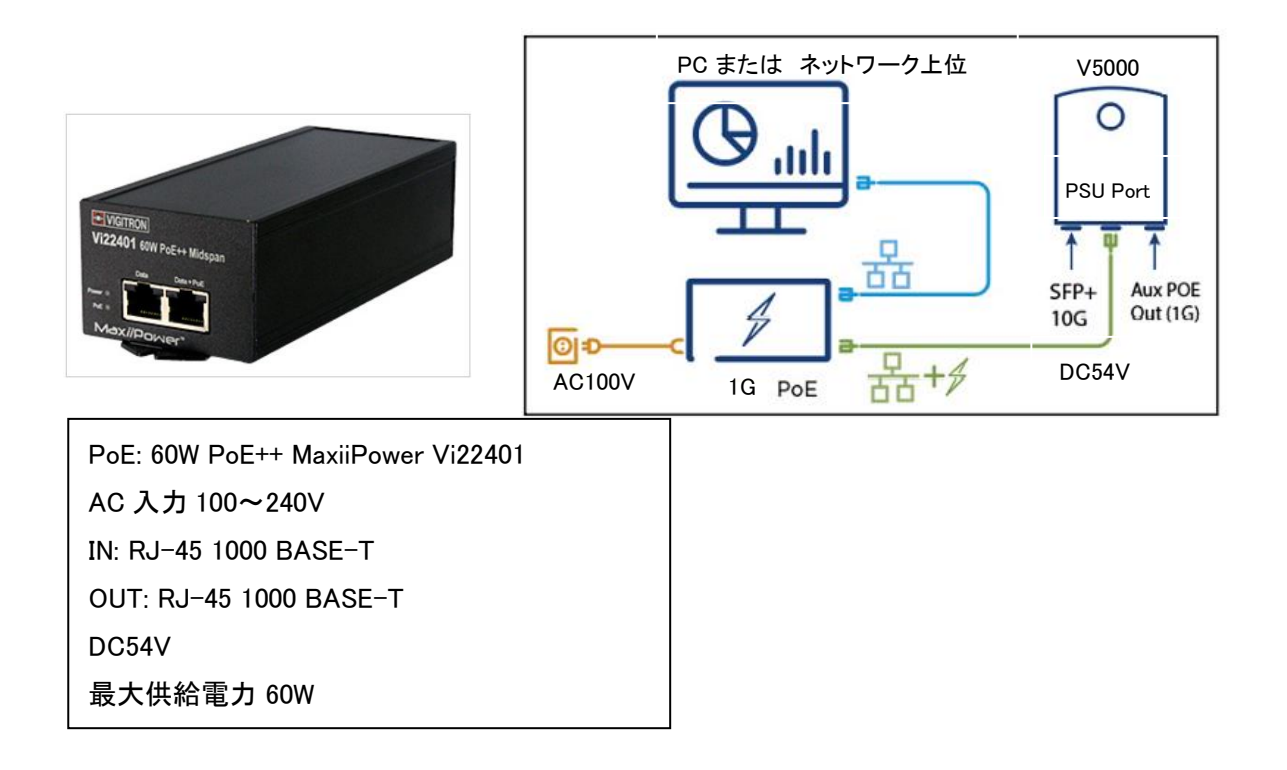

接続手順は 6.1 V1000/V3000 の例に準じます。

6.3. V5000 10G BASE-SR/LR の例

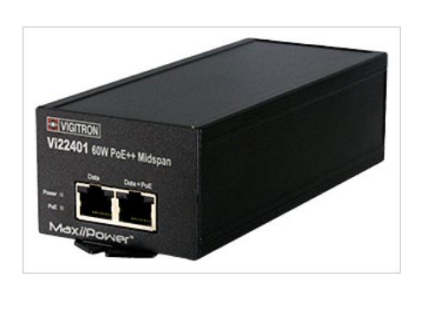

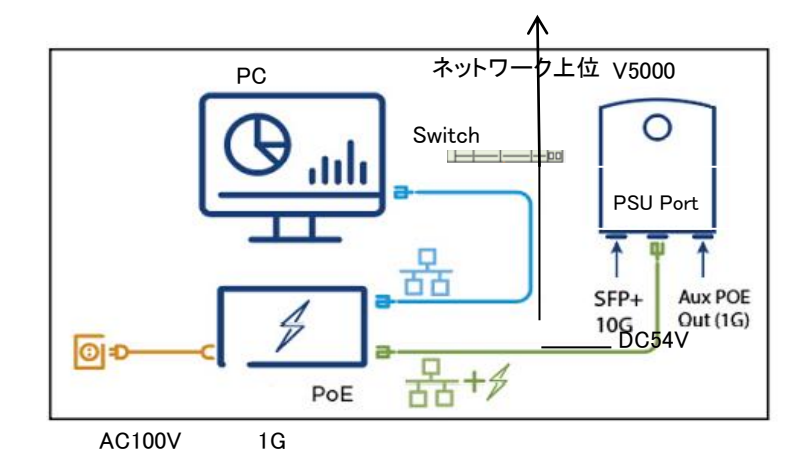

10G BASE-SR/LR を無線機 SFP+から 光ファイバーでネットワーク上位へ接続します。 その他は上記 4.2 V5000 1000BASE-T の接続方法と同じです。

# **7. SFP+**の取付**(**オプション**)**

- 7.1. LAN ケーブルの接続方法
- 1. 長いケーブルグランドを分解します。(オプション品)

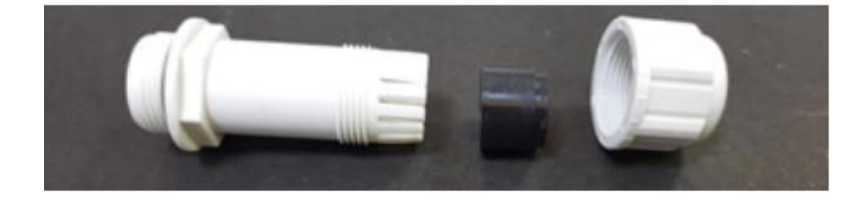

2. 各パーツをケーブルに通します(ゴム栓に切り込みがあります)。

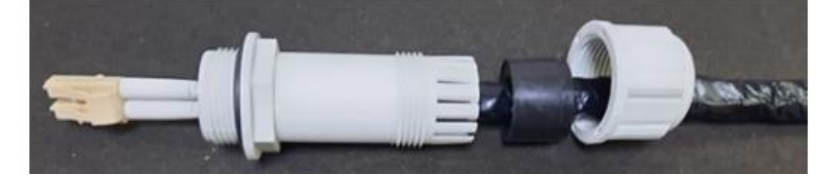

3. 部品を本体にはめ込み、ケーブルクランプを軽くねじ込みます(未だ締め付けません)。 Optical

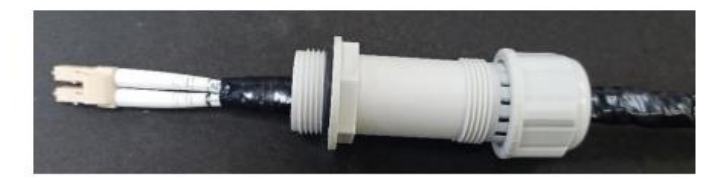

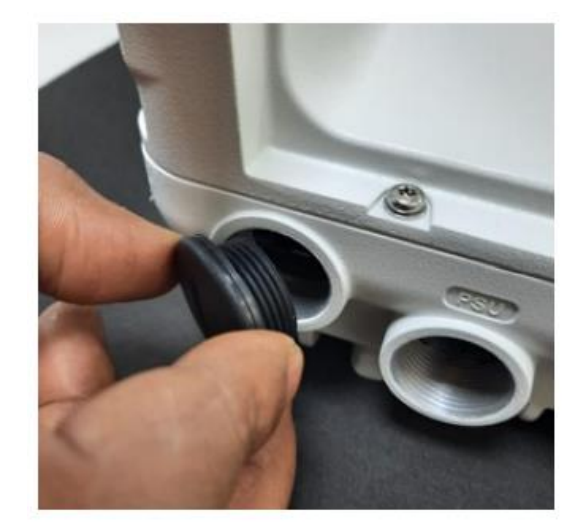

4. ODU の SFP Port からカバーを取り外します。

## Optical SFP+ module

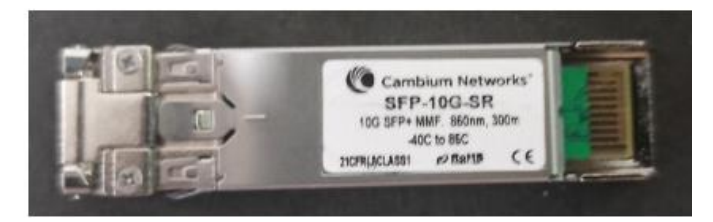

5. SFP+を ODU の SFP の受け口に挿します。この時 SFP+のラベルは下向きにします。

## Optical

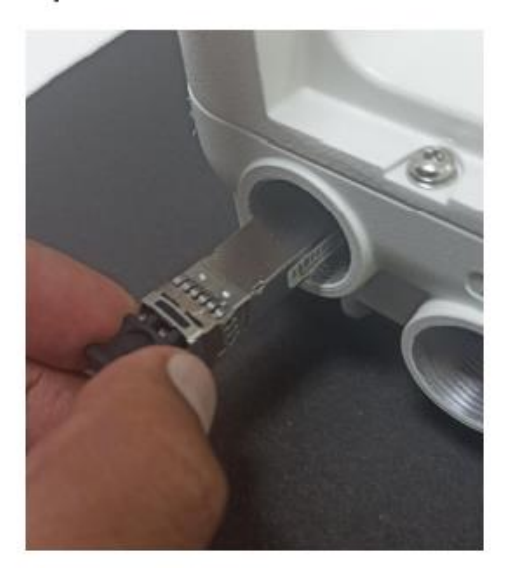

6. SFP+モジュールを「カチッ」と音がするまで押し込みます。

Optical

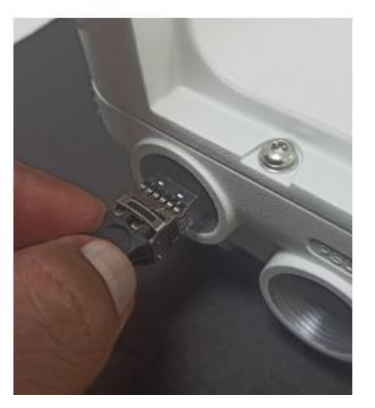

7. 止金具がロック位置にあることを確認します。

#### Optical

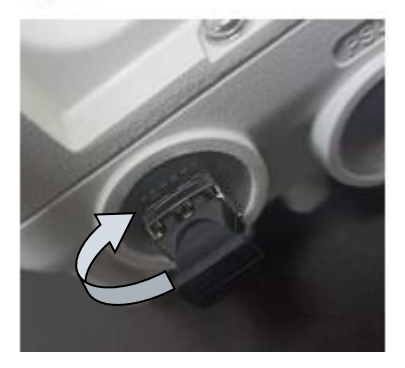

## SFP から出力される光を目視しないで下さい。目を損傷する恐れがあります。

#### 7.2. 光ケーブル接続方法

光ファイバーとコネクタは非常にデリケートです。破損しないよう、取り扱いには十分注意してくだ さい。特に耐候性グランドの取り付け、締め付け時に、光ファイバケーブルがねじれないようにして ください。

光ケーブルの LC コネクタのダストキャップを ODU 側から外します。

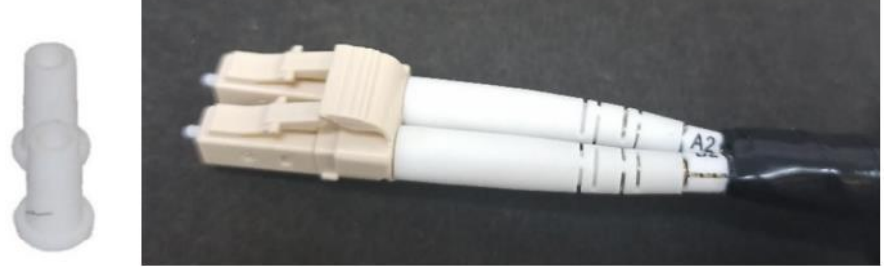

LC コネクタを SFP モジュールに差し込み、カチッと音がすることを確認します。

### Optical

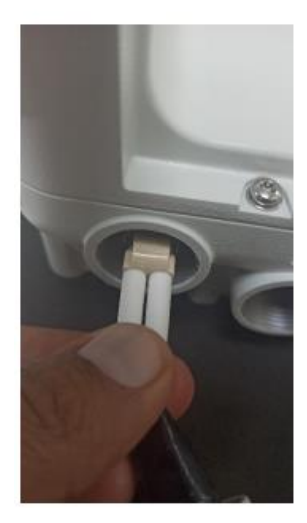

ODU の SFP ポートにグランド本体を装着し、5.5 Nm のトルクで締め付けます。

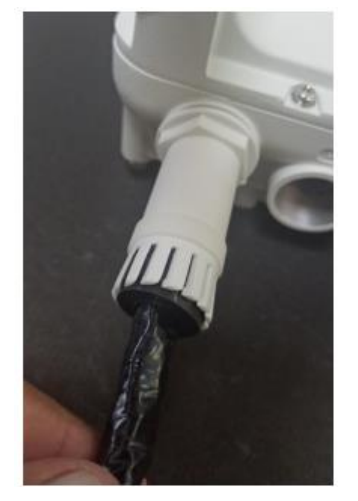

1. ケーブルクランプを取り付け、ゴム栓がケーブルに密着するまで締め付けます。クランプ を締め付けすぎないでください。締めすぎると、内部の部品が破損する恐れがあります。

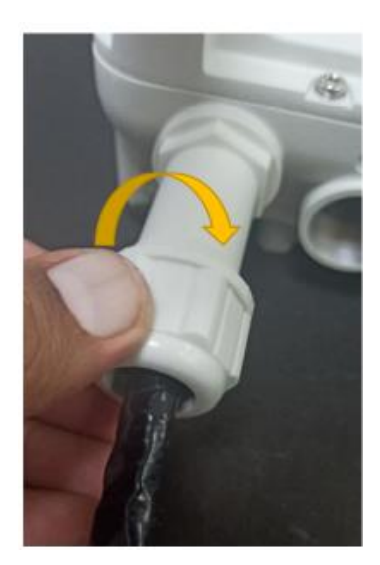

2. ケーブルクランプをグランド本体に取り付け、5.5Nm のトルクで締め付ける。

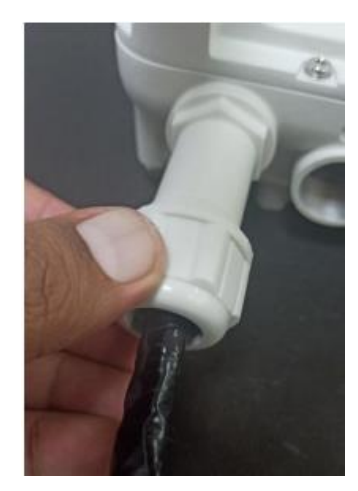

7.3. 補足 : 光ケーブル と SFP+モジュールを無線機から外す場合

ケーブルを外さずに SFP+モジュールを取り外すと、ODU のロック機構が破損しますのでご注意く ださい。

1. ケーブルクランプを外し、リリースタブ押しながら LC コネクタを引き抜きます。

# Optical

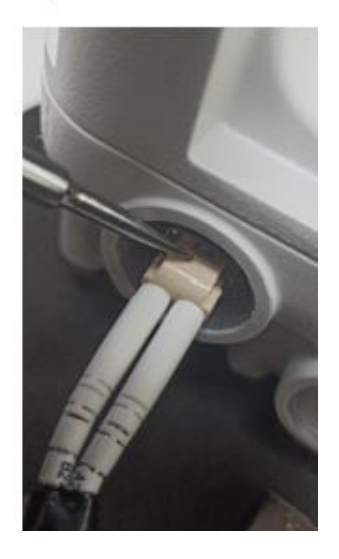

2. SFP+の止金具をロック解除の位置まで引きます。ドライバーを使って SFP+モジュールを取り 出します。

### Optical

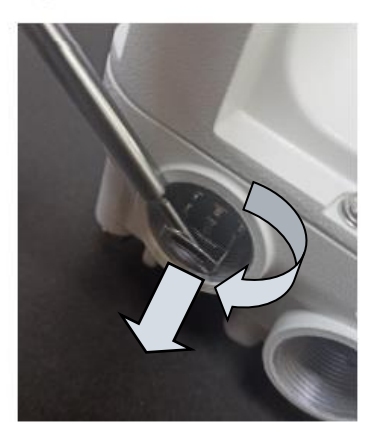

## **8. 60GHz cnWave** のコンフィギュレーション

cnWave ノードの構成は E2E サービスによって自動的に行われます。しかし、最初は E2E コントロ ーラへの接続が確立されていないため、最初の PoP ノードは手動で設定する必要があります。 E2E コントローラとの通信が確立されると、ノードは自分のローカル設定ファイルのハッシュ値を報 告し、コントローラは不一致を確認すると設定変更を自動的にノードにプッシュします。E2E コント

ローラがネットワーク上のコンフィグレーションを一元的に管理するコンフィギュレーション管理アー キテクチャを採用しています。

本取扱説明書では、E2E コントローラを有効にした局を Master、その他を Slave とします。

E2E コントローラ: 各無線機に内蔵され、リンクの立ち上げ、ソフトウェアのアップグレード、設定の 管理等を担います。

PoP: 最寄りのネットワークの接続点を意味します。

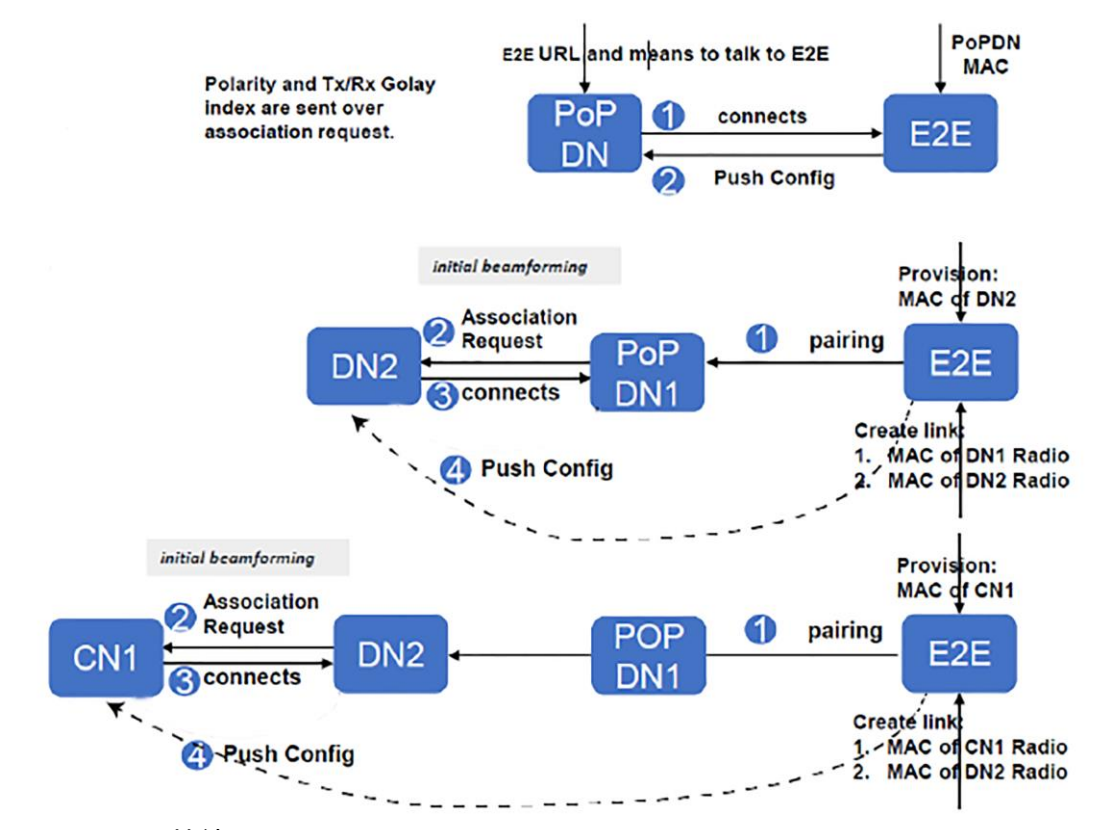

8.1. ユニットへの接続

8.1.1. マネジメント用 PC の設定

- 1. イーサネットポートのプロパティを選択します。コントロールパネル > ネットワークとインターネ ット > ネットワークの状態とタスクの表示 > アダプタの設定の変更 でイーサネットポートを選 択できます。
- 2. 任意のイーサネットポートをダブルクリックし、プロパティからインターネット プロトコル バージ ョン 4 (TCP/IPv4)のプロパティを表示します。

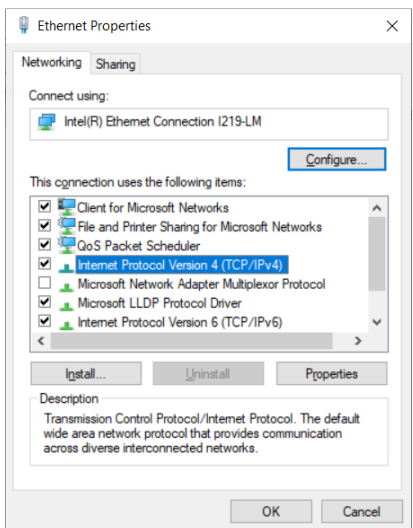

3. 169.254.X.X/16 のネットワークに有効な IP アドレスを入力します(169.254.1.1 を除くアドレス。 例: 169.254.1.3)。

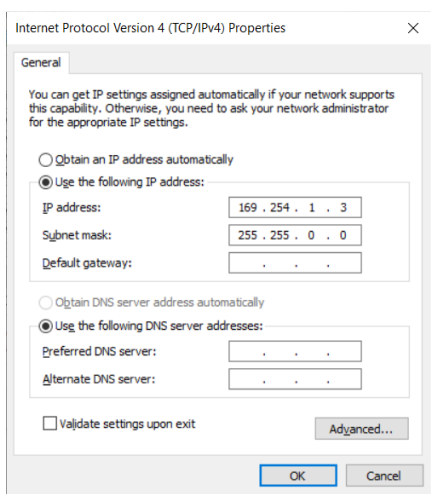

4. サブネットマスクを 255.255.0.0 で入力し、デフォルトゲートウェイは入力しません。

### 8.1.2. PC に接続し起動

- 1. PoE インジェクタが電源に接続されているのを確認します。
- 2. PC のイーサネットポートからインジェクタの LAN ポートに接続します。
- 3. web ブラウザを起動し 169.254.1.1 と入力します。
- 4. ログイン画面で user: admin, pass:admin を入力しログインします。

8.2. Web インタフェースの使用

このセクションでは 60GHz cnWave web インタフェースにログインし、そのメニューの使い方につい て解説します。

8.2.1. Web インタフェースへのログイン

- 1. マネジメント PC の web ブラウザを起動します。
- 2. ユニットの IP アドレスをアドレスバーに入力します。工場出荷状態のデフォルト IP は 169.254.1.1 です。入力が完了したらエンターキーを押します。

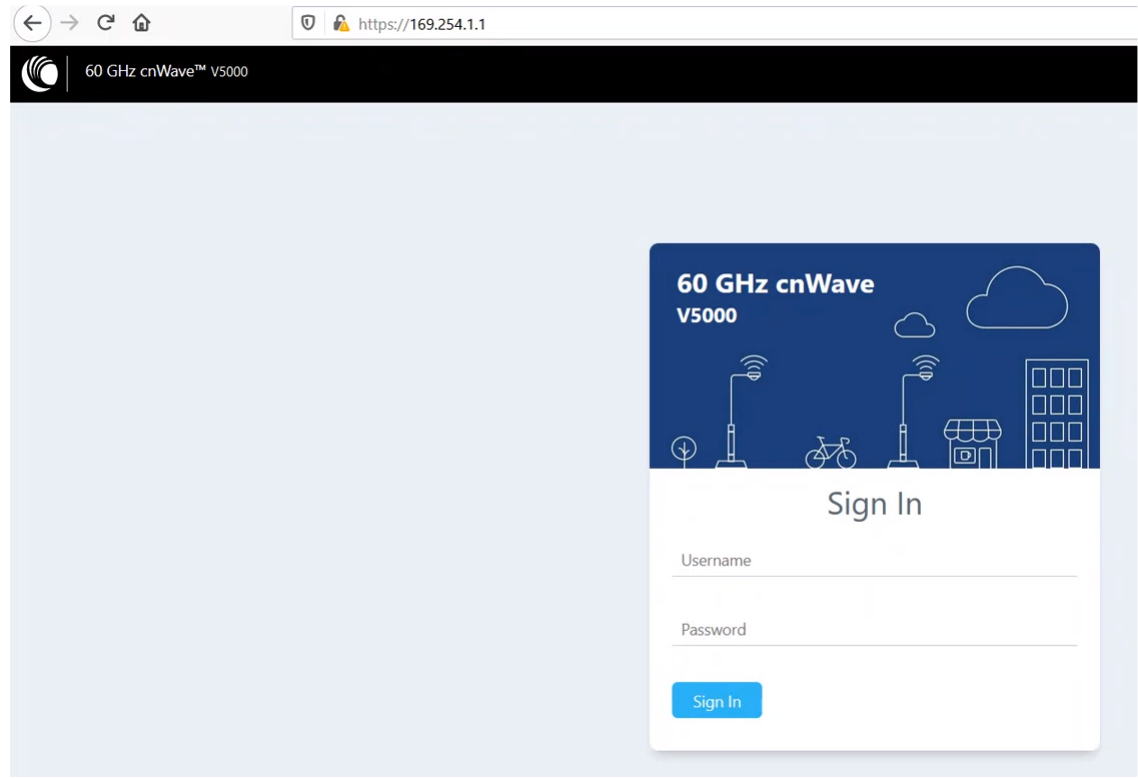

3. ユーザーネームとパスワードをそれぞれ admin と admin で入力し、Sign in をクリックします。

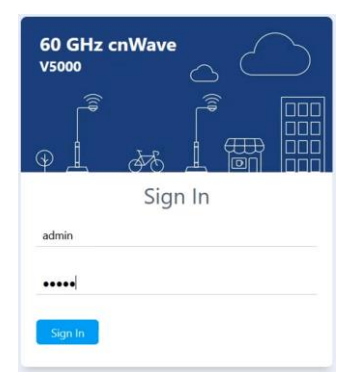

ダッシュボードページが表示されます。

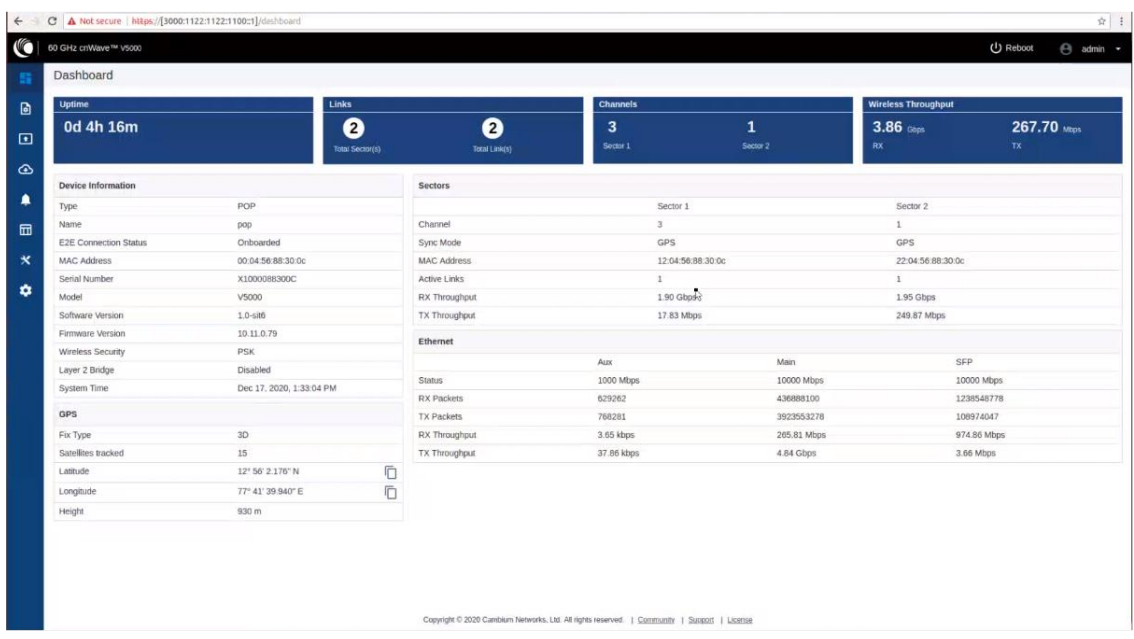

ユーザはページの更新間隔を選択できます。画面右上の admin をクリックし、ドロップダウンリスト の Refresh Interval を選択します。

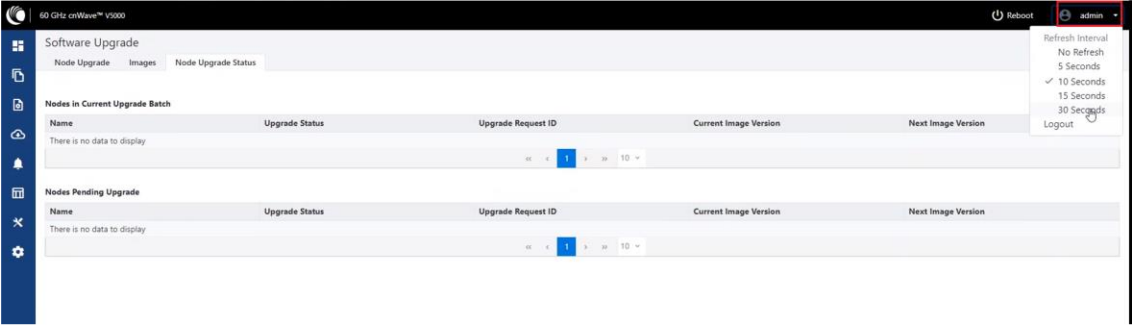

ダッシュボードのトップ画面には以下の情報が表示されます。

・ Uptime

本機器の総起動時間を表示します。

・ Links

60GHz cnWave デバイスに接続されているアクティブなリンク数を表示します。

- ・ Channel 60GHz cnWave デバイスに設定されている無線チャネルの番号を表示します。
- ・ Wireless Throughput 送受信のスループット値を表示します。

ダッシュボードエレメント

ダッシュボードは以下の要素を含みます。

- ・ Device Information
- ・ GPS
- ・ Sectors
- ・ Ethernet

#### Device Information

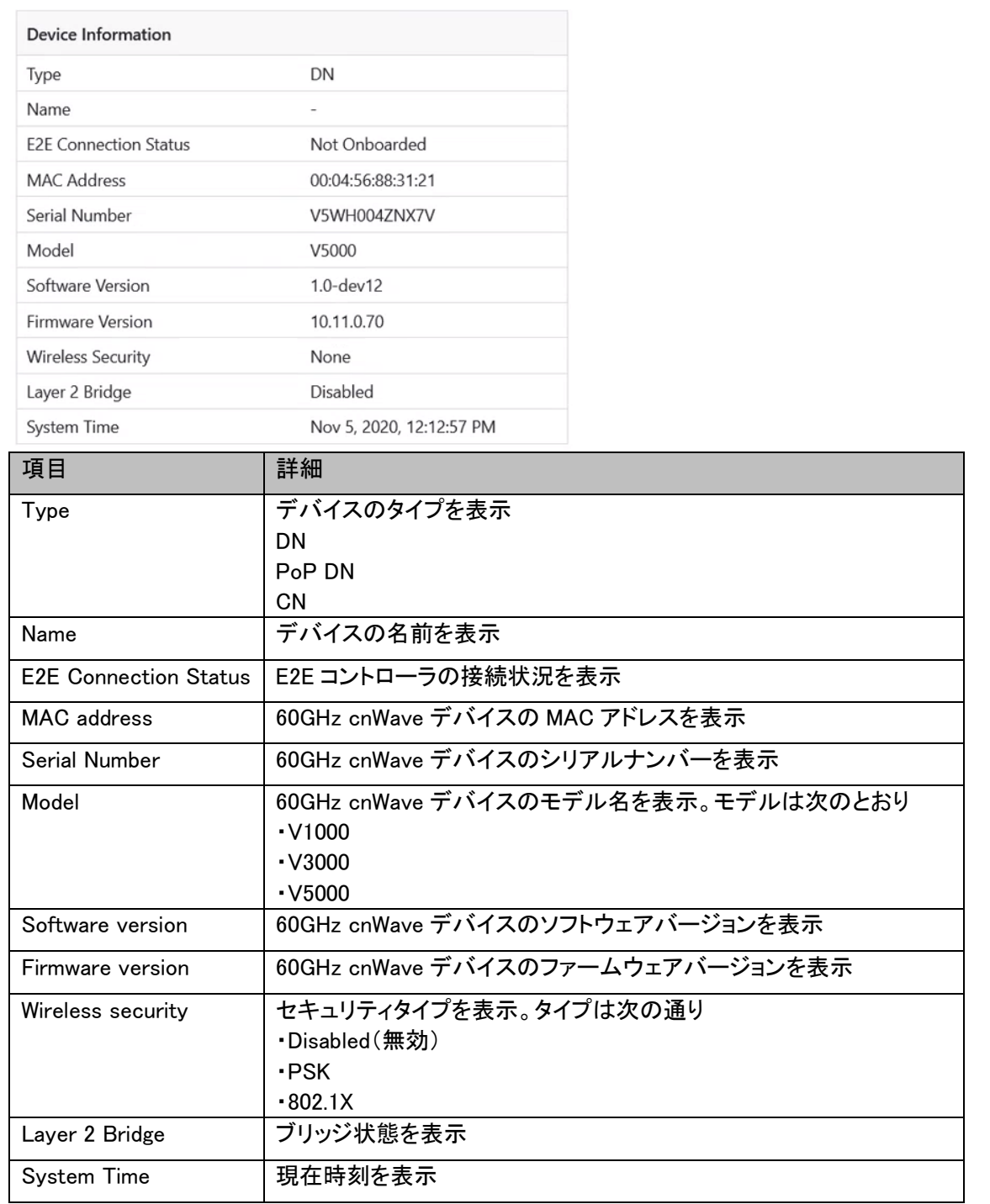

### GPS

### GPS テーブルはサイトの位置情報を表示します。

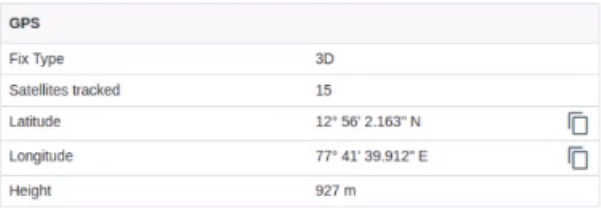

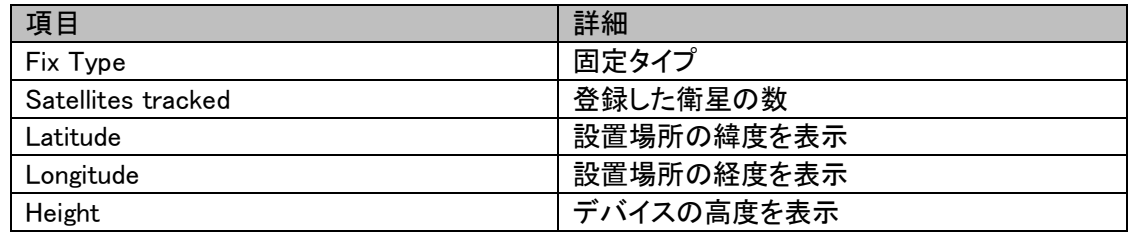

### Sectors

## Sectors テーブルはデバイスに追加されたノード数とその情報を表示します。

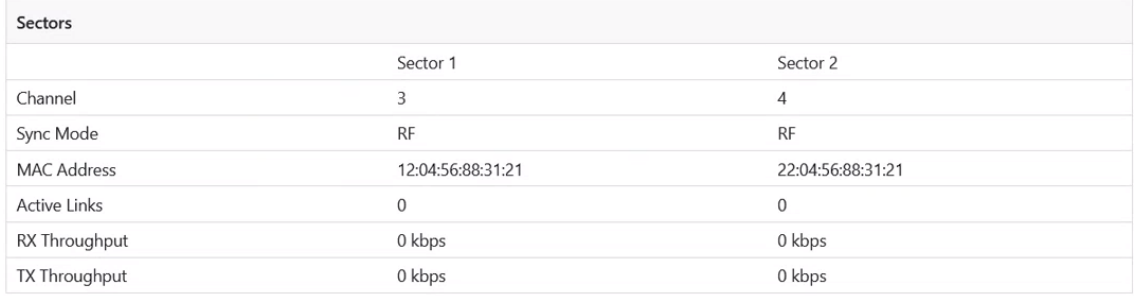

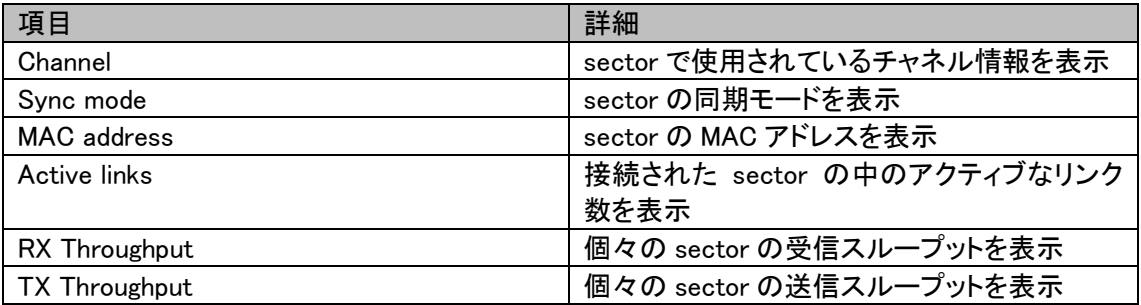

#### Ethernet

Ethernet テーブルは Aux、Main、SFP ポートの情報を表示します。

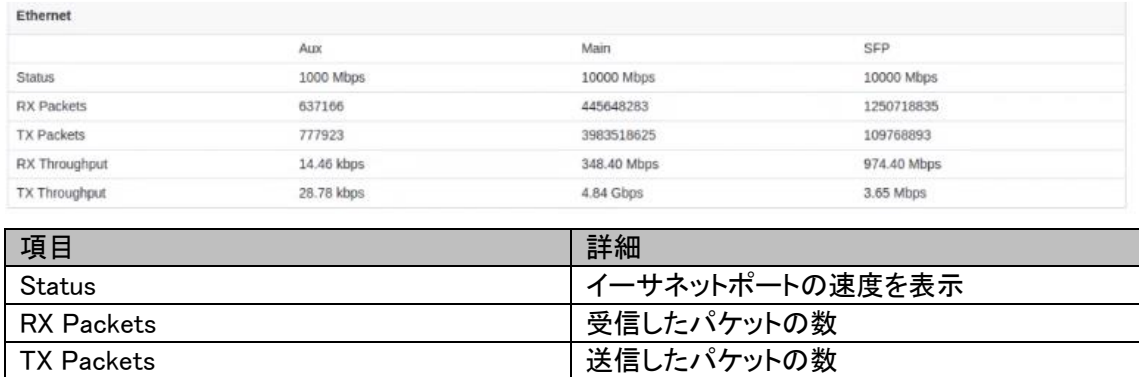

RX Throughput コンプレス マイン マイーサネット受信スループットを表示 TX Throughput ファイン マイン マイーサネット送信スループットを表示

8.2.2 内蔵 E2E Controller を有効にする(Master 局にする)

E2E Controller は、リンクの立ち上げ、ソフトウェアのアップグレード、設定の管理など、重要な管 理機能を担います。E2E Controller を有効にして、接続の設定と確立を行います。E2E Controller を有効にするには、以下の手順を実行します。

注意:内蔵 E2E Controller は、31 ノードに限定されます。

1. ダッシュボードの左側にある E2E Controller をクリックします。

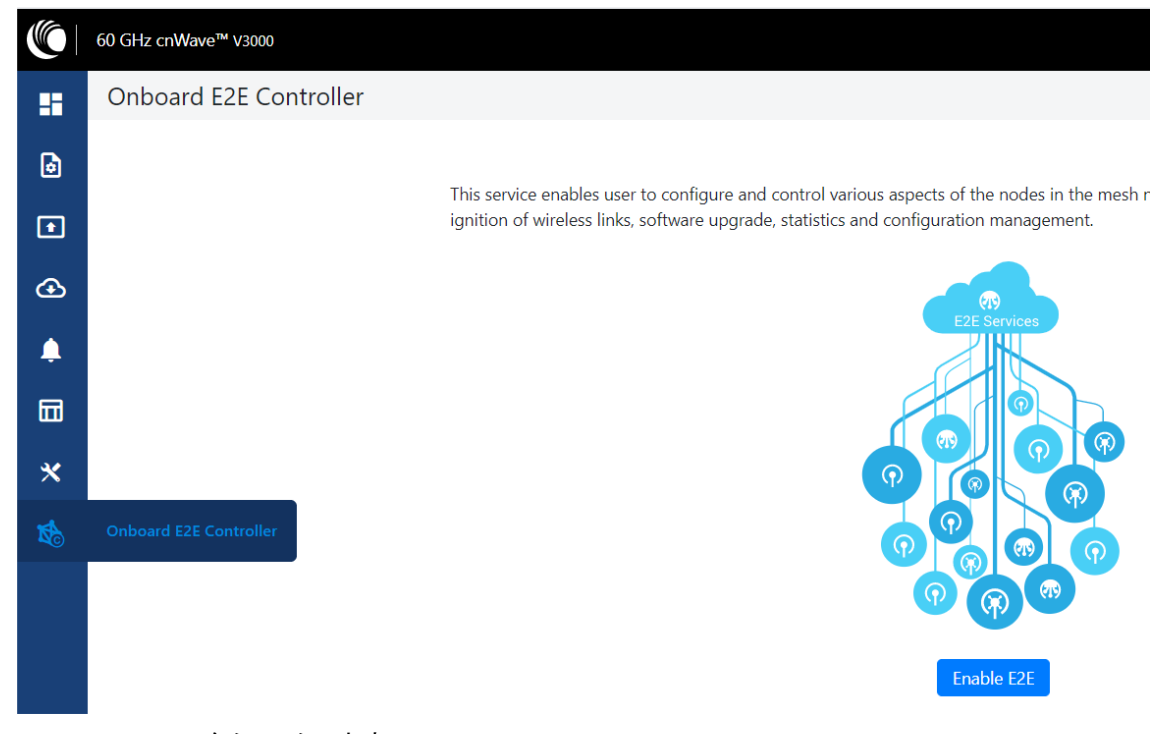

2. Enable E2E をクリックします。

This service enables user to configure and control various aspects of the nodes in the mesh network. This includes network topology awareness, ignition of wireless links, software upgrade, statistics and configuration management.

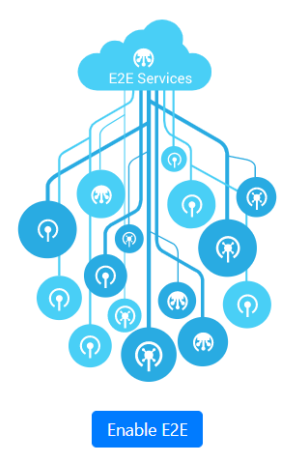

#### Enable Onboard E2E ダイアログボックスが表示されます。

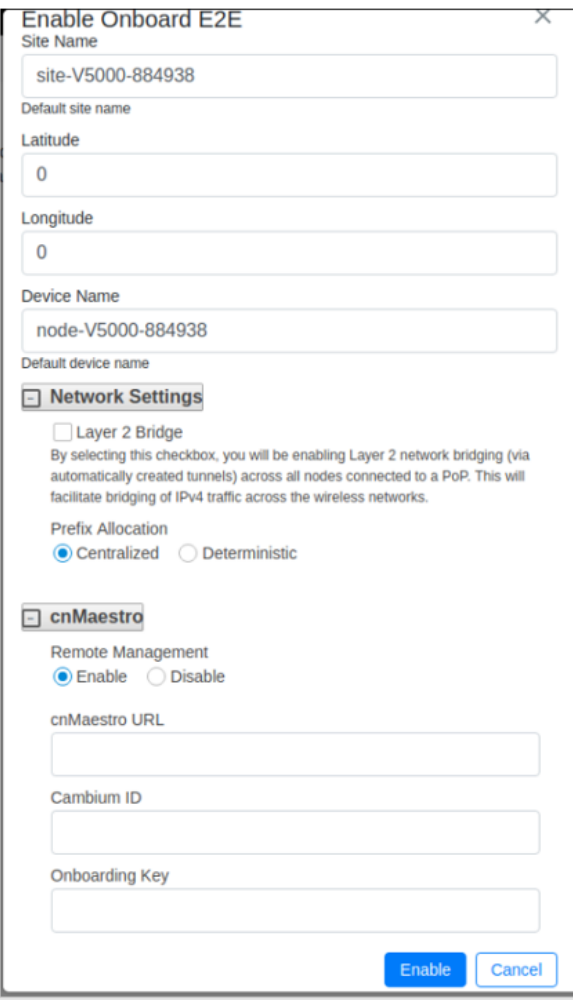

- 3. 必要な項目を記入し、Enable をクリックします。
- 4. E2E Controller を有効にした後、ダッシュボードにはデバイスに接続されたリンクが表示され ます。

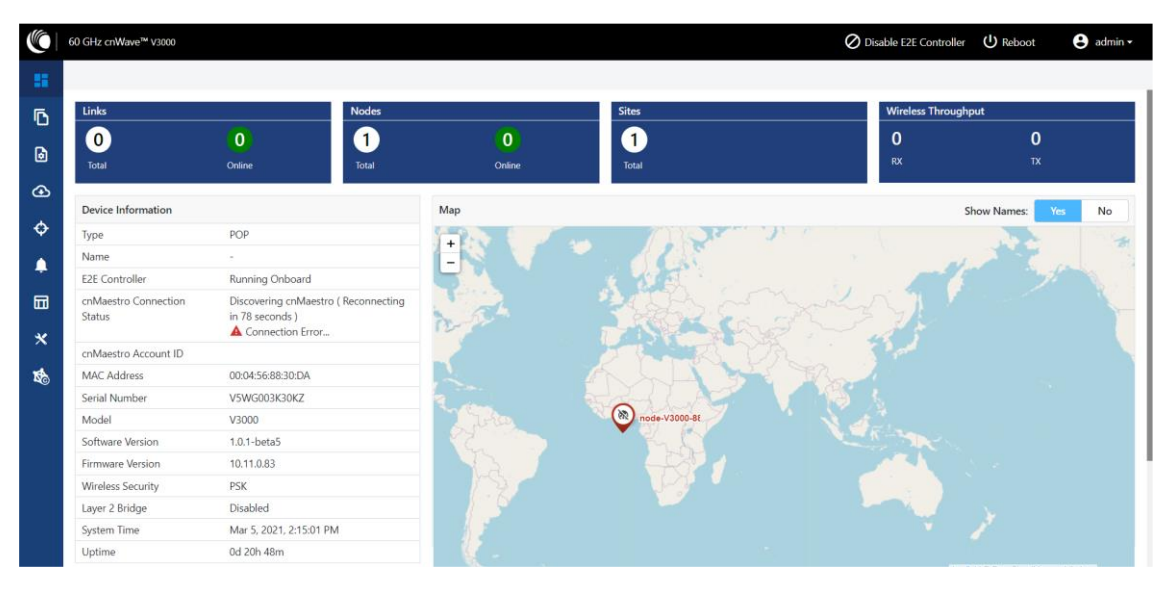

サイトのピンを右クリックすると、そのサイトについての詳しい情報を見ることができます。

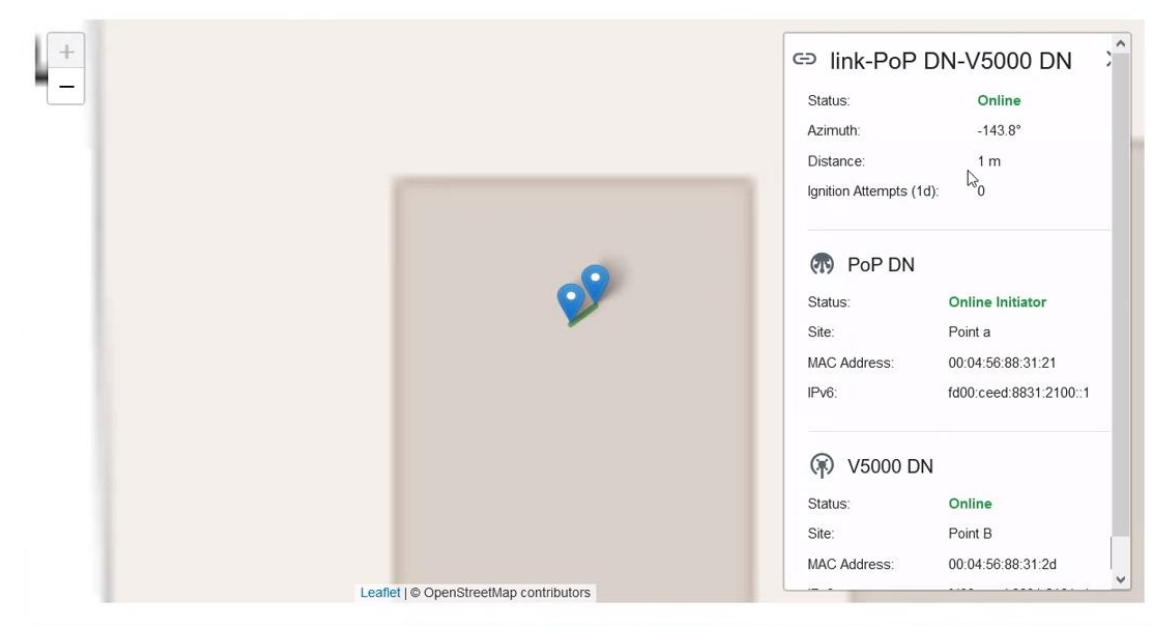

8.2.3. トポロジ

E2E コントローラを有効にしサイト、ノード、リンクを追加した後、左側の Topology をクリックします。 サイト、ノード、リンクを追加するには以下の手順を行います:

1. ダッシュボードページの左側のパネルにある Topology をクリックします。Topology ページが表

示されます。デフォルトで、Sites タブが選択されており、以下のように表示されます。

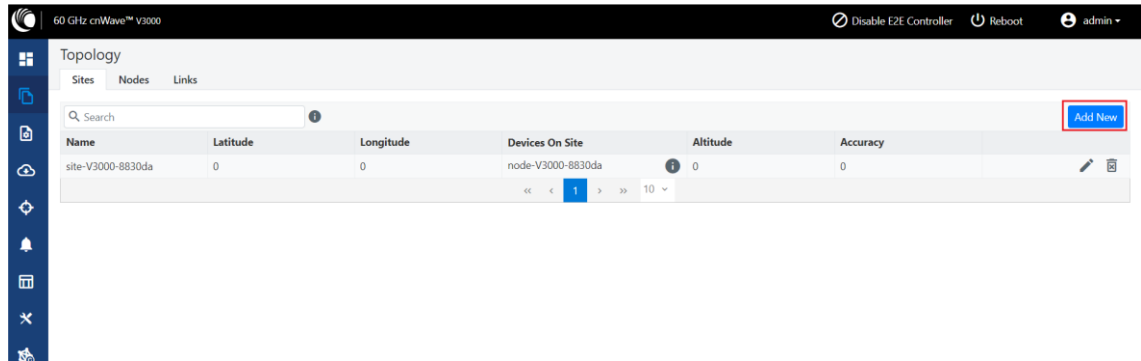

2. DN サイトを追加するには、Add New をクリックします。Add Site ダイアログボックスが以下の ように表示されます。

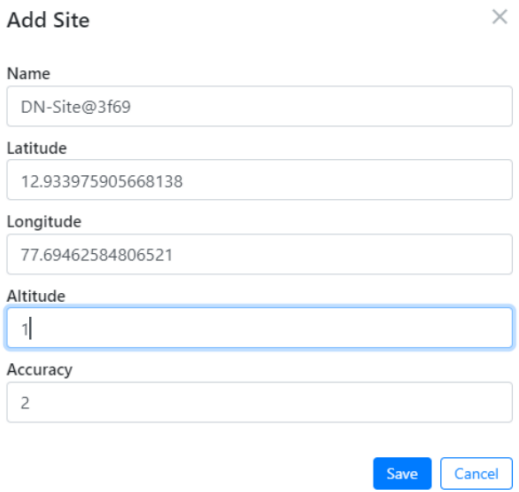

3. Name(名前)、Latitude(緯度)、Longitude(経度)、Accuracy(精度)の情報を入力し、Save を クリックします。Accuracy には 0 以上の任意の整数を入力してください。新しい DN サイト情 報がトポロジ内に追加され、以下のように表示されます。

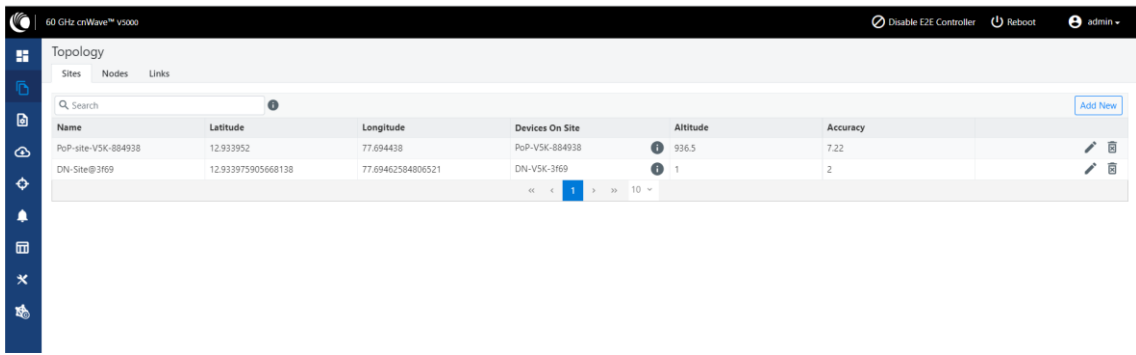
4. DN ノードを追加するには、Topology ページの Nodes タブをクリックします。Nodes ページが以 下のように表示されます。

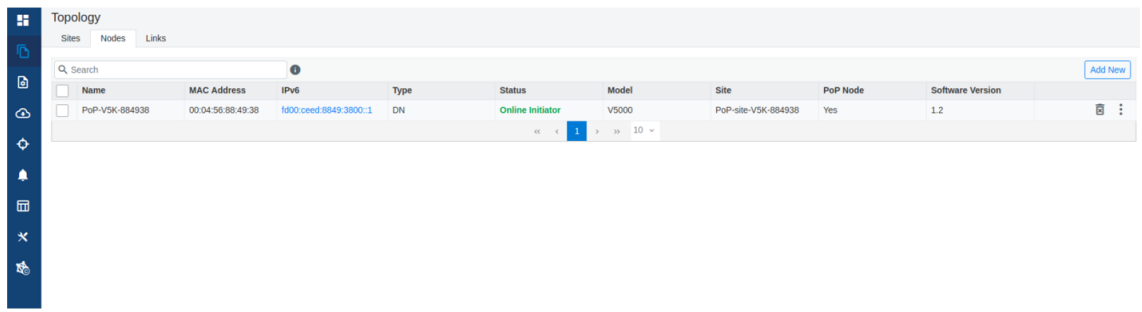

5. Add New をクリックし Add Node ダイアログボックスに値を入力します。

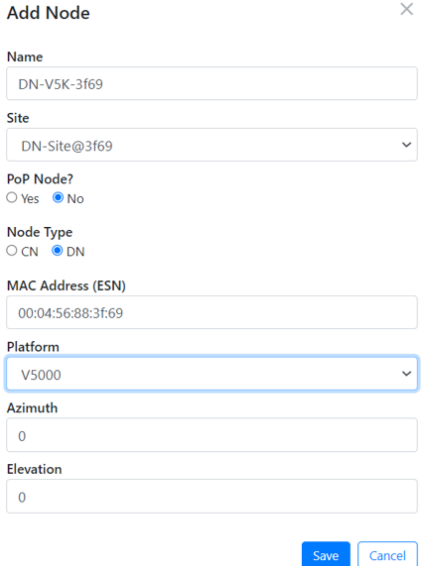

- 6. Save をクリックします。DN ノードがトポロジに追加されます。
- 7. リンクを追加するには、Topology ページの Links タブをクリックします。
- 8. Add New をクリックし、Add Link ダイアログボックスに値を入力します。

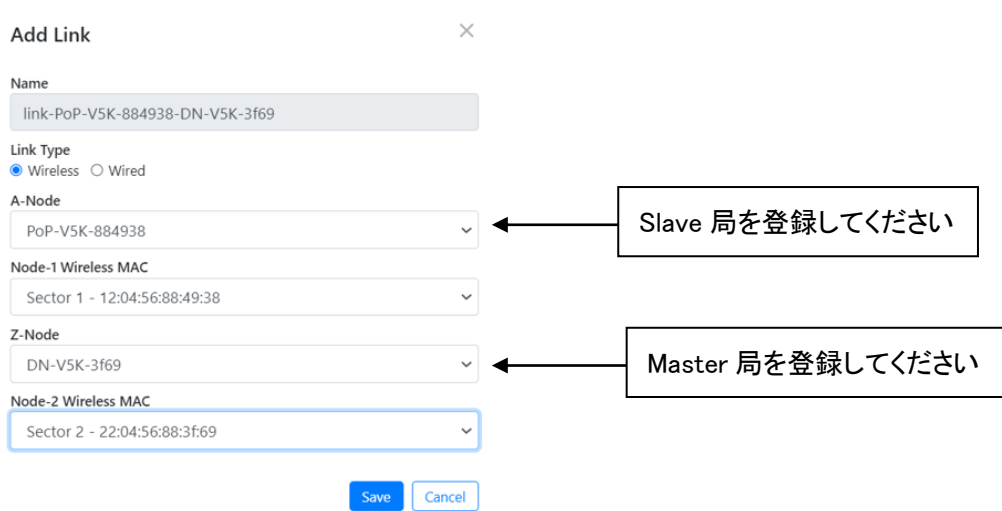

9. Save をクリックします。新しいリンクがトポロジに追加されます。

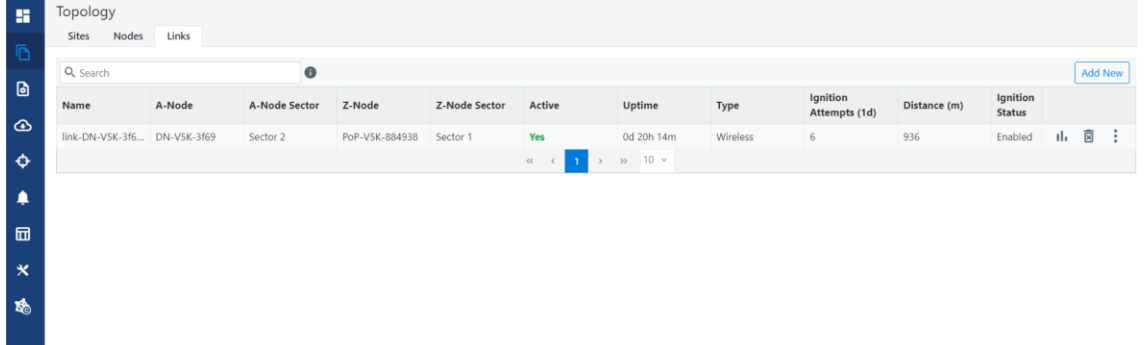

Step8 で A-node: slave, Z-node: Master と登録しても、Step9 で A-Node: Master, Z-node: Slave の内容が表示されることがあります。

ノードのリネームのサポート

ノードはトポロジにおいて名前を変更可能です。ノード名を変更するには次の手順を踏んでくださ い。

- 1. Topology > Nodes に移動する
- 2. 変更したいノードを選択し、…をクリックして Edit Node を選択する
- 3. ノード名を変更し、Save をクリックする

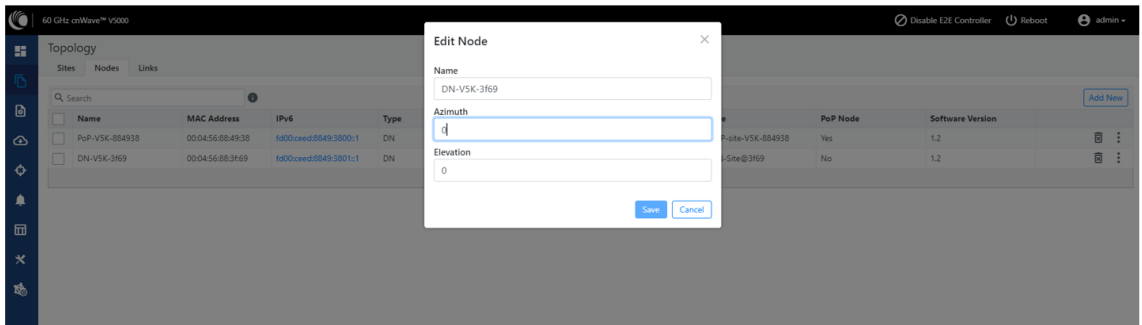

#### 8.2.4. Configuration

コンフィギュレーションページには2つのコンフィグオプションがあります。

- Network configuration
- Node configuration

コンフィギュレーション(EIRP、ポイント周波数、IP アドレス等を含みます)の設定は Master 局で行 ってください。Slave 局で行っても、Master 局における設定が優先されます。

#### 8.2.4.1. Network Configuration

Network Configuration では、ユーザはネットワークの設定を変更することができます。この設定に は Basic、Management、Security、Advanced の各設定項目があります。ネットワークの設定は、ネ ットワーク内のすべてのノードに、一部は E2E Controller に適用されます。必要な情報を入力し Submit をクリックしてネットワークを設定します。ネットワークの設定には、以下のタブがあります。

- 1. Basic Tab
- 2. Management Tab
- 3. Security Tab
- 4. Advanced Tab

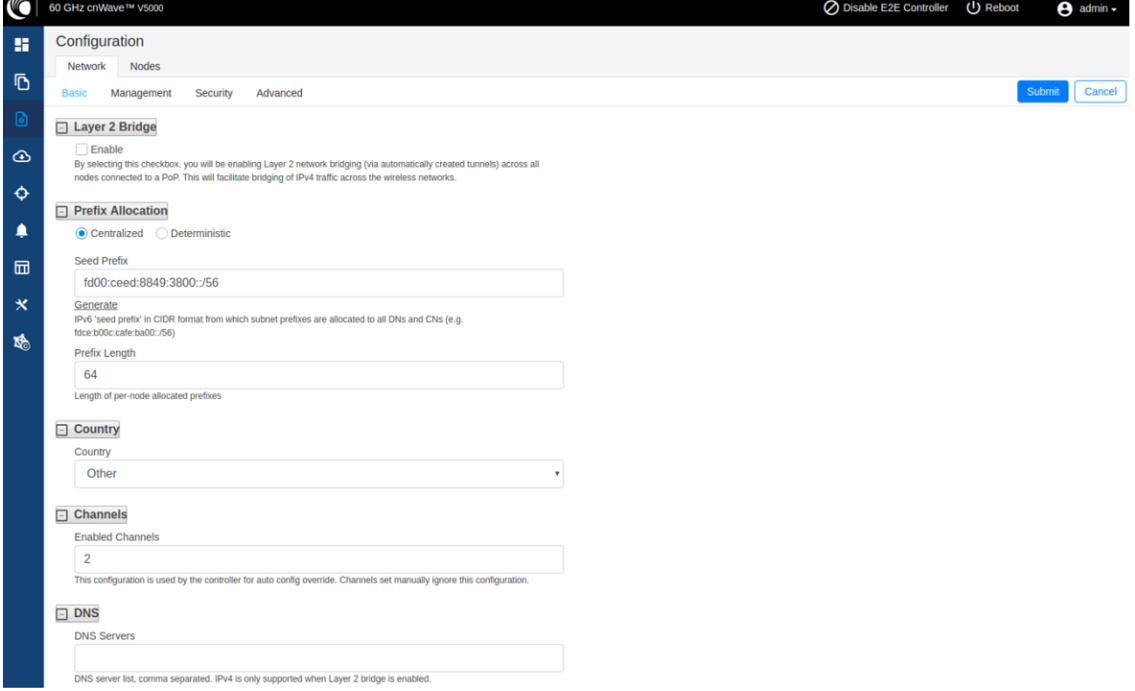

- 1 Basic Tab
- 1-1.デフォルトで cnWave は IPv6 のみのネットワークに設定されています。このチェックボックスを 選択することで、レイヤ2ネットワークブリッジが(自動的に作られたトンネルを通して)PoP に 接続されている全てのノードで有効になります。

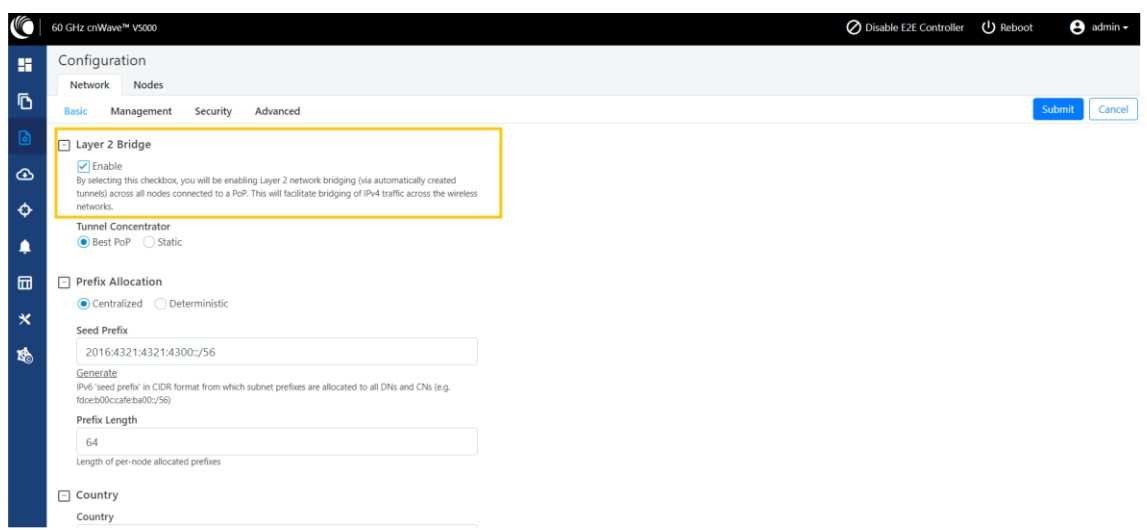

Tunnel Connector は GRE パケットのカプセル化と脱カプセル化を行います。Best PoP が選択さ れている場合、ノードは集線装置として最良の PoP を選択します。Static が選択されている場合、 ユーザは Linux マシン/ルータ/PoP 等の外部の集線装置を設定可能です。

1-2.固有のローカルシードプレフィックスを自動生成するには、Prefix Allocation 下の Generate を クリックします。

cnWave ネットワークには IPv6 のシードプレフィックス(例:face:b00c:café:ba00::/56)が与えら れ、そこからすべての DN と CN にサブネットプレフィックスが与えられます。Open/R でノード プレフィックスを割り当てるには2つの方法があります。

注意:PoP インタフェース IPv6 アドレスとシードプレフィックスは、アドレス衝突を避けるため同 じ/64 プレフィックス範囲にいてはなりません。

- ・ Centralized(デフォルト):Centralized プレフィックスの割り当ては、E2E コントローラが行 います。コントローラがすべてのプレフィックスの割り当てを行うことで、衝突を防ぎ、より 高度な割り当てアルゴリズムを実現します。これは単一の PoP ネットワークに推奨され ます。
- ・ Deterministic:Deterministic プレフィックスの割り当ても E2E コントローラが行います。コ ントローラはネットワークのトポロジに基づいてノードにプレフィックスを割り当て、PoP ノ ードがルートサマライゼーションを利用できるようにして、入り口のトラフィック負荷の分散 を図ります。これは、複数の PoP ネットワークで推奨されます。

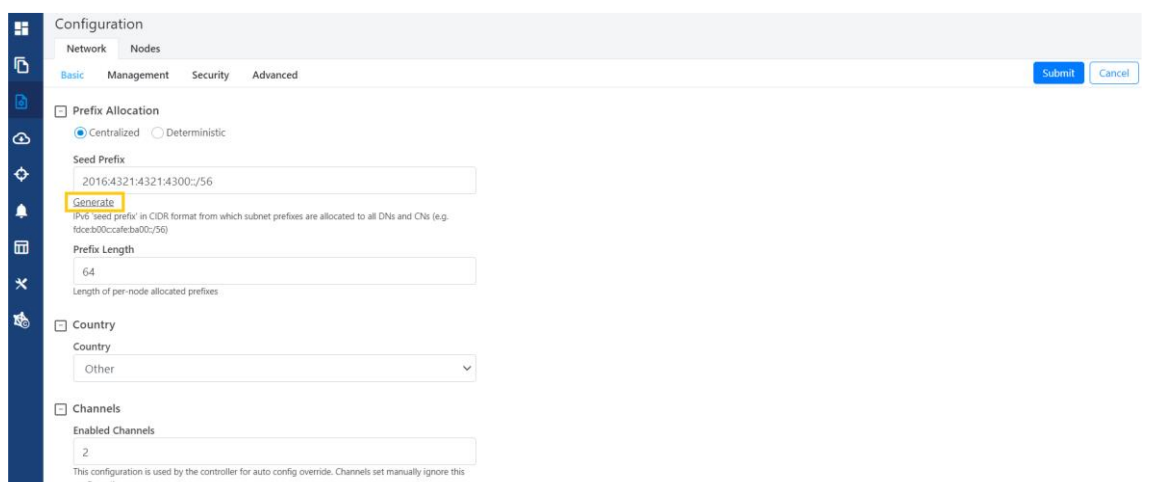

1-3.Seed Prefix: 全ての cnWave ネットワークのプレフィックスで、CIDR 表記で与えられます。

Prefix Length、Country、Channels、DNS Servers、Time zone をドロップダウンリストから選択 します。

Prefix Length:それぞれのノードに割り当てられたプレフィックスのビット長を指定する。

Country: EIRP リミットや許可されたチャネル規制の設定。Japan を選択してください。 Channels: 無線チャンネルの変更は本 Network タブで行わず、後述の Node > Radio から行っ てください(8.2.4.2 参照)。Node > Radio で設定した値が優先されます。

下図はチャンネルごとの距離による伝播損失を表すグラフです。

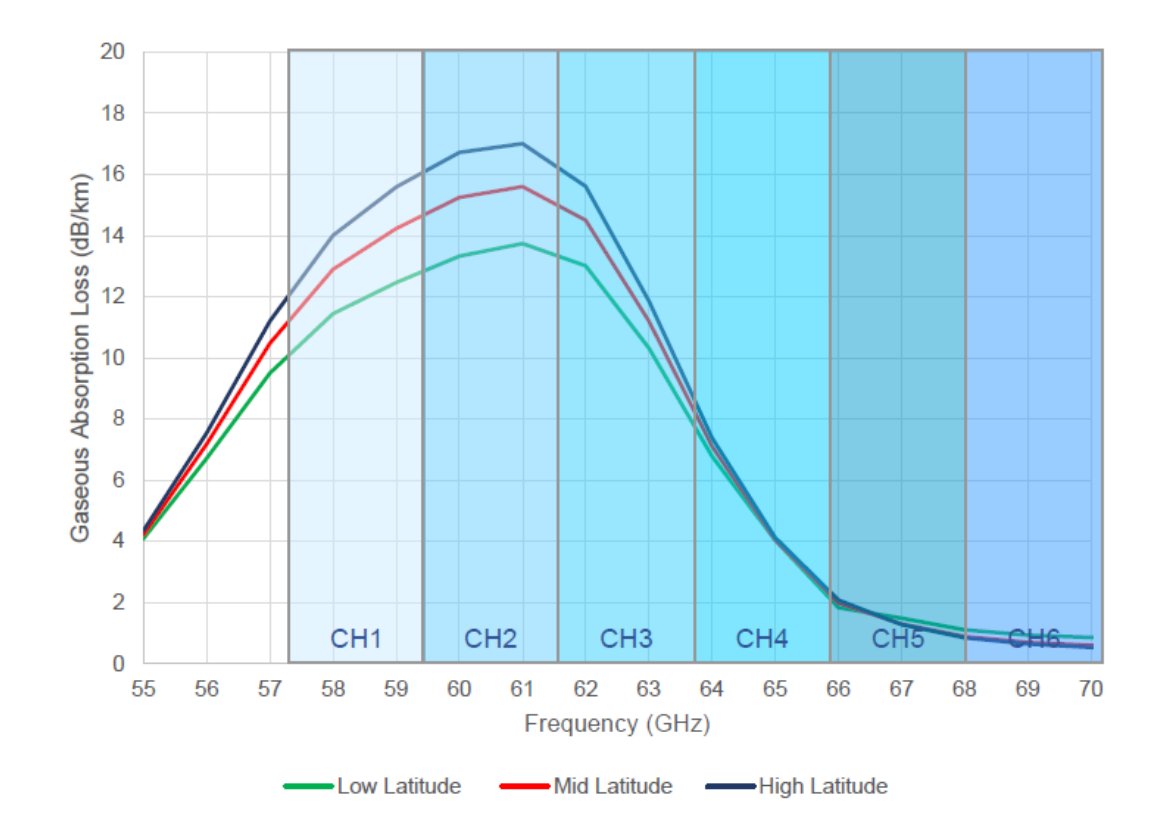

DNS Servers:DNS サーバは次のことに利用されます。

- ・ NTP サーバホスト名の解決(レイヤ 2 ブリッジが有効の場合、IPv4 となり得る)
- ・ ルータ広告の一部として IPv6 CPE を与えられる

Time Zone:全てのノードのためのタイムゾーンの設定です。ダッシュボード内のシステム時間、 Events セクションのタイムフィールド、ログファイルがこのタイムゾーンを使用します。

NTP Servers:これは NTP サーバ FQDN または IP アドレスです。全てのノードはこの NTP サ ーバを使用して時間を設定します。ノード時間は、802.1X ラディウス認証が説明書認証を必 要とする際に使用されるため重要です。ダッシュボード、Events セクションのタイムフィールド、 ログファイルに時間は適用されます。

1-4.Wireless Scans (Scheduled Beam Adjustment) – この機能は定義されたスキャン時間毎に PBF(Periodic Beam Form)スキャンを行います。PBF スキャンを行うには、Configuration > Network > Basic > Wireless Scans に移動します。

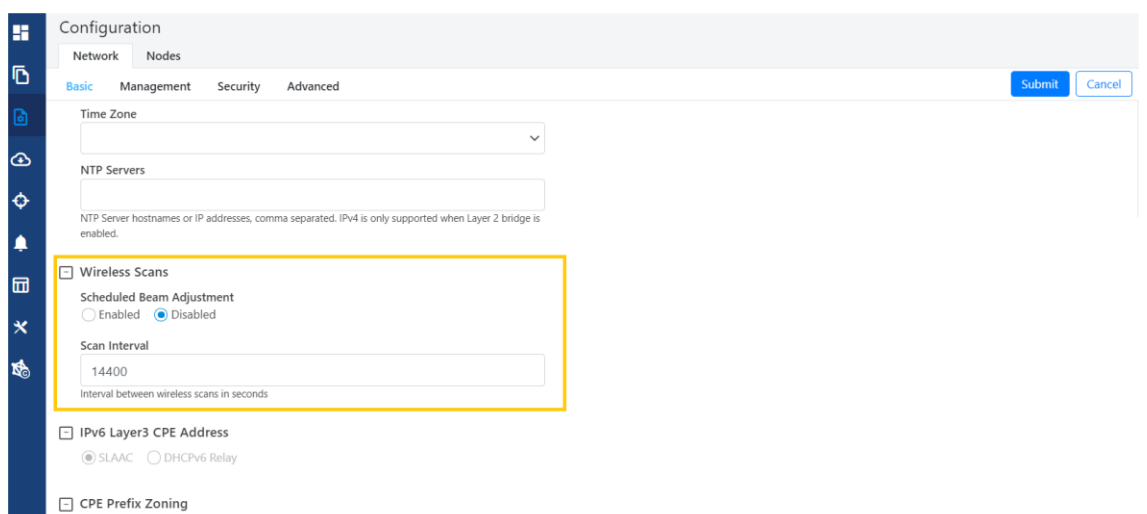

60GHz cnWave 製品は固定されたビームを選択することにより、無線リンクを方位角/高度の範囲 で調整することができます。

スケジュールされたビーム調整なしの通常のスキャンは以下のオペレーションを含みます。

- ビーム選択は無線リンク取得においてのみ発生
- ・ リンクの解散と再結集もしくはリンクの喪失と再要求は新しいビーム選択において行われ る必要があります。
- ・ リンクの喪失と再要求を行わない限り、無線状態の降格は新しいビーム選択を行う原因 にはなりません。

スケジュールされたビーム調整スキャンの利点を以下に挙げます。

- ・ もし、大雨の時に取得するリンクであれば、その時に最適なビームは、天候が変わった 時には最適ではなくなる可能性があります。
- 撮影時にユニットに雪が積もっていた場合、雪が溶けたときに最適に選択されるビーム が異なる可能性があります。
- ・ 密集した配置でのネットワークワイドイグニッションは、複数のノードが取得する際に干渉 を引き起こす可能性があります。この干渉は、最適ではないビーム選択の原因となりま す。
- ・ リンクドロップとそれに続くビームスキャンを引き起こすほど深刻ではないアライメントの 物理的変化は、すべて補正することができます。
- スケジュールされたビーム調整のコスト
	- この機能を利用すると、ネットワーク全体で約 2 分間の停止が発生します。このた め、特定の問題に対処する場合を除き、この機能を無効にするか、間隔を≧24 時 間に設定することをお勧めします。
	- ・ 雪などの大きな外的要因のないシンプルなデプロイメント(特に PTP リンク)では、

定期的なビーム調整のメリットはないかもしれません

#### 2 Management tab

Management をクリックし SNMP, SNMP2 Settings, SNMPv3 Settings, GUI User name and Password を選択します。

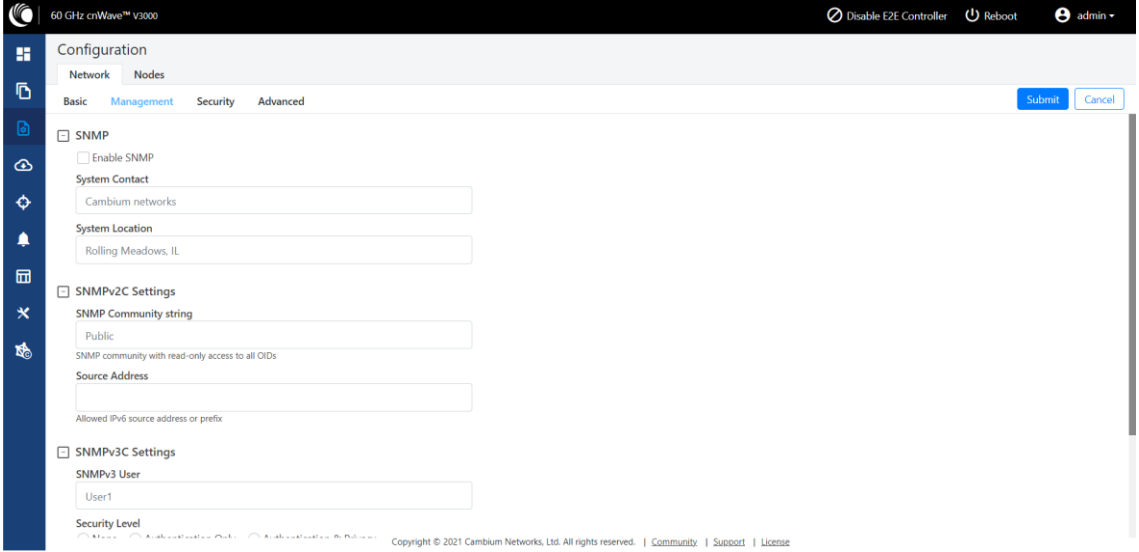

- ・ Enable SNMP:SNMP を使用することでノードから統計を読むことが可能です。この設定によ り SNMP が有効になります。
- ・ System Contact:コンタクトネームを System.sysContact.0 MIB-II 変数として設定します。
- ・ System Location:コンタクトネームを System.sysLocation.0 MIB-II 変数として設定します。
- SNMP Community String: 読み取り専用 SNMP コミュニティストリング
- ・ Source address:指定した場合、この IPv6 プレフィックスに所属するホストから SNMP クエリ は許可されます。
- ・ User Passwords:GUI ユーザのパスワードがここで設定可能です。モニターは読み取り専用 のユーザです。

3 Security tab

Security tab はワイヤレスセキュリティのための Disabled, PSK, RADIUS Server オプションを含み ます。要求されたオプションを選択して下さい。

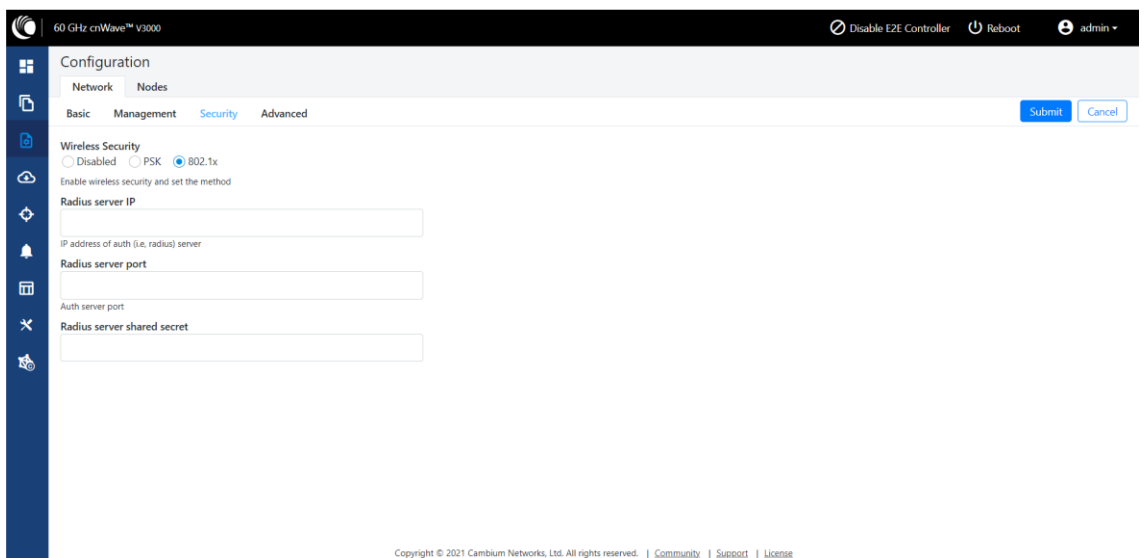

Wireless Security

- ・ Disabled:ワイヤレスセキュリティはありません。
- ・ PSK:WPA2 事前共有キーが設定可能です。この設定がない場合は、デフォルトのキーが使 用されます。データの暗号化には AES-128 が使用されます。
- ・ 802.1X:ノードは radius サーバを使用して認証され、EAP-TLS を使用します。暗号化は、 EAP TLS でネゴシエートされたスキームに基づいて行われます。

RADIUS Server IP:radius 認証サーバの IPv6 アドレス RADIUS Server port:radius 認証サーバのポート RADIUS Server shared secret:radius サーバの共有暗号鍵

4 Advanced tab

これらの設定は高度なユーザ向けとなります。特定のノードのすべてのレイヤーからマージされた コンフィギュレーションを表示します。

注意:これらの設定を行うのは非推奨です。

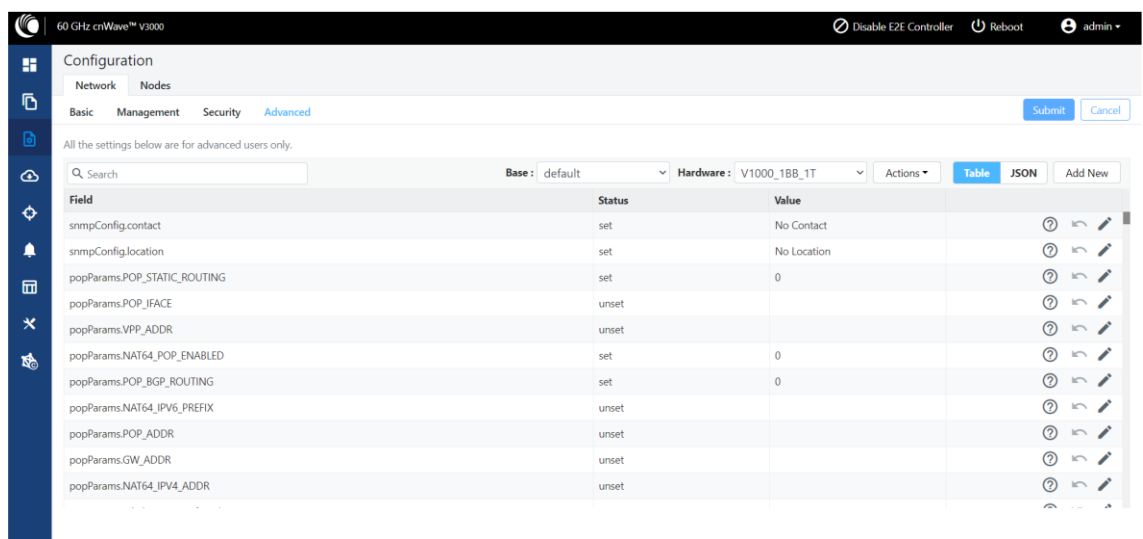

#### 8.2.4.2. Node Configuration

Node Configuration は、E2E Controller を介してノードを設定するために使用します。E2E Controller はノードの設定を変更することができます。設定を変更するには、左ペインでノード (Radio)を選択します。ノード設定には以下のタブがあります。

Copyright © 2021 Cambium Networks, Ltd. All rights reserved. | Community. | Support | License

- ・ Radio tab
- Networking tab
- ・ VLAN tab
- ・ Security tab
- ・ Advanced tab

#### Radio tab

これらの設定は、左側のパネルで選択された個々のノードに適用されます。ドロップダウンから送 信電力(Transmit Power)、適応型変調(Adaptive Modulation)、セクタ 1、セクタ 2 の必要なオプシ ョンを選択します。屋内ノード間のリンクを確立するために、Force GPS Disable を有効にします。

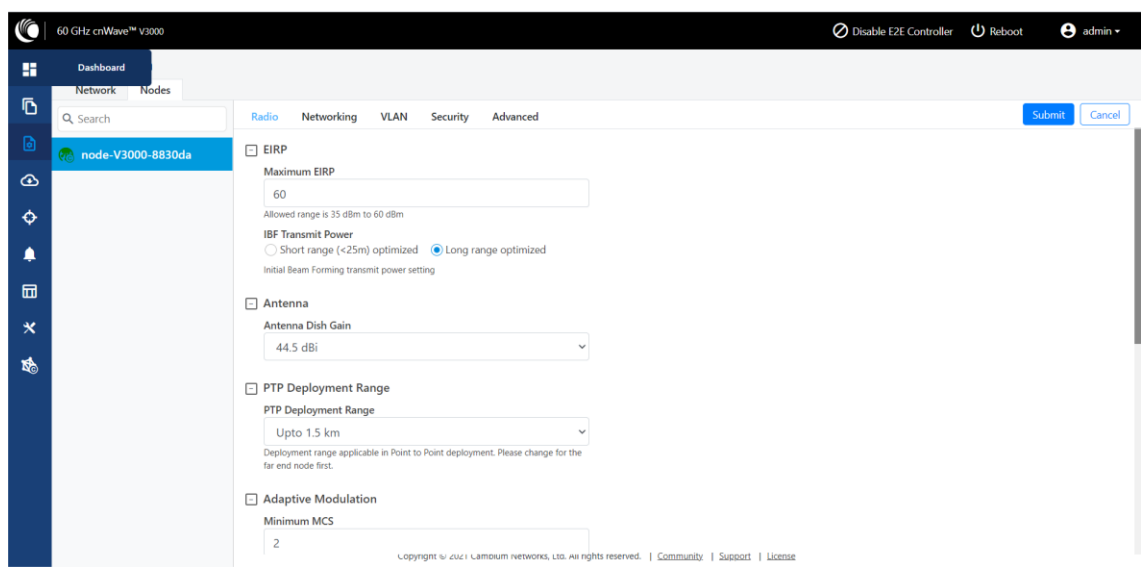

Radio tab は次の要素を含みます。

| 項目                      | 詳細                                                |
|-------------------------|---------------------------------------------------|
| Transmit                | 無線機の送信出力                                          |
| Power                   | Maximum EIRP:無線機で送信する最大 EIRP です。プラットフォームと(Network |
|                         | Setting で)選択した国によって範囲は変わります。日本国内では、以下の EIRP       |
|                         | を超えない値で設定してください。超えると法令違反となりますのでご注意くださ             |
|                         | い。                                                |
|                         | V1000/5000: 32dBm                                 |
|                         | V3000: 50dBm(40.5dBi アンテナ), 54dBm(44.5dBi アンテナ)   |
| Adaptive                | 符号化方式の最小値と最大値を 2~12 の範囲で選択。                       |
| Modulation              |                                                   |
| Sector 1                | 周波数チャネルと極性を選択します。<br>$\blacksquare$               |
| $\times$                | Channel and Polarity:トポロジでリンクが作られた場合、コントローラは自動    |
|                         | 的にセクタのチャンネルと極性を設定します。手動で無効化するには、                  |
|                         | Override のチェックボックスをクリックし node config でチャネルを選択しま   |
|                         | す。チャネル/極性の変更はリンクを破棄することに注意してください。まずリ              |
|                         | 一フ(末端の)ノードを変更し、次に上位の DN を変更することが重要です。             |
| Sector<br>$\mathbf{1}$  | ゴレイコードは、セクタ間の干渉を避けるのに役立ちます。まれに、個々のリンク             |
| Link                    | が別々のゴレイコードを必要とする場合があります。 ほとんどの場合、1 つのセク           |
| (s) Golay               | タに属するすべてのリンクは同じゴレイコードに設定されます。コントローラは自動            |
|                         | 的にゴレイコードを設定します。手動で上書きするには、チェックボックスを選択             |
|                         | し、ドロップダウンからゴレイを設定します。Override All ボタンは、すべてのリンク    |
|                         | に同じゴレイコードを設定するのに役立ちます。                            |
|                         | 注意:リンクの両側の終端のゴレイコードと周波数は合致していることが推奨され             |
|                         | ます。                                               |
| Sector 2                | 周波数チャネルと極性を選択します。                                 |
| Sector<br>$\mathcal{P}$ | ゴレイコードを設定します (Sector 1 Link Golay と同一内容)。         |
| Link                    |                                                   |
| (s) Golay               |                                                   |
| <b>GPS</b>              | V3000/5000 でGPS同期を無効にする場合は、Disable にチェックを入れ、有効に   |

する場合は Disable のチェックを外してください。

※注意: 60GHz cnWave V1000 と V3000 は Sector1 しか内蔵していません。

V3000 40.5dBi アンテナ板のサポート

より小さい 40.5dBi アンテナ板の選択がソフトウェアでは可能になっています。40.5dBi アンテナ射 板を選択するには、Configuration > Nodes > Radio > Antenna に移動します。

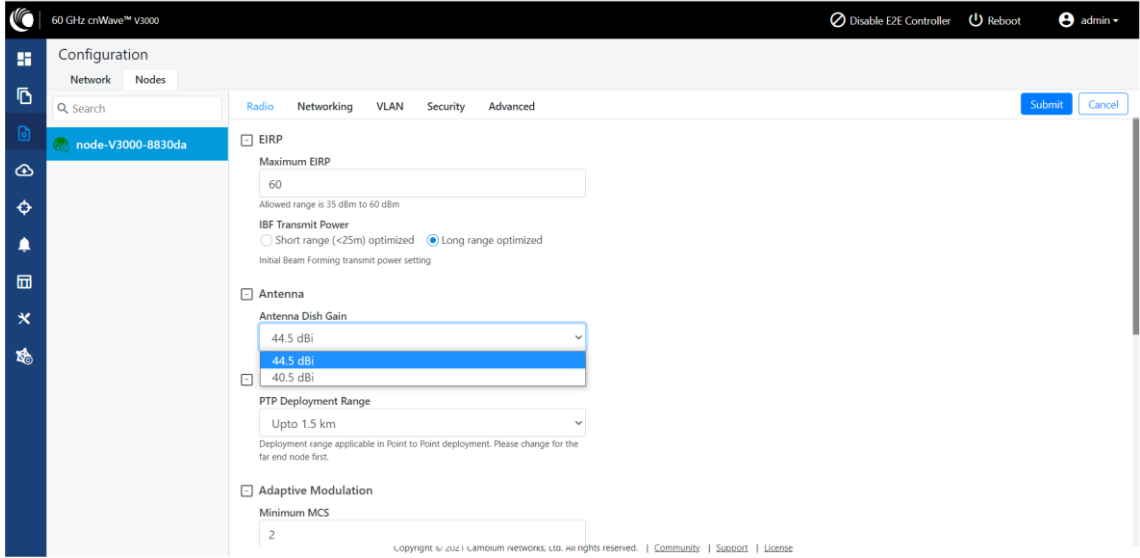

注意:小型反射板は 60GHz cnWave V3000 のみサポートしています。

## Networking tab

Networking tab では次のステップを行います。

1. IPv4 アドレスを入力する。

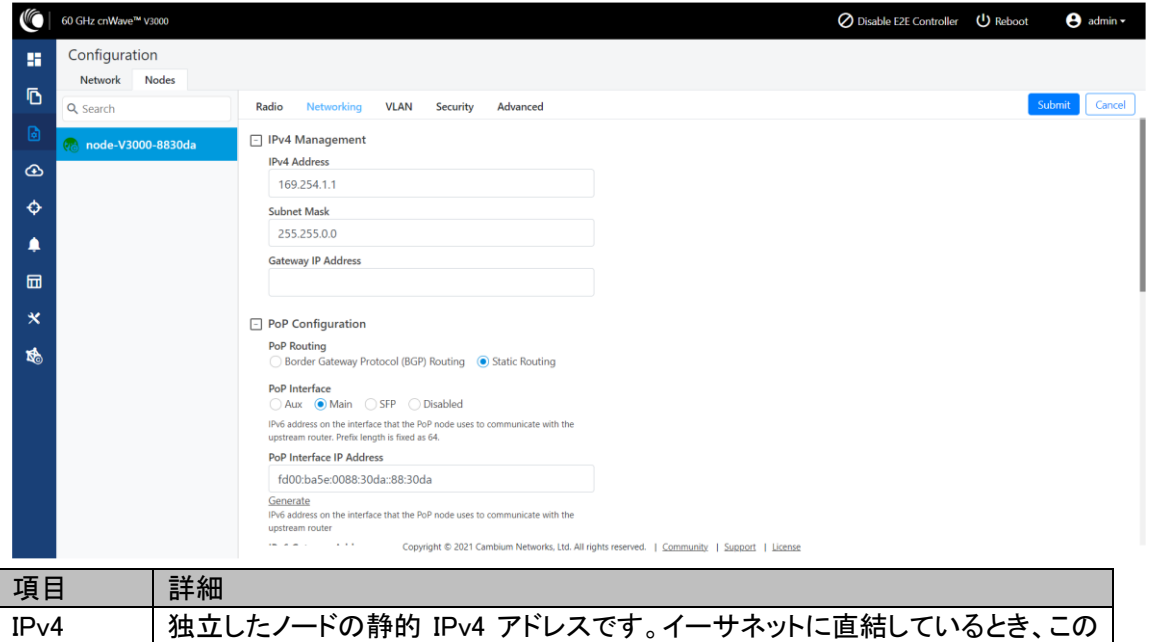

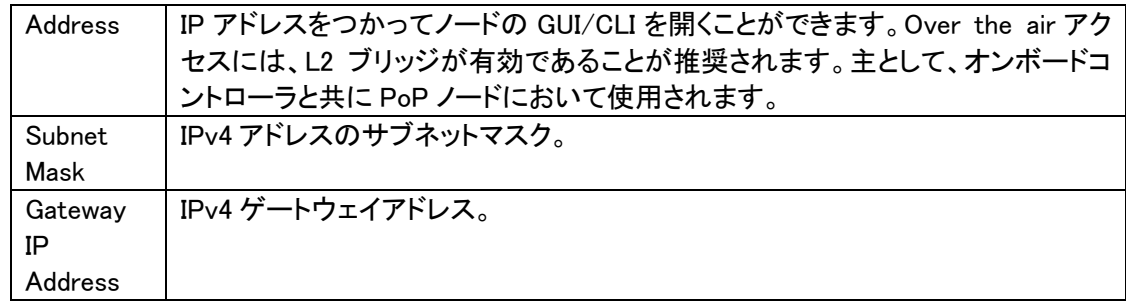

2. PoP Configuration 下で、PoP Routing, PoP Interface オプションを選択し、Generate をクリック し PoP Interface IP Address を生成します。

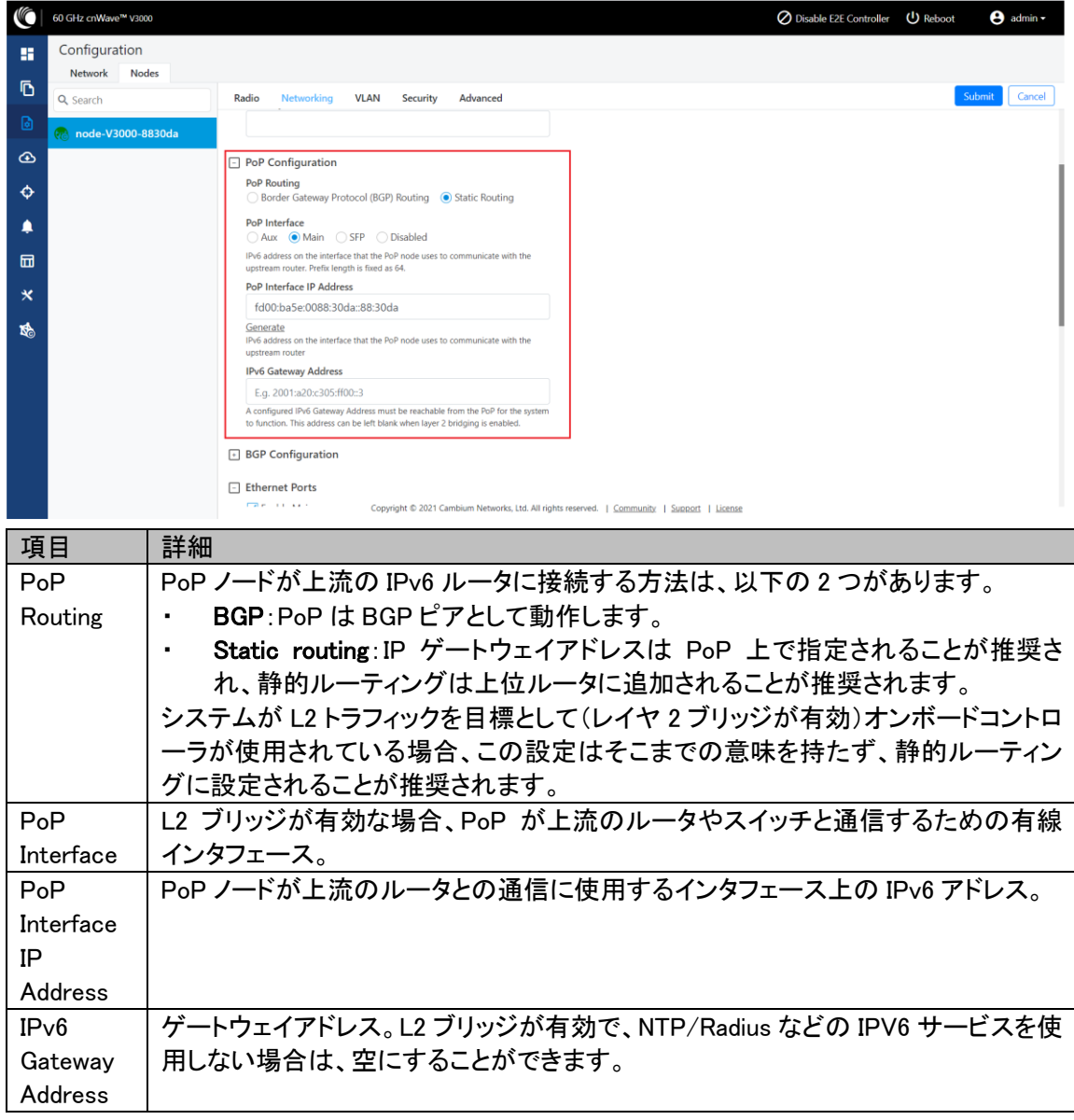

3. E2E Controller Configuration 下で、E2E IPv6 アドレス(E2E Controller のアドレス)を入力しま

す。同ノード上でオンボードコントローラを使用する場合、空欄のままでも問題ありません。ま た GUI は POP IPv6 アドレスを自動的に表示します。

注意:PoP DN が V5000/V3000 の場合、どちらの IPv6 アドレスも同じになります。

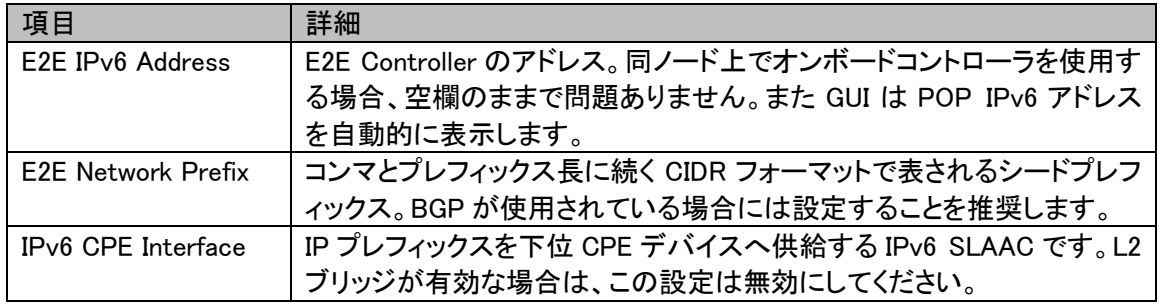

4. BGP Configuration を選択します。

prefixes

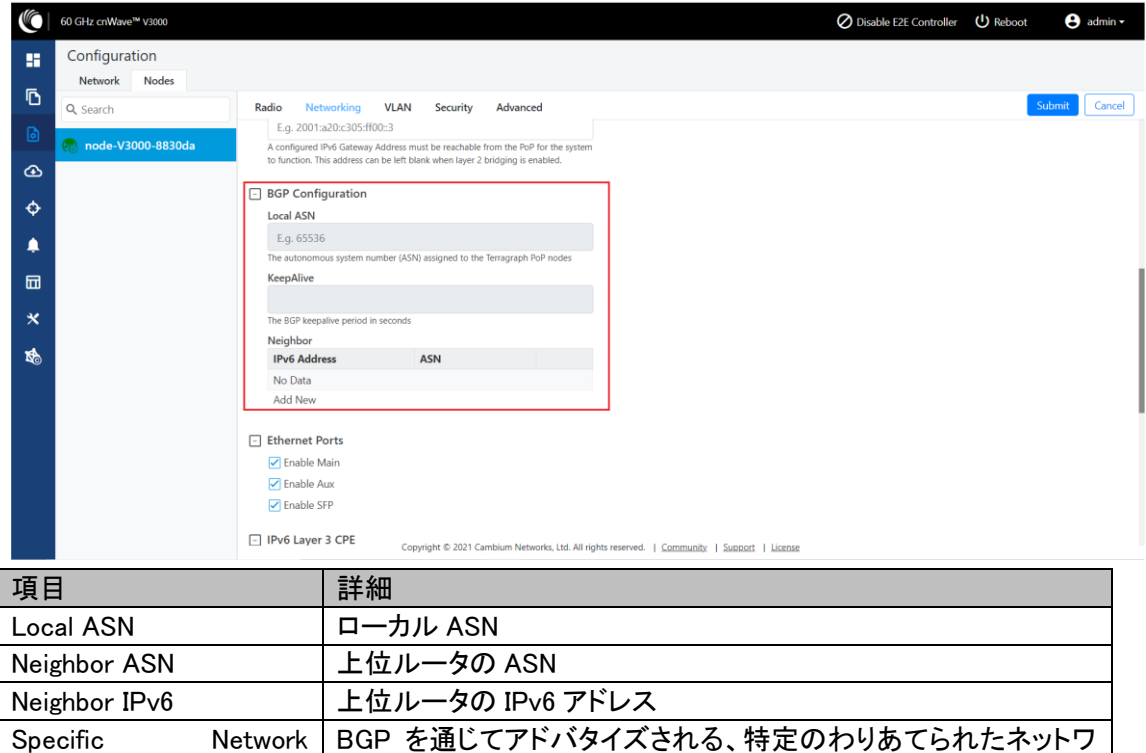

5. 要求されたイーサネットポートを有効にします。個々のイーサネットポートはこの設定でオフに することができます。

ークプレフィックス

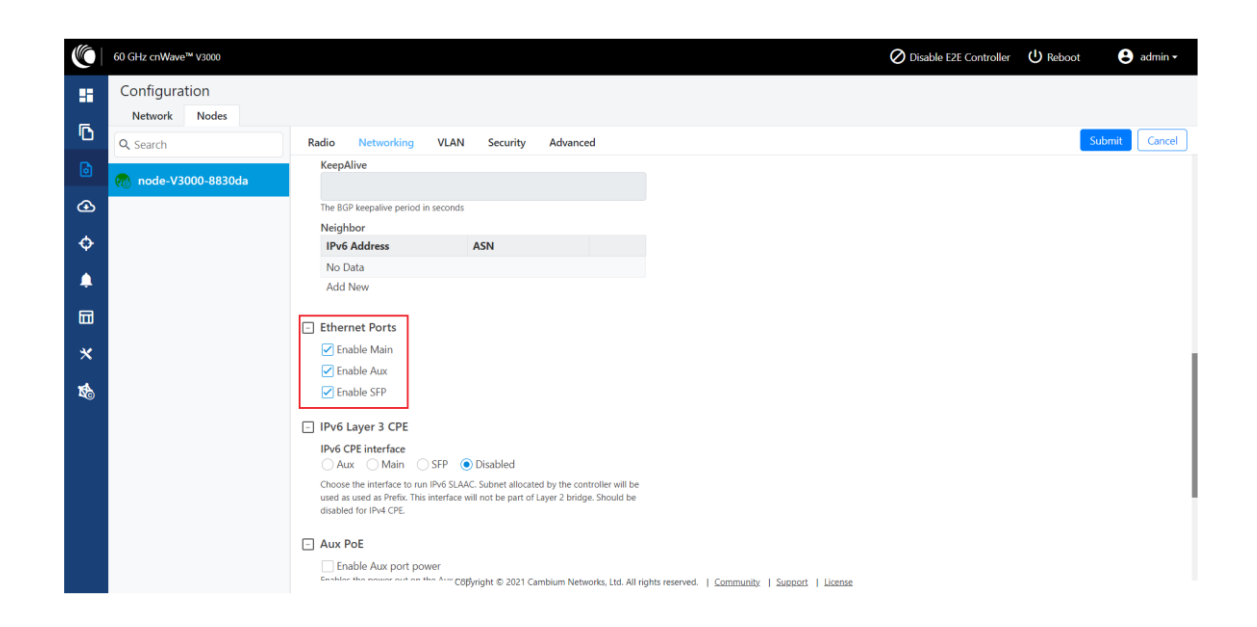

6. Layer 2 Bridge、IPv6 Layer 3 CPE、Aux PoE(Aux ポートに電源を入れることが可能)、Multi-PoP/Relay Port への必要なオプションを選択してください。デフォルトではこのオプションは無 効になっており、すべての L2GRE トンネルにおいて PoP は未知のユニキャスト侵入パケット をフラッディングします。オプションが有効になっている場合、PoP はそのパケットをドロップし ます。

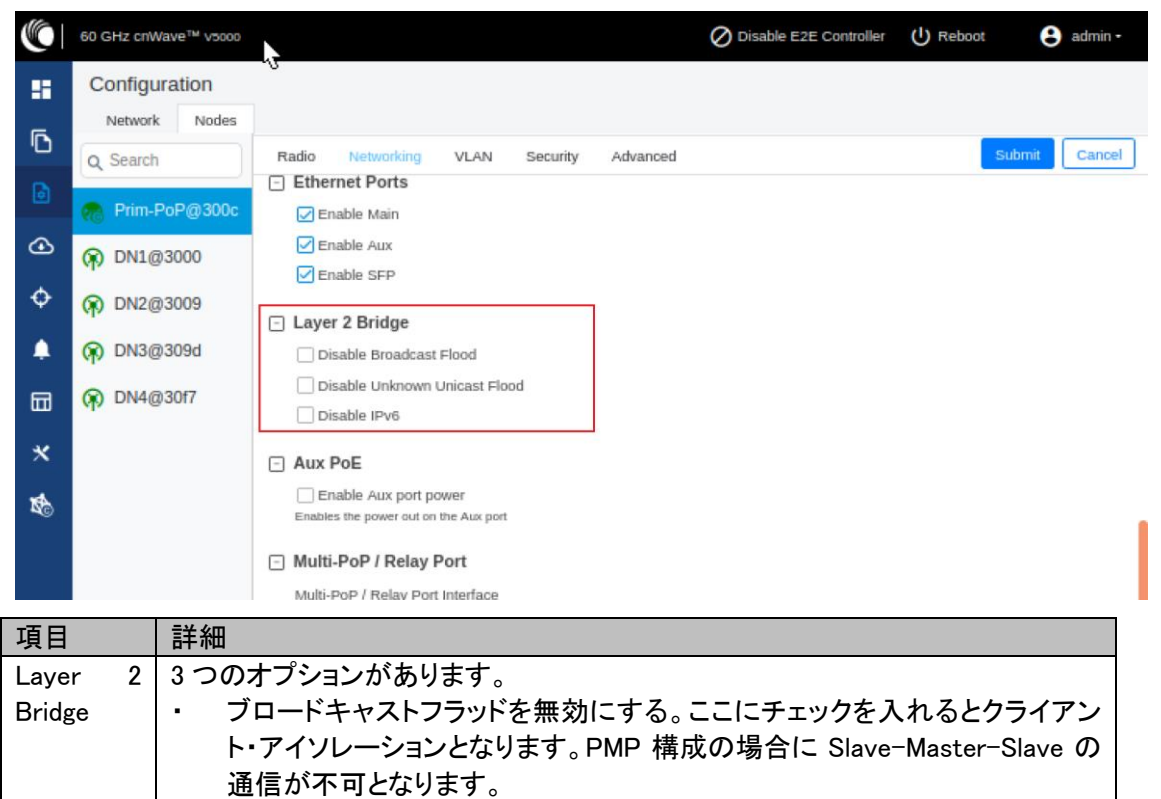

未知のユニキャストフラッドを無効にする

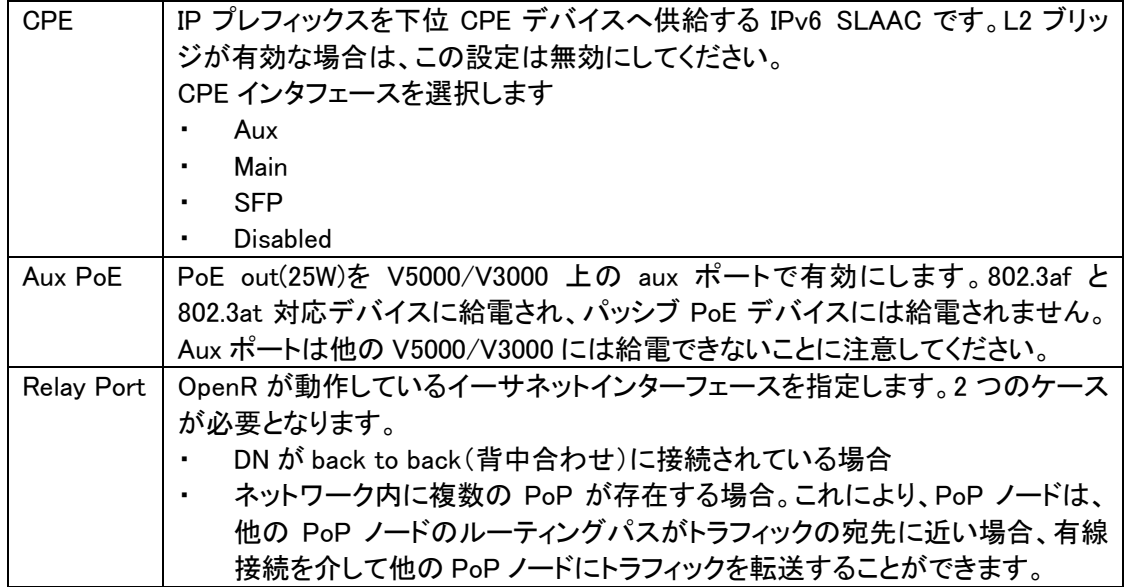

Out of Band(OOB) Interface

Out of band マネジメントインタフェースからデバイスにアクセスします。マネジメント VLAN を経由 し、このインタフェースにおいてデータトラフィックはルーティングまたはブリッジされません。OOB マネジメントインタフェースは PoP にてサポートされます。分割 IPv4 アドレスはマネジメント VLAN を経由した設定が推奨されます。Configuration > Nodes > Networking > OOB へ移動し、必要な オプションを入力します。IPv4 アドレスとサブネットマスクを入力してデバイスにアクセスします。

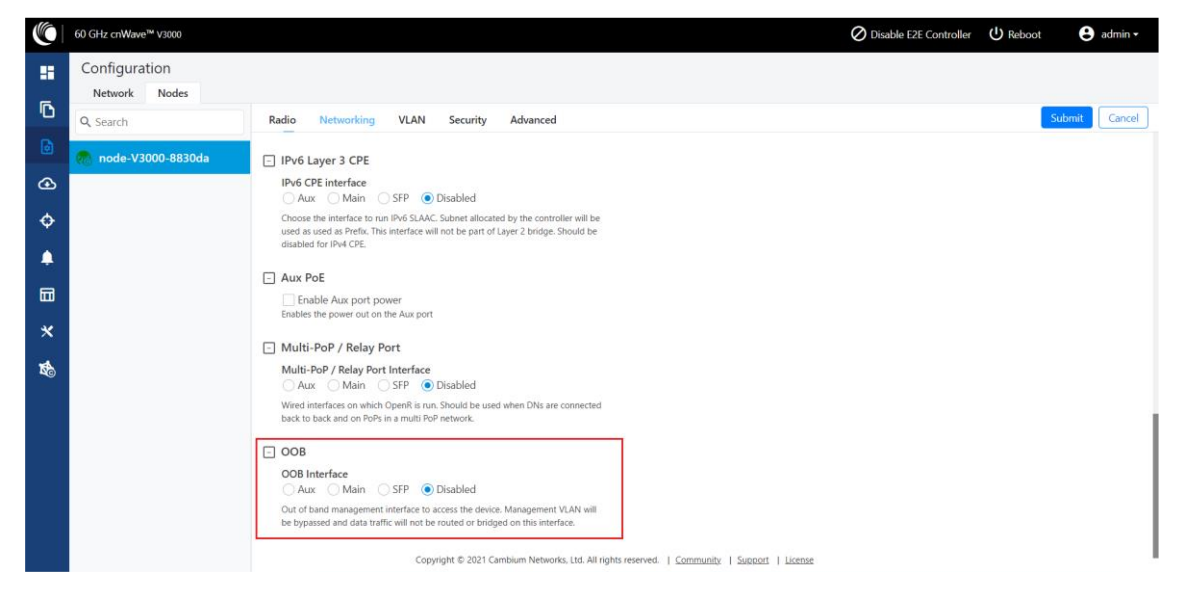

VLAN tab

### Data VLAN

以下の 802.1Q 機能はポートごとにサポートされます。

- ・ 単体の VLAN タグをタグ付けされていないパケットに追加する
- ・ QinQ/ダブルタグをタグ付けされていないパケットに追加する
- QinQ アウタータグをシングルタグ付けされたパケットに追加する
- ・ シングル/ダブルタグ付けされたパケットを透過的にブリッジする(標準的動作)
- ・ VLAN ID の再マーキング
- ・ 802.1p プライオリティの再マーキング
- ・ 選択した範囲の VLAN ID のみを許可するオプション
- タグ付けされていないパケットをドロップするオプション
- シングルタグ付けされたパケットをドロップするオプション
- アウタータグのイーサタイプを選択するオプション

これらのオプションはイーサネットポートごとに適用されます。

注意:VLAN コンフィギュレーションはレイヤ 2 ブリッジが有効の場合にのみ適用可能です。

### Port Type

**Type** Q Q QinQ Transparent

#### **Transparent**

デフォルトでイーサネットポートは transparent(透過)モードです。パケットは 802.1Q 処理なしで透 過的にブリッジされます。

### $\Omega$

Q モードはシングル C-VLAN タグをタグ付けされていないパケットに追加することを可能にします。

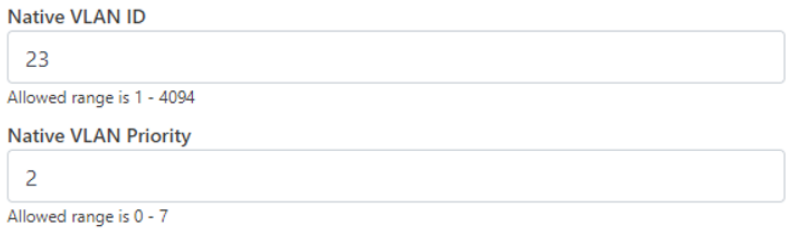

#### ネイティブ VLAN ID と priority(優先)フィールドは C-VLAN タグプロパティを定義します。

**Allowed VLANs** 

 $\overline{2}$ 

List of allowed VLANs. Comma separated, and/or range. e.g 100, 210-220. Filter based on outer tag.

### リストにある範囲の VLAN ID のみを許可します。

**Untagged Packets** 

Allow O Drop

このオプションはタグ付けされていないパケットをドロップします。タグ付けされていないパケットが ドロップされたときにネイティブ VLAN プロパティが埋められる必要はありません。

QinQ

QinQ モードはタグ付けされていないパケットにダブルタグを、アウターS-VLAN をシングルタグパ ケットに追加することを許可します

Native C-VLAN ID

23 Allowed range is 1 - 4094 **Native C-VLAN Priority** Allowed range is 0 - 7

## 追加されたタグの C-VLAN タグプロパティがあります。

**Native S-VLAN ID**  $34$ Allowed range is 1 - 4094 **Native S-VLAN Priority** Allowed range is 0 - 7

追加されたアウタータグの S-VLAN タグプロパティがあります。

**Untagged Packets** 

Allow Drop

**Single Tagged Packets** Allow Drop

QinQ モードでは、上記のオプションにより、タグなし/シングルタグ付きの入口パケットをドロップす ることができます。ネイティブ C-VLAN フィールドは、シングルタグ付きのパケットをドロップする場 合のみ必要ありません。ネイティブ S-VLAN フィールドは、タグ無しおよびシングルタグ付きパケッ トをドロップする際には必要ありません。

**Allowed VLANs** 

 $\overline{2}$ 

List of allowed VLANs. Comma separated, and/or range. e.g 100, 210-220. Filter based on outer tag.

表記された範囲の VLAN ID のみを許可します。アウタータグの VLAN ID はこの確認に使用され

# ます。

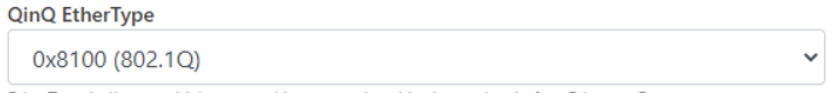

EtherType indicates which protocol is encapsulated in the payload of an Ethernet Frame.

QinQ EtherType はアウタータグを追加する際に使われます。EtherType には他の確認はありま せん。

## VLAN Remarking

**VLAN Remarking** 

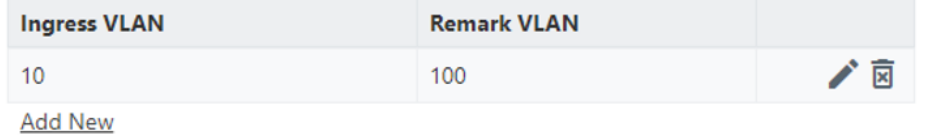

入口パケットの VLAN ID が発言される。上記の例では、VLAN ID が 10 のパケットがイーサネット ポートに入ると 100 にリマークされます。出口パスでは、逆のリマークが行われます。VLAN ID 100 は 10 にリマークされ、イーサネットポートから退出します。

アウタータグの VLAN ID がリマークに使用されます。ダブルタグパケットの場合は S-VLAN ID が、 シングルタグパケットの場合は C-VLAN ID がリマークされます。

# 802.1p overriding

入口パケットの(アウター)VLAN タグにあるプライオリティフィールドは、このオプションを使用して 上書きできます。

**VLAN Priority Override** 

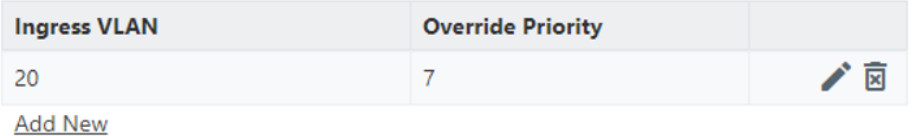

### Management VLAN

Management トラフィックにはシングルタブかダブルタグが追加できます。

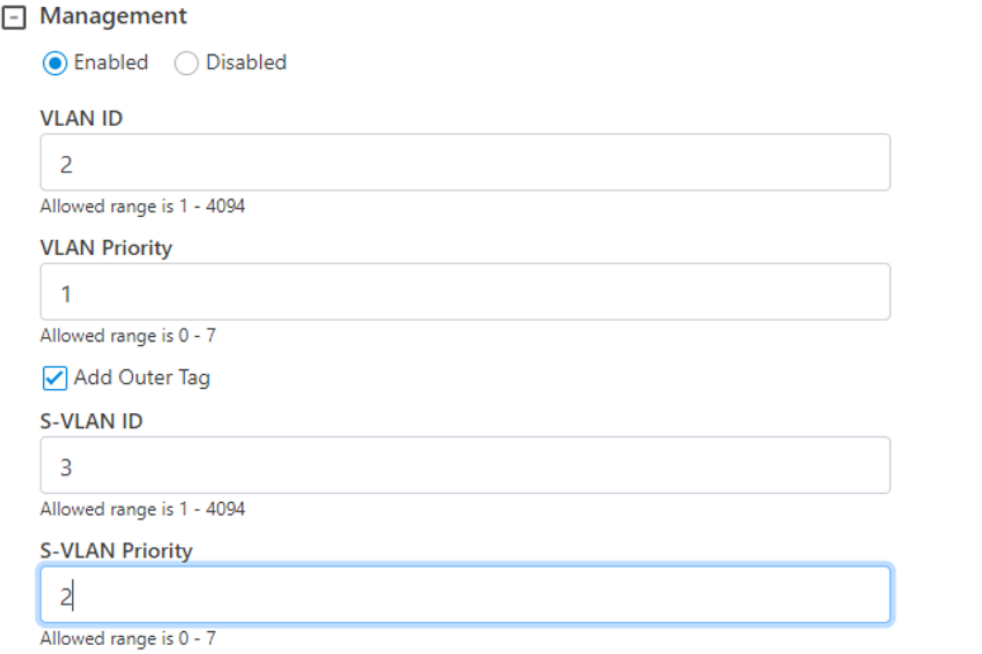

## Security tab

Security タブでは、Private key password と Radius user password を入力します。

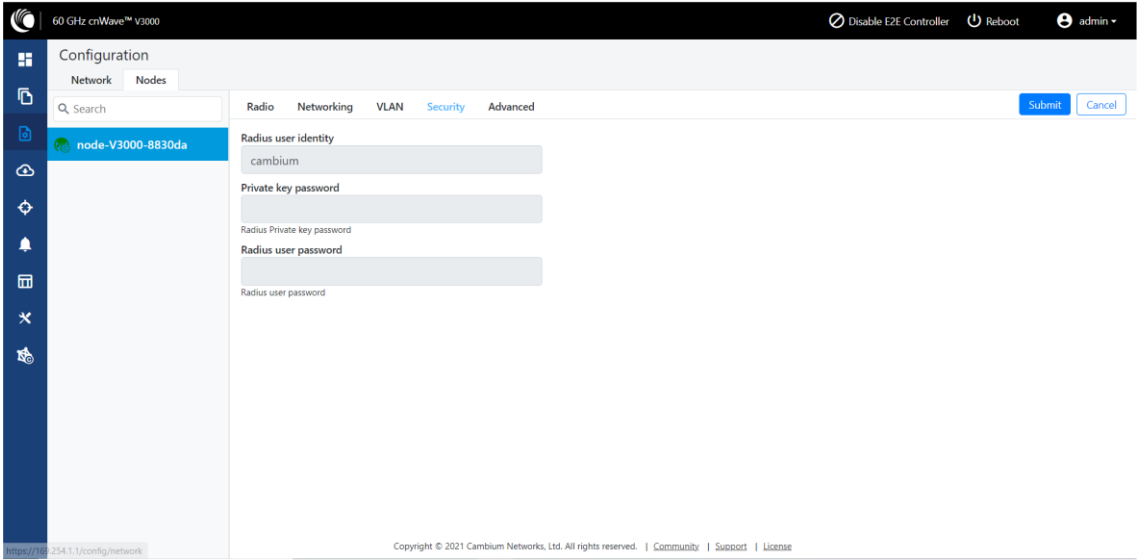

# Controller GUI configuration

Controller GUI configuration はそれぞれの DN 上に作成されます。

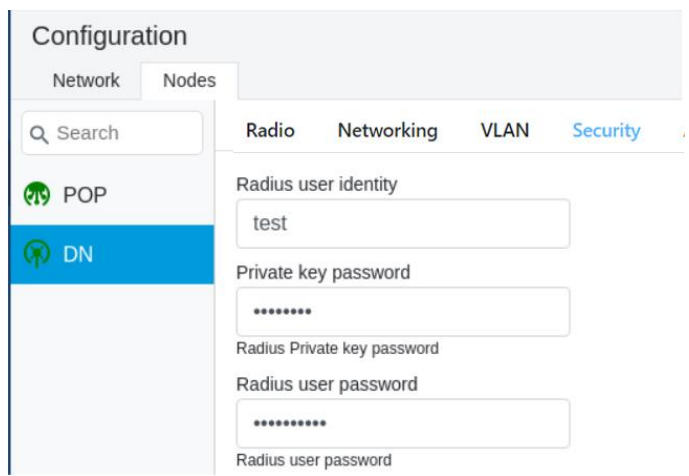

#### Node GUI configuration

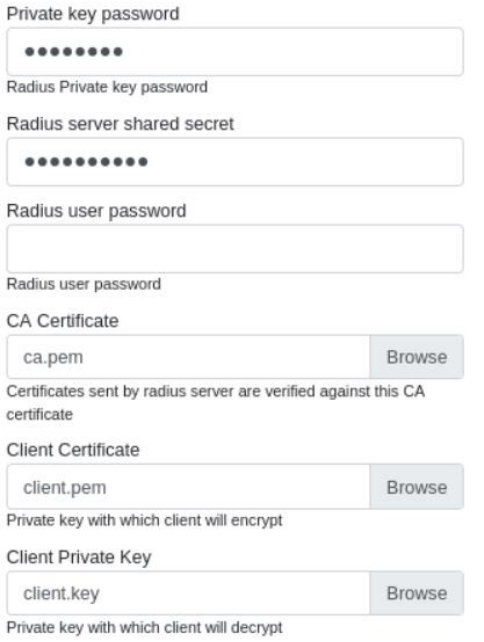

注意:どちらの設定も認証の成功には不可欠です。

RADIUS Server configuration

どの RADIUS サーバも認証に使用可能です。次のステップを経て RADIUS サーバを構成してくだ さい。

- 1. IPv6 サブネットからの RADIUS パケットを確保します(例:lo IP サブネットは RADIUS configuration を受け入れます)。
- 2. EAP-TLS サーバを設定し、サーバ認証キーをセットします。 注意:サーバ証明書は node configuration にアップロードされた CA によりサインされます。
- 3. 各ノードにインストールされたクライアント証明書にサインした CA 証明書をセットします。

#### Advanced tab

未サポートです。

# **9. Operation**

9.1. Software upgrade

Software Upgrade メニューページはインストールされたソフトウェアをアップグレードするのに使用 されます。このページは 3 つのタブから成ります。

Node Upgrade – ノードをアップグレードします

Images – ソフトウェアイメージをアップグレードします

Node Upgrade Status – アップグレードステータスを表示します。

ノードをアップグレードするには、以下の手順を行います。

1. ダッシュボードページから、左側のナビゲーションパネルにある Software upgrade をクリックし ます。Software Upgrade ページが表示されます。

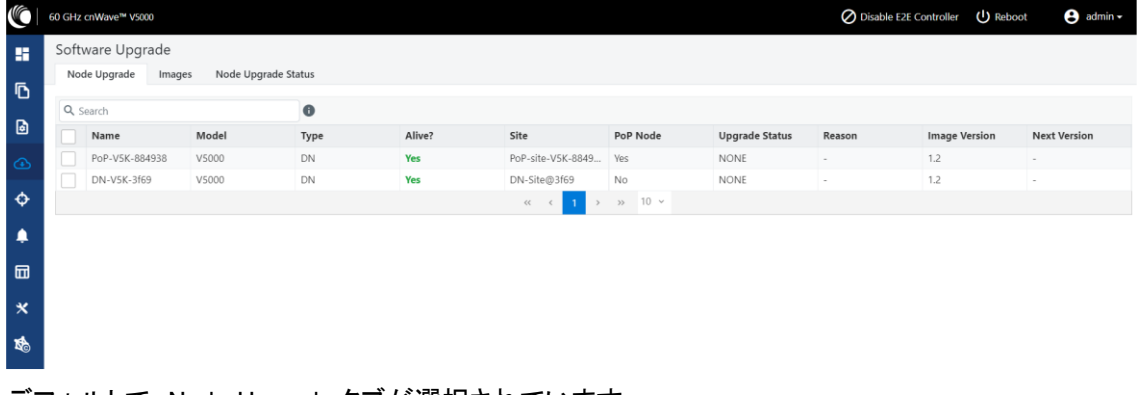

デフォルトで、Node Upgrade タブが選択されています。

2. Node Upgrade ページで、アップデートを行いたいデバイスを選択し、Prepare をクリックします。

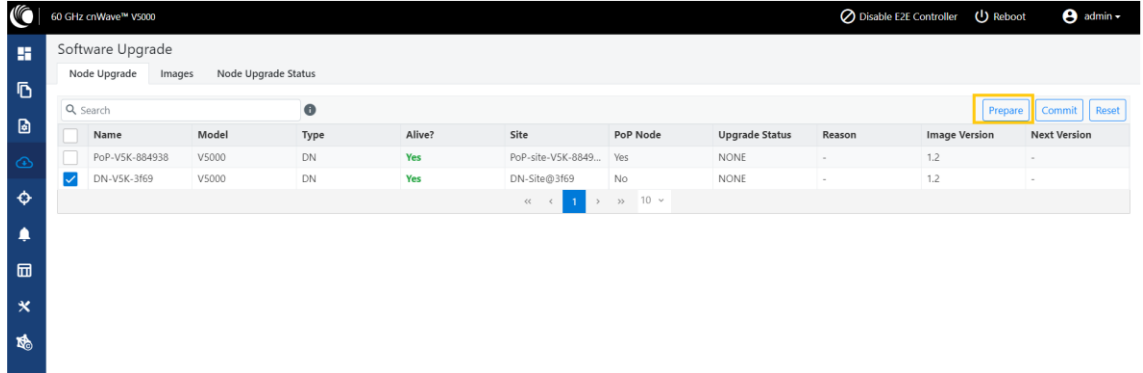

Prepare Nodes ダイアログボックスが表示されます。

- 3. Prepare Nodes ダイアログボックスで、必要なイメージファイルを選択し、Save をクリックします。 必要であれば、アップグレードタイムアウト、ダウンロードオプション、ダウンロードタイムアウト を設定する事もできます。
- 4. Commit をクリックしノードをアップグレードします。
- 5. ソフトウェアイメージをアップグレードするには、Images タブの Software Upgrade ページをクリ ックします。

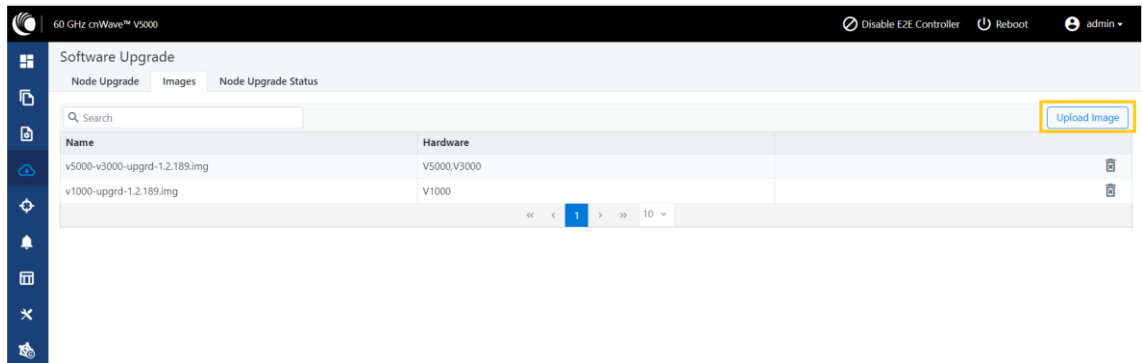

- 6. Images ページで、Image > Upload Image をクリックし、ソフトウェアイメージかパッケージ (cnWave60-<リリースバージョン>.tar.gz という形式)を選択します。また、Images ページでは 既に存在しているイメージファイルを削除することもできます。
- 7. ノードのアップグレードステータスは、Software Upgrade ページの Node Upgrade Status タブ をクリックします。

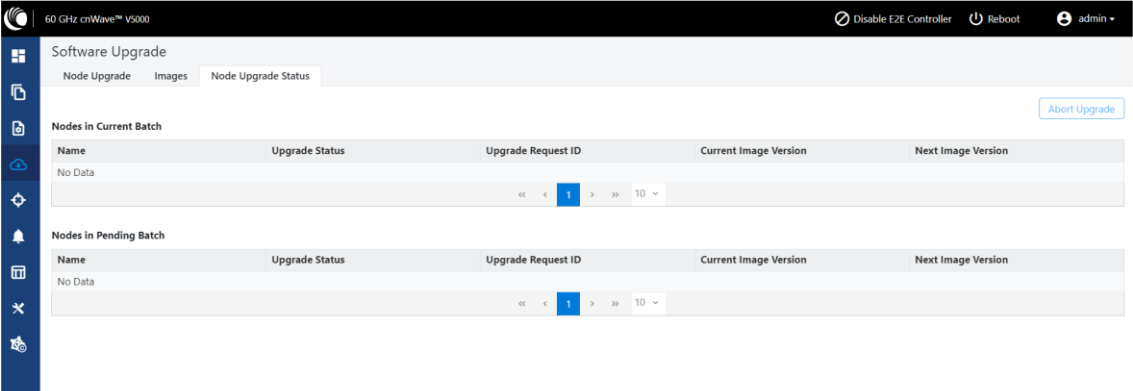

9.2. Events

Events ページは運用中・競合中のタスクのリストを表示し、それらのイベントはエクスポートできま す。イベントリストをエクスポートするには Export をクリックします。

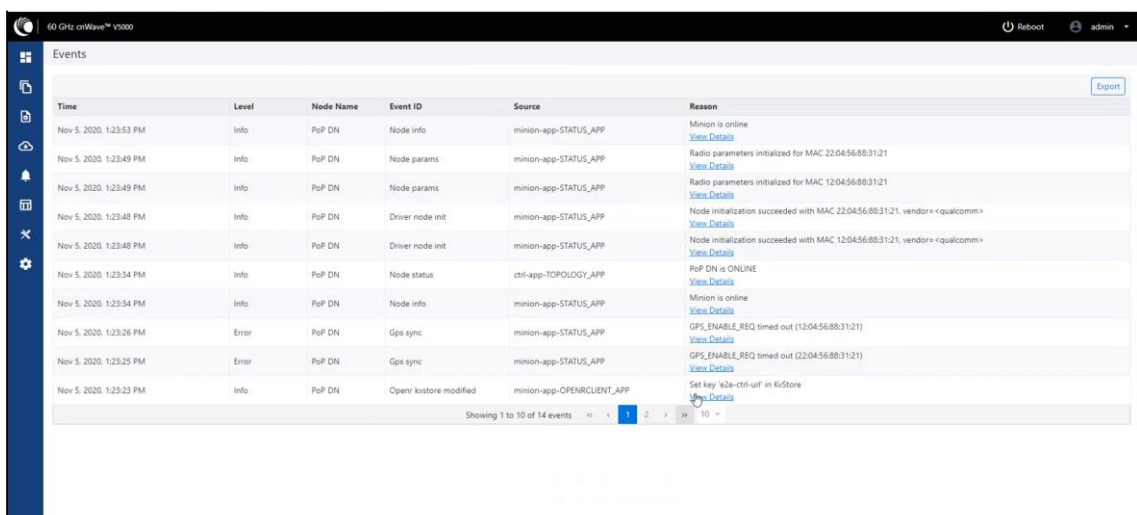

Copyright © 2020 Cembium Networks, Ltd. All rights reserved. | Community | Support

#### 9.3. Statistics

×.

9.3.1. Links

| <b>VC</b>           | 60 GHz cnWave™ V5000                   |                   | (!) Reboot<br>◯ Disable E2E Controller |              | $\Theta$ admin - |            |                             |                            |                            |                     |                |                            |                            |                     |               |                            |
|---------------------|----------------------------------------|-------------------|----------------------------------------|--------------|------------------|------------|-----------------------------|----------------------------|----------------------------|---------------------|----------------|----------------------------|----------------------------|---------------------|---------------|----------------------------|
| Ħ<br>Ō              | <b>Statistics</b><br>Ethernet<br>Links | GPS<br>Radio      | Performance                            | Prefix Zones | Engineering      | <b>BGP</b> |                             |                            |                            |                     |                |                            | <b>Download Statistics</b> |                     |               |                            |
| 固                   | <b>Link Name</b>                       | A-Node            | Z-Node                                 | <b>RSSI</b>  | SNR              | <b>MCS</b> | <b>TX</b><br>Power<br>Index | EIRP                       | <b>RX</b><br><b>Frames</b> | <b>RX</b><br>Errors | <b>RX PER</b>  | <b>RX</b><br>Beam<br>Index | <b>TX</b><br><b>Frames</b> | <b>TX</b><br>Errors | <b>TX PER</b> | <b>TX</b><br>Beam<br>Index |
| ⊕                   | link-DN2@PoP                           | 12:04:56:88:30:09 | 22:04:56:88:30:9d                      | $-54$        | 18               | 10         | 6                           | 13                         | 367266                     | 31                  | $\circ$        | 94                         | 626344                     | 114                 | $\Omega$      | 94                         |
|                     | link-DN2@PoP                           | 22:04:56:88:30:9d | 12:04:56:88:30:09                      | $-54$        | 19               | 10         | 6                           | 13                         | 626777                     | 1024                | $\circ$        | 65                         | 367117                     | 101                 | $\circ$       | 64                         |
| $\ddot{\mathbf{c}}$ | link-DN1@PoP                           | 12:04:56:88:30:9d | 22:04:56:88:30:00                      | $-55$        | 18               | 10         | 6                           | 13                         | 712602                     | $\overline{2}$      | $\circ$        | 34                         | 670155                     | $\mathbf{0}$        | $\circ$       | 34                         |
|                     | link-DN1@PoP                           | 22:04:56:88:30:00 | 12:04:56:88:30:9d                      | $-51$        | 22               | 10         | 6                           | 13                         | 670155                     | $\Omega$            | $\Omega$       | 114                        | 712589                     | $\mathbf{0}$        | $\circ$       | $\Delta$                   |
| ▲                   | link-DN3@PoP                           | 12:04:56:88:30:f7 | 22:04:56:88:30:9d                      | $-61$        | 12               | 10         | 14                          | 43                         | 517810                     | $\mathfrak{D}$      | $\Omega$       | 35                         | 403410                     | 28                  | $\Omega$      | 32                         |
| 品                   | link-DN3@PoP                           | 22:04:56:88:30:9d | 12:04:56:88:30:f7                      | $-61$        | 11               | 9          | 14                          | 21                         | 403410                     | 51                  | $\Omega$       | 92                         | 517810                     | $\overline{c}$      | $\Omega$      | 92                         |
|                     | link-DN1@PoP                           | 12:04:56:88:30:00 | 22:04:56:88:30:0c                      | $-53$        | 20               | 10         | 6                           | 13                         | 1317337                    | 1977                | $\Omega$       | 84                         | 1232727                    | 5540                | $\Omega$      | 74                         |
| $\propto$           | link-DN1@PoP                           | 22:04:56:88:30:0c | 12:04:56:88:30:00                      | $-53$        | 19               | 10         | 6                           | 13                         | 1241183                    | 554                 | $\mathbf{0}$   | 74                         | 1301835                    | 1250                | $\mathbf{0}$  | 67                         |
|                     | link-DN2@PoP                           | 12:04:56:88:30:0c | 22:04:56:88:30:09                      | $-48$        | 24               | 10         | 6                           | 13                         | 23446                      | 470437              | $\Omega$       | 45                         | 20648                      | 4398564             | $\mathbf{0}$  | 35                         |
| 酚                   | link-DN2@PoP                           | 22:04:56:88:30:09 | 12:04:56:88:30:0c                      | $-48$        | 25               | 10         | 6                           | 13                         | 20654                      | 2337318             | $\overline{0}$ | 15                         | 23002                      | 45087               | $\circ$       | 14                         |
|                     |                                        |                   |                                        |              |                  | $<<$       |                             | $10 \sim$<br>$\rightarrow$ |                            |                     |                |                            |                            |                     |               |                            |

Links ページにはアップリンクとダウンリンクの統計情報があります。A から Z と Z から A のノード

の TX と RX データを表示します。リンクページは以下の要素を含みます。

| 項目                    | 詳細                                  |
|-----------------------|-------------------------------------|
| <b>MCS</b>            | Modulation Coded Scheme (変調方式、符号化率) |
| <b>TX Power Index</b> | 送信パワーインデックス                         |
| <b>RX</b>             | 受信フレーム                              |
| Frames                |                                     |
| <b>RX</b> Errors      | 受信エラー                               |
| RX PER                | 受信パケットエラー率                          |
| RX Beam Index         | 受信ビームインデックス                         |
| <b>TX Frames</b>      | 送信フレーム                              |
| <b>TX Errors</b>      | 送信エラー                               |

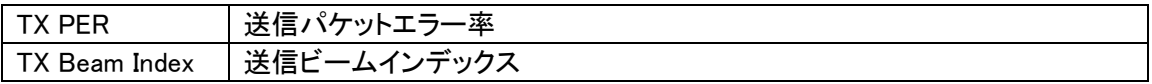

# 9.3.2. Ethernet

| K                         | <b>A</b> admin -<br>(J) Reboot<br>◯ Disable E2E Controller<br>60 GHz cnWave™ V5000                                          |                 |               |                             |                     |           |                   |                                  |                  |                             |                             |                           |               |           |                                    |
|---------------------------|----------------------------------------------------------------------------------------------------|-----------------|---------------|-----------------------------|---------------------|-----------|-------------------|----------------------------------|------------------|-----------------------------|-----------------------------|---------------------------|---------------|-----------|------------------------------------|
| н                         | <b>Statistics</b>                                                                                                    |                 |               |                             |                     |           |                   |                                  |                  |                             |                             |                           |               |           |                                    |
|                           | <b>Download Statistics</b><br>Ethernet<br>GPS<br>Performance<br>Prefix Zones<br><b>BGP</b><br>Links<br>Radio<br>Engineering |                 |               |                             |                     |           |                   |                                  |                  |                             |                             |                           |               |           |                                    |
| Ō                         |                                                                                                    |                 |               |                             |                     |           |                   |                                  |                  |                             |                             |                           |               |           |                                    |
| ø                         | Q Search                                                                                                    |                 |               |                             |                     | $\bullet$ |                   |                                  |                  |                             |                             | <b>SFP</b><br>Main<br>Aux |               |           |                                    |
| $\circledcirc$            | Device<br>Name                                                                                                    | Device<br>Model | <b>Status</b> | <b>RX</b><br><b>Packets</b> | TX Packets RX Bytes |           | <b>TX Bytes</b>   | <b>RX Errors</b>                 | <b>TX Errors</b> | <b>RX</b><br><b>Dropped</b> | <b>TX</b><br><b>Dropped</b> | <b>RX PPS</b>             | <b>TX PPS</b> | <b>RX</b> | <b>TX</b><br>Throughput Throughput |
| $\ddot{\mathbf{O}}$       | DN2@Po V5000                                                                                                    |                 | Down          | $\circ$                     | $\circ$             | $\circ$   | $\circ$           | $\circ$                          | $\mathbf{0}$     | $\circ$                     | $\circ$                     | $\circ$                   | $\circ$       | 0 kbps    | 0 kbps                             |
|                           | Prim-PoP V5000                                                                                                    |                 | Down          | $\mathbf 0$                 | $\mathbb O$         | $\circ$   | $\mathbb O$       | $\circ$                          | $\mathbb O$      | $\mathbb O$                 | $\circ$                     | $\mathbb O$               | $\mathbb O$   | 0 kbps    | 0 kbps                             |
| ۸                         | DN1@Po V5000                                                                                                    |                 | 10000 M       | 1847                        | 224256              | 86636     | 34573546          | $\circ$                          | $\mathbf{0}$     | $\circ$                     | $\circ$                     | $\circ$                   | $\circ$       | 0 kbps    | 0 kbps                             |
| 団                         | DN3@Po V5000                                                                                                    |                 | Down          | $\mathbf 0$                 | $\mathbf{0}$        | $\circ$   | $\mathbb O$       | $\circ$                          | $\circ$          | $\mathsf{O}\xspace$         | $\circ$                     | $\circ$                   | $\mathbb O$   | 0 kbps    | 0 kbps                             |
|                           | DN4@Po V3000                                                                                                    |                 | Down          | $\mathbf 0$                 | $\circ$             | $\circ$   | $\mathbf{0}$      | $\Omega$                         | $\mathbf 0$      | $\circ$                     | $\circ$                     | $\circ$                   | $\mathbb O$   | 0 kbps    | 0 kbps                             |
| $\boldsymbol{\mathsf{x}}$ |                                                                                                    |                 |               |                             |                     |           | $<<$<br>$\langle$ | $\vert 1 \vert$<br>$\rightarrow$ | $\gg$ 10 $\sim$  |                             |                             |                           |               |           |                                    |
| 喝                         |                                                                                                    |                 |               |                             |                     |           |                   |                                  |                  |                             |                             |                           |               |           |                                    |

Ethernet ページはノードの送受信データを表示します。以下の項目が表示されます。

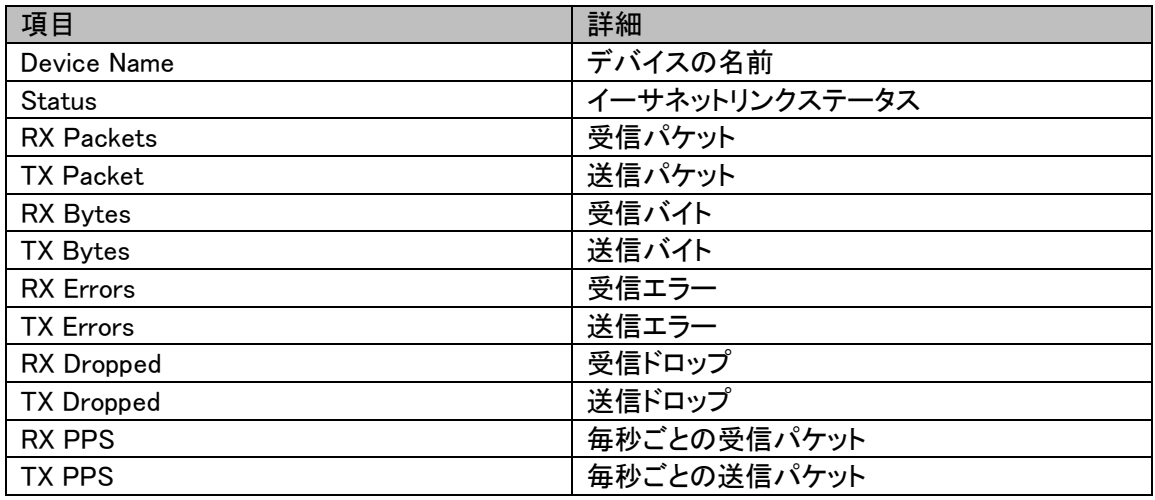

# 9.3.3. GPS

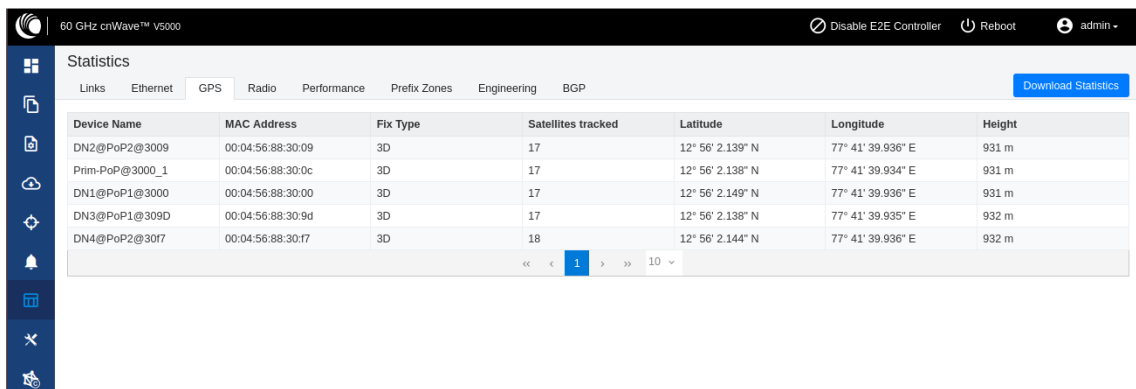

| 項目                 | 詳細                            |
|--------------------|-------------------------------|
| Device Name        | デバイス名                         |
| <b>MAC Address</b> | デバイスの MAC アドレス                |
| Fix Type           | GPS の fix(固定)タイプ。Fix ステータスは位置 |
|                    | 情報を同定するために GPS 受信機によって使       |
|                    | われるシグナルや技術のタイプを表示します。         |
| Satellites tracked | トラックしている衛星数。                  |
| Latitude           | デバイスの緯度                       |
| Longitude          | デバイスの軽度                       |
| Height             | デバイスの高度                       |

GPS ページはノードの地理データを表示します。以下の項目が表示されます。

# 9.3.4. Radio

|         | 60 GHz cnWave™ V5000 |                                          |     |                   |             |                             |                                          |                           | ◯ Disable E2E Controller | (J) Reboot           | $\Theta$ admin -           |
|---------|----------------------|------------------------------------------|-----|-------------------|-------------|-----------------------------|------------------------------------------|---------------------------|--------------------------|----------------------|----------------------------|
| н       | <b>Statistics</b>    |                                          |     |                   |             |                             |                                          |                           |                          |                      |                            |
|         | Links                | Ethernet                                 | GPS | Radio             | Performance | Prefix Zones<br>Engineering | <b>BGP</b>                               |                           |                          |                      | <b>Download Statistics</b> |
| Ō       |                      | <b>Device Name</b><br><b>MAC Address</b> |     | <b>Sync Mode</b>  | Channel     | Security                    | <b>Error Association</b>                 | <b>Channel Last State</b> | <b>RX Throughput</b>     | <b>TX Throughput</b> |                            |
| G       | DN2@PoP2@3009        |                                          |     | 12:04:56:88:30:09 | GPS         | $\mathbf{1}$                | <b>PSK</b>                               | $\circ$                   | $\circ$                  | 2.77 kbps            | 2.88 kbps                  |
|         | DN2@PoP2@3009        |                                          |     | 22:04:56:88:30:09 | GPS         | 3                           | <b>PSK</b>                               | $\mathbf{0}$              | $\circ$                  | 7.58 kbps            | 10.80 kbps                 |
| ⊕       | Prim-PoP@3000_1      |                                          |     | 12:04:56:88:30:0c | GPS         | 3                           | <b>PSK</b>                               | $\mathbf 0$               | $\circ$                  | 12.49 kbps           | 12.29 kbps                 |
| ♦       | Prim-PoP@3000 1      |                                          |     | 22:04:56:88:30:0c | GPS         |                             | <b>PSK</b>                               | $\circ$                   | $\circ$                  | 24.69 kbps           | 12.99 kbps                 |
|         | DN1@PoP1@3000        |                                          |     | 12:04:56:88:30:00 | GPS         | $\mathbf{1}$                | <b>PSK</b>                               | $\mathbf{0}$              | $\mathbf{0}$             | 10.22 kbps           | 21.82 kbps                 |
| ▲       | DN1@PoP1@3000        |                                          |     | 22:04:56:88:30:00 | GPS         | 4                           | <b>PSK</b>                               | $\mathbf 0$               | $\circ$                  | 16.47 kbps           | 5.40 kbps                  |
|         | DN3@PoP1@309D        |                                          |     | 12:04:56:88:30:9d | GPS         | 4                           | <b>PSK</b>                               | $\mathbf 0$               | $\circ$                  | 6.46 kbps            | 15.49 kbps                 |
| 屇       | DN3@PoP1@309D        |                                          |     | 22:04:56:88:30:9d | GPS         | $\mathbf{1}$                | <b>PSK</b>                               | $\mathbf 0$               | $\circ$                  | 11.03 kbps           | 4.64 kbps                  |
| $\star$ | DN4@PoP2@30f7        |                                          |     | 12:04:56:88:30:f7 | GPS         | $\mathbf{1}$                | <b>PSK</b>                               | $\mathbf 0$               | $\circ$                  | 6.83 kbps            | 5.58 kbps                  |
|         |                      |                                          |     |                   |             |                             | ><br>$\ll$<br>$\rightarrow$<br>$\langle$ | $10 \sim$                 |                          |                      |                            |
| 啤       |                      |                                          |     |                   |             |                             |                                          |                           |                          |                      |                            |
|         |                      |                                          |     |                   |             |                             |                                          |                           |                          |                      |                            |
|         |                      |                                          |     |                   |             |                             |                                          |                           |                          |                      |                            |

Radio ページはノードのラジオデータを表示します。以下の項目が表示されます。

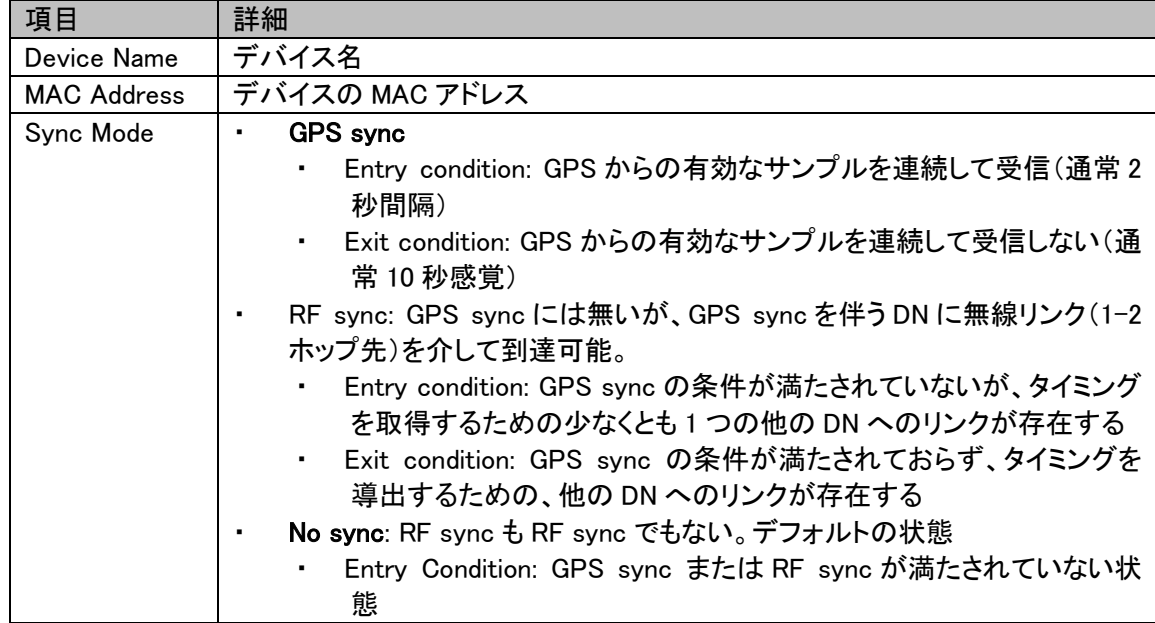

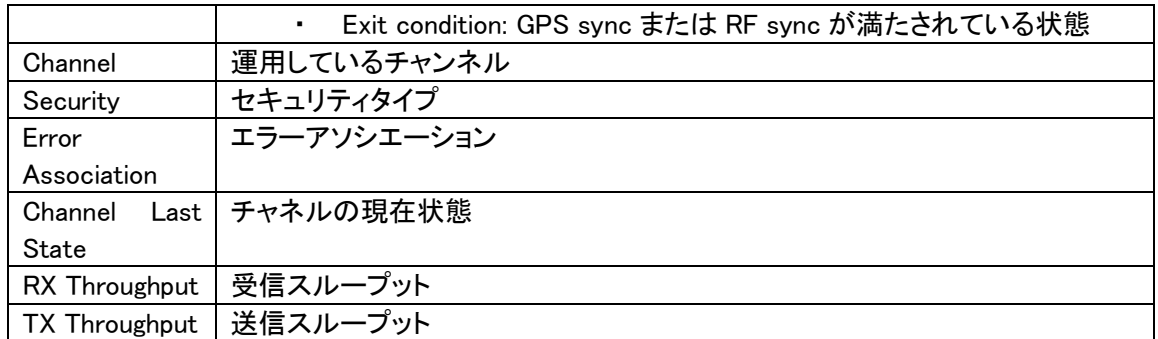

# 9.3.5. Performance

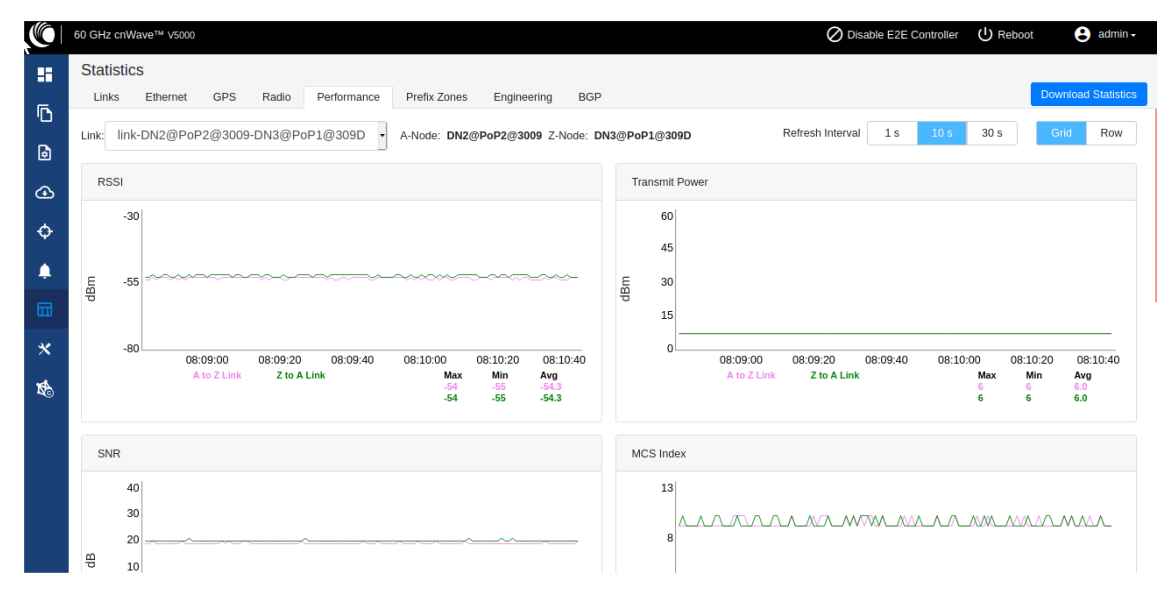

# Performance ページはパフォーマンスグラフを表示します。以下の項目が表示されます。

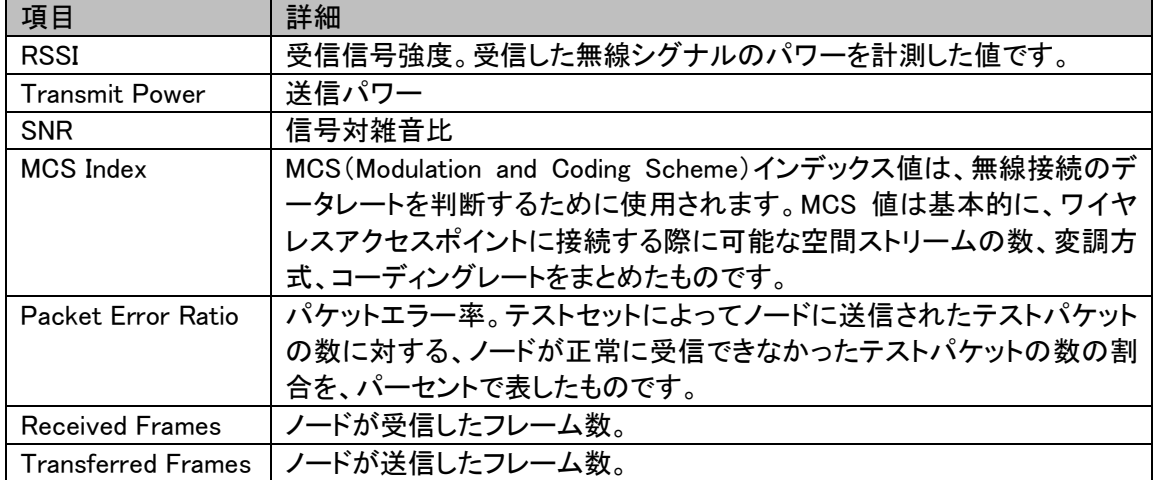

# RSSI グラフ

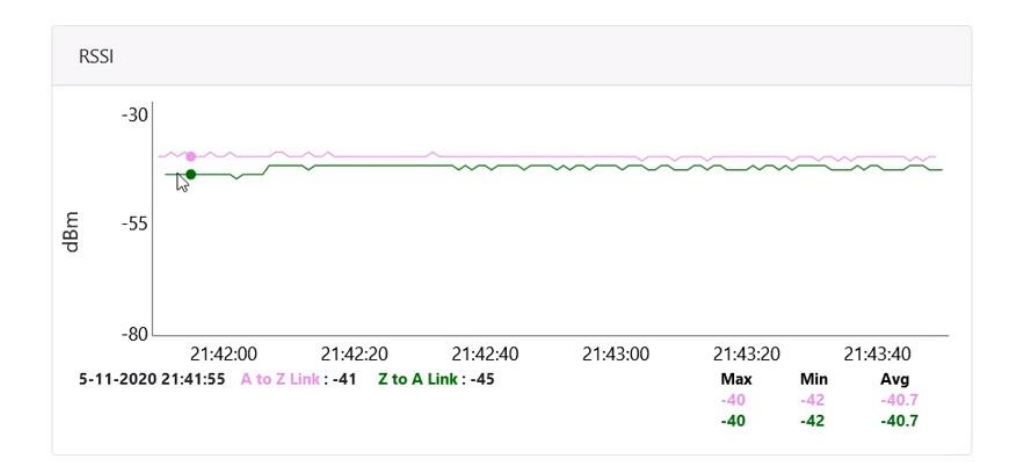

# 送信パワーグラフ

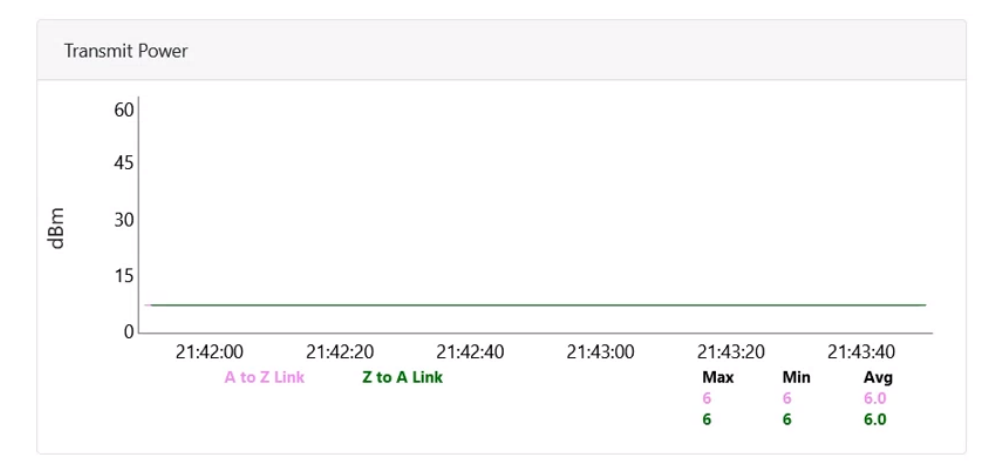

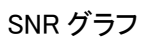

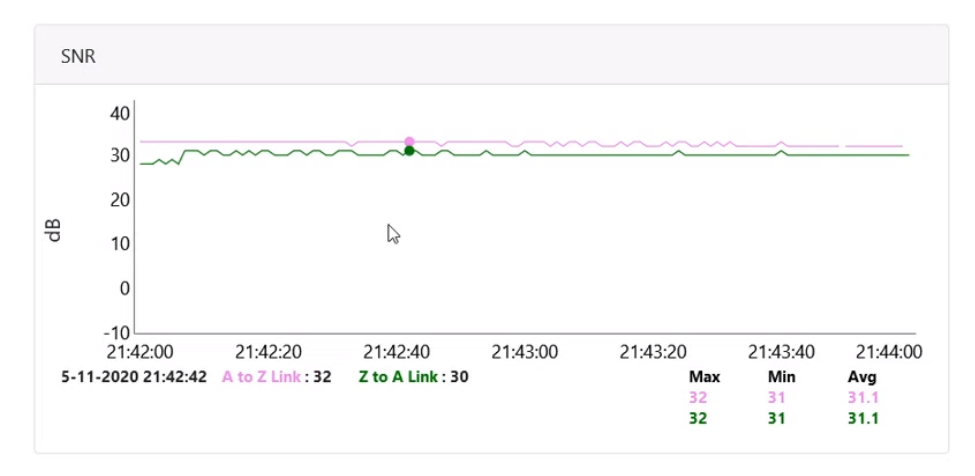

MCS インデックスグラフ

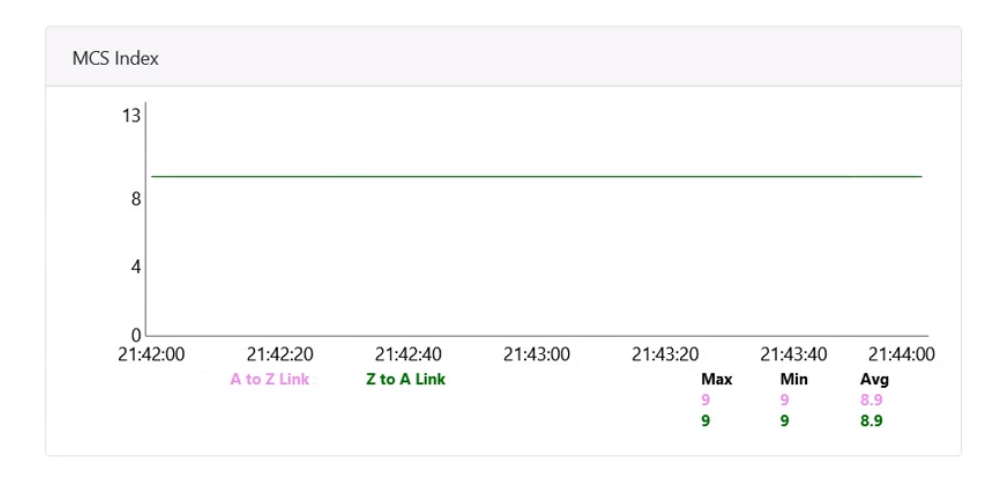

# パケットエラー率グラフ

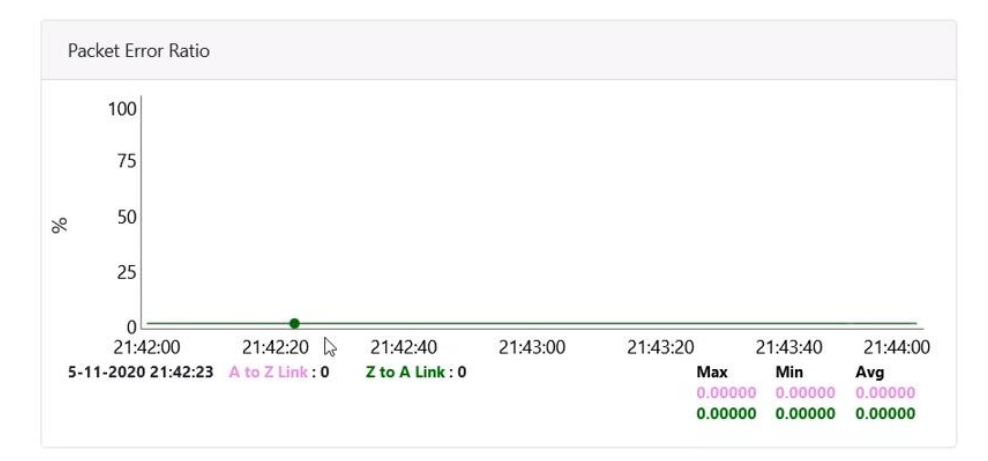

# 受信フレームグラフ

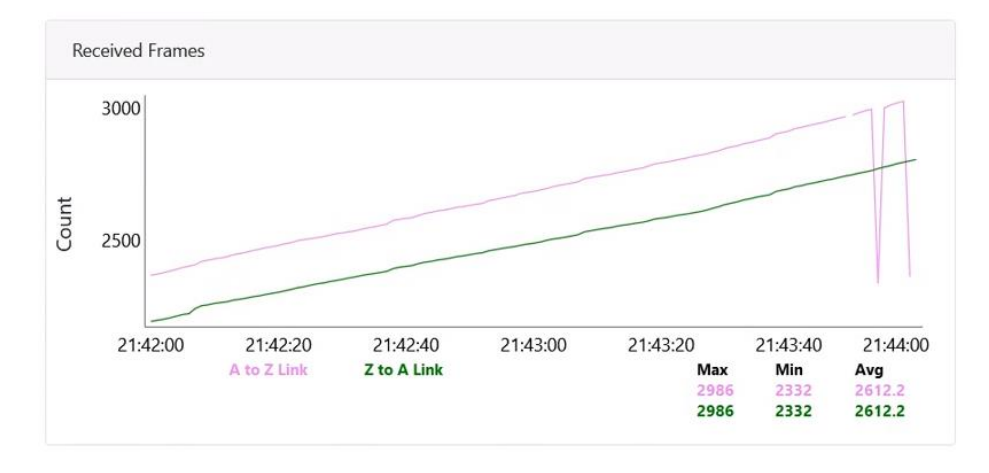

# 送信フレームグラフ

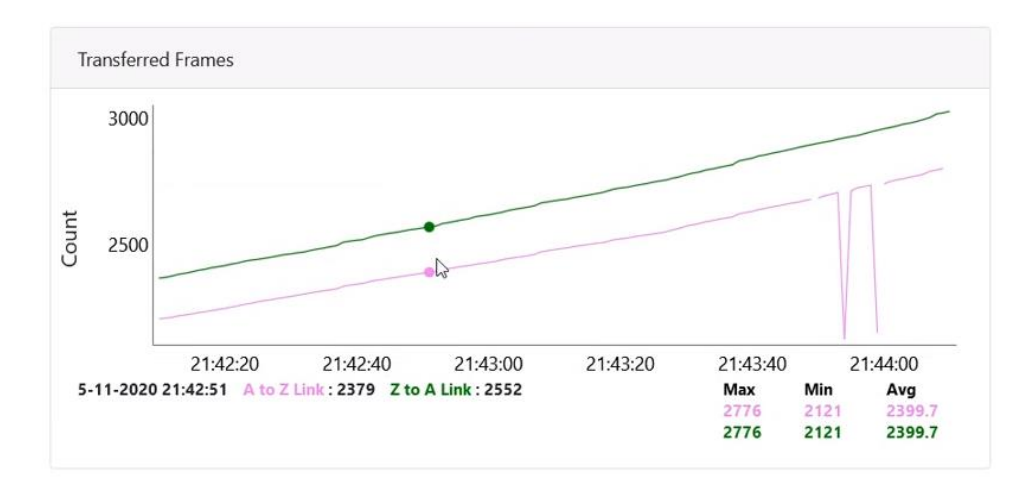

# 9.3.6. Prefix Zone Statistics

Deterministic prefix が有効で複数 PoP 構成の場合、メッシュはプレフィックスゾーンに分割されま す。Prefix Zone Statistics は Statistics > Prefix Zone ページで設定可能です。

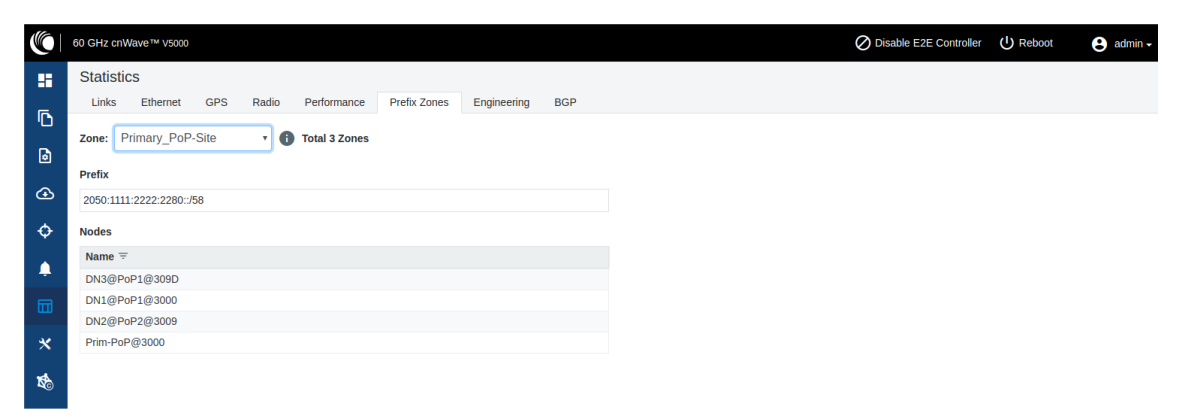

#### 9.3.7. Engineering

Engineering ページはシステムとセクタのエンジニアリング情報を表示します。

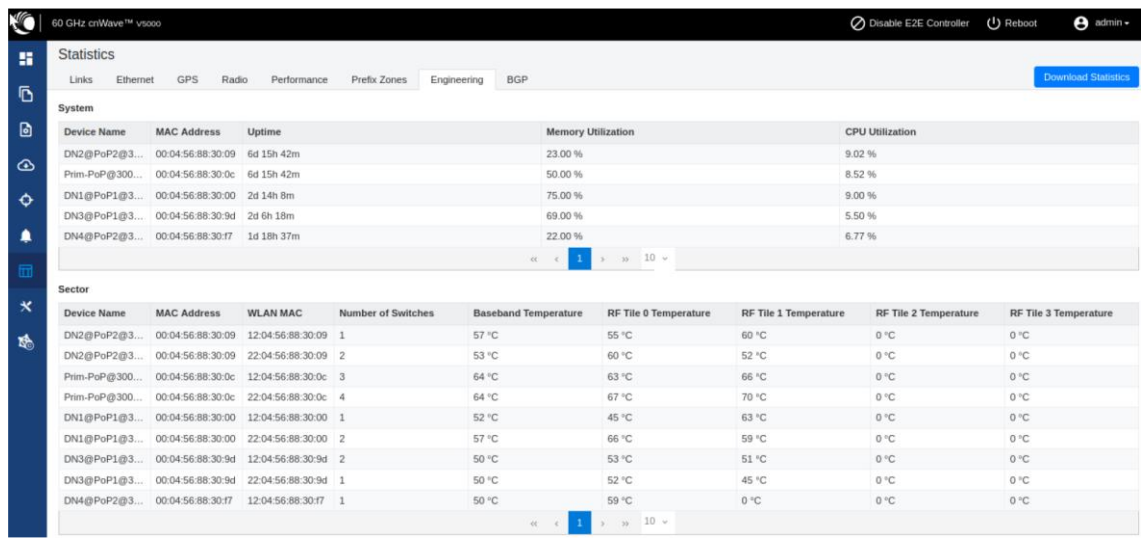

Border Gateway Protocol (BGP)

ネットワーク間のルーティング情報を交換するために、インターネット上を通して使われるプロトコ ルが BGP です。インターネット上のルータが使用する言語で、あるルータから別のルータにパケッ トをどのように送信して最終目的地に到達させるかを決定するためのものです。

BGP を設定するには、Statistic から BGP タブを選択します。

| G                         | 60 GHz cnWave™ V5000                          |                             |                          |                          |                                                                                              |                        | ○ Disable E2E Controller | $\Theta$ admin -<br><b>ひ</b> Reboot |  |  |  |  |
|---------------------------|-----------------------------------------------|-----------------------------|--------------------------|--------------------------|----------------------------------------------------------------------------------------------|------------------------|--------------------------|-------------------------------------|--|--|--|--|
| 雷                         | <b>Statistics</b><br>Ethernet<br><b>Links</b> | GPS<br>Radio<br>Performance | Prefix Zones             | <b>BGP</b>               |                                                                                              |                        |                          |                                     |  |  |  |  |
| Ō                         | A-Sec-PoP                                     |                             |                          | Engineering              |                                                                                              |                        |                          |                                     |  |  |  |  |
|                           | $-20211$                                      |                             |                          |                          |                                                                                              |                        |                          |                                     |  |  |  |  |
| a.                        |                                               |                             |                          |                          |                                                                                              |                        |                          |                                     |  |  |  |  |
| $\circledcirc$            | <b>Details</b>                                |                             | <b>Advertised Routes</b> |                          |                                                                                              | <b>Received Routes</b> |                          |                                     |  |  |  |  |
|                           | <b>IPv6 Address</b>                           | 2021:1                      | Network                  |                          | <b>Next Hop</b>                                                                              |                        | Network                  | <b>Next Hop</b>                     |  |  |  |  |
| $\ddot{\phi}$             | <b>Status</b>                                 | Online                      | $1\,$                    | 2020:1111:2222:2200::/56 | 2021::100                                                                                    | $1\,$                  | 1/10                     | fe80::c6ad:34ff:fe45:aa00           |  |  |  |  |
| ٠                         | ASN                                           | 65534                       |                          |                          |                                                                                              | $\overline{2}$         | 2020:1111:2222:2200::/56 | fe80::c6ad:34ff:fe45:aa00           |  |  |  |  |
|                           | Uptime                                        | 0d 0h 4m                    |                          |                          |                                                                                              |                        |                          |                                     |  |  |  |  |
| 园                         |                                               |                             |                          |                          |                                                                                              |                        |                          |                                     |  |  |  |  |
| $\boldsymbol{\mathsf{x}}$ | Prim-PoP@3000                                 |                             |                          |                          |                                                                                              |                        |                          |                                     |  |  |  |  |
|                           | ter-PoP                                       |                             |                          |                          |                                                                                              |                        |                          |                                     |  |  |  |  |
| 感                         | $-2021::1$                                    |                             |                          |                          |                                                                                              |                        |                          |                                     |  |  |  |  |
|                           | <b>Details</b>                                |                             | <b>Advertised Routes</b> |                          |                                                                                              |                        | <b>Received Routes</b>   |                                     |  |  |  |  |
|                           | <b>IPv6 Address</b>                           | $2021 - 1$                  | Network                  |                          | <b>Next Hop</b>                                                                              |                        | Network                  | <b>Next Hop</b>                     |  |  |  |  |
|                           | Status                                        | Offline                     |                          |                          |                                                                                              | $\mathbf{1}$           | 120                      | fe80::c6ad:34ff:fe45:aa00           |  |  |  |  |
|                           | ASN                                           | 65534                       |                          |                          |                                                                                              | $\overline{2}$         | 2020:1111:2222:2200::/56 | fe80::c6ad:34ff:fe45:aa00           |  |  |  |  |
|                           | Uptime                                        | <b>NA</b>                   |                          |                          |                                                                                              |                        |                          |                                     |  |  |  |  |
|                           |                                               |                             |                          |                          |                                                                                              |                        |                          |                                     |  |  |  |  |
|                           |                                               |                             |                          |                          |                                                                                              |                        |                          |                                     |  |  |  |  |
|                           |                                               |                             |                          |                          | Copyright © 2021 Cambium Networks, Ltd. All rights reserved.   Community   Support   License |                        |                          |                                     |  |  |  |  |

9.4. Maps

Map は cnWave ネットワーク内にある運用中のノードのトポロジと位置を表示します。左パネルに ある Maps アイコンをクリックしノードを表示します。

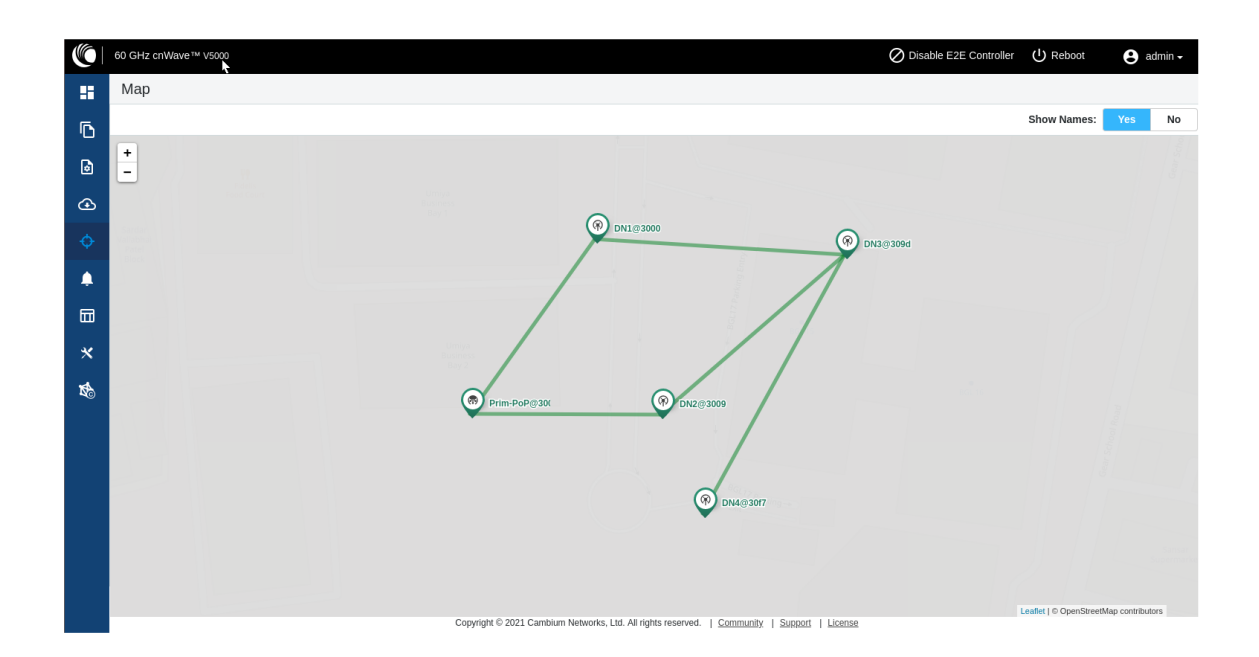

# 9.5. Tools

Tools メニューは Factory Reset と Logs オプションを含みます。デバイスをデフォルト設定に戻す ためにファクトリーリセットを使用します。

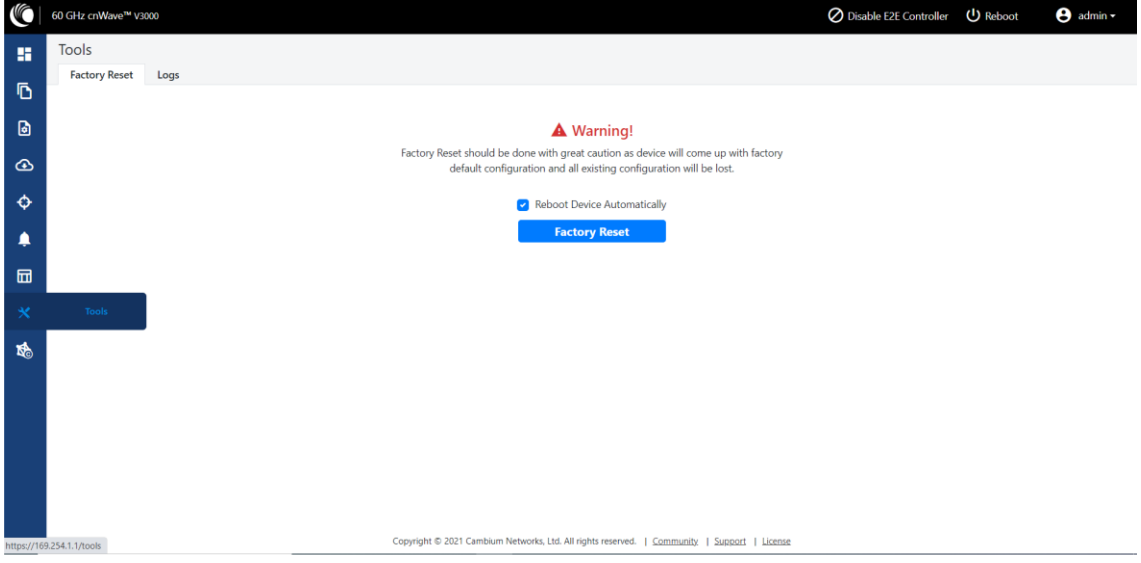

Field Diags タブはエラーログを閲覧またはダウンロードする際に使用します。エラーログをダウン ロードするには、ドロップダウンリストからノードを選択し、Download Logs をクリックします。

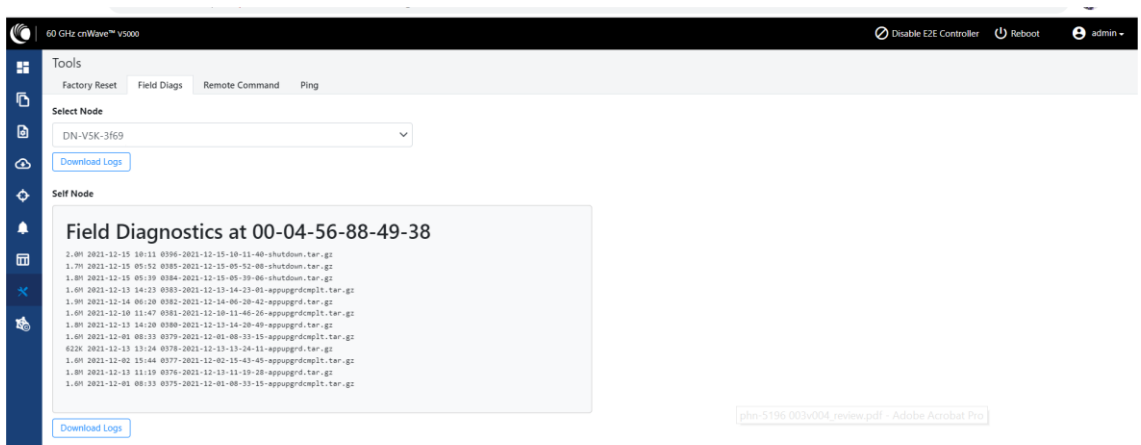

自己ノードのログをダウンロードするには、下部の Download Logs をクリックしログファイルを保存 します。

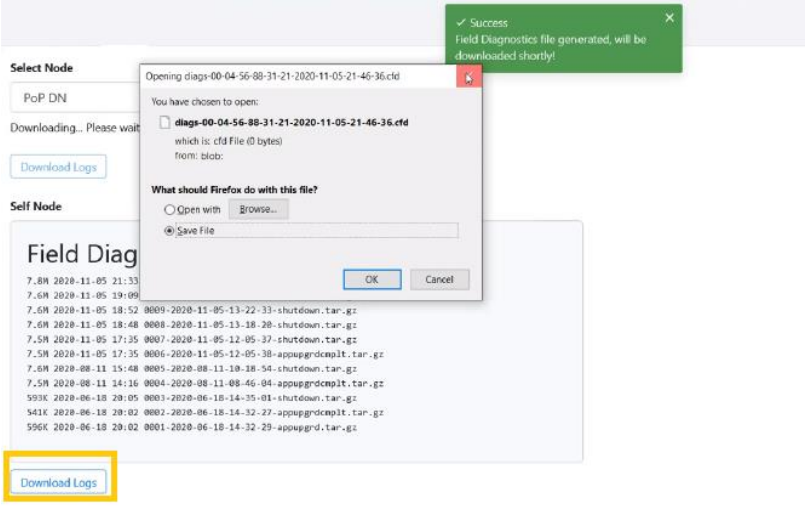

9.5.1 Antenna Alignment (アンテナ調整)

アンテナ調整ツールは、PTP トポロジで V3000 から V3000、V5000、または V1000 への調整を最 適化するのに役立ちます。 この機能は、最適なパフォーマンスを実現するためにデバイスをイン ストールおよび調整するのに役立ちます。

アンテナ調整ツールを使用するには、次のステップを行います。 1. デバイス UI の初期ページから、Tools > Antenna Alignment へ移動します。

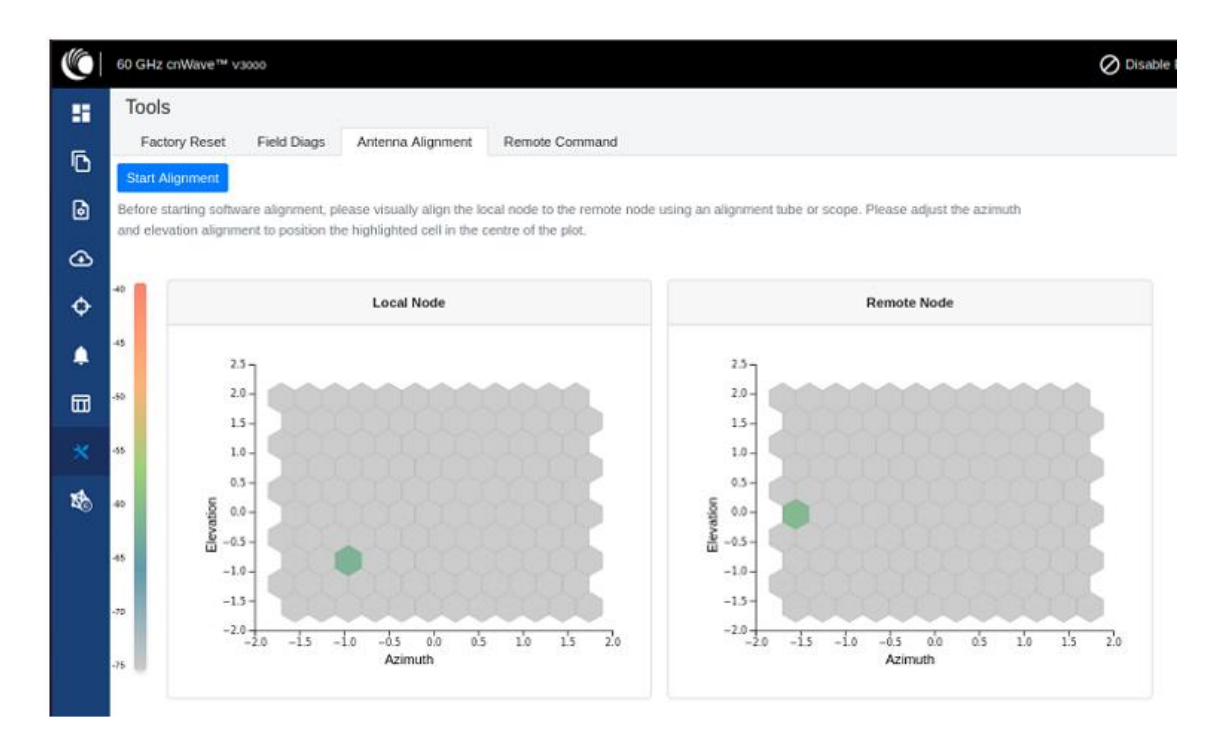

注意:調整が CN から開始される場合は、(調整前に)動作チャンネルが無線で設定されているこ とを確認してください。 チャンネルが設定されていない場合は、V3000 シングルノード UI の Configuration ページで必要なチャンネルを設定する必要があります。

2. Antenna Alignment ページの上部左端にある Start Alignment ボタンをクリックします。

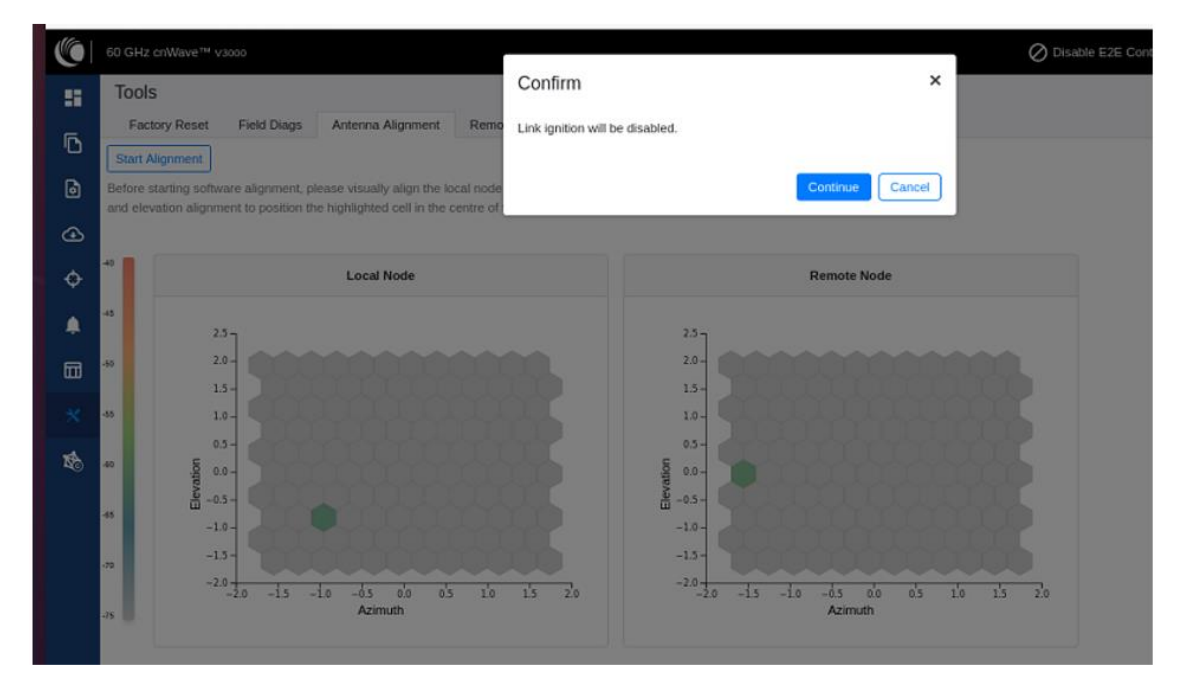

3. Confirm メッセージボックスの中の Continue をクリックしてアンテナ調整を開始します。

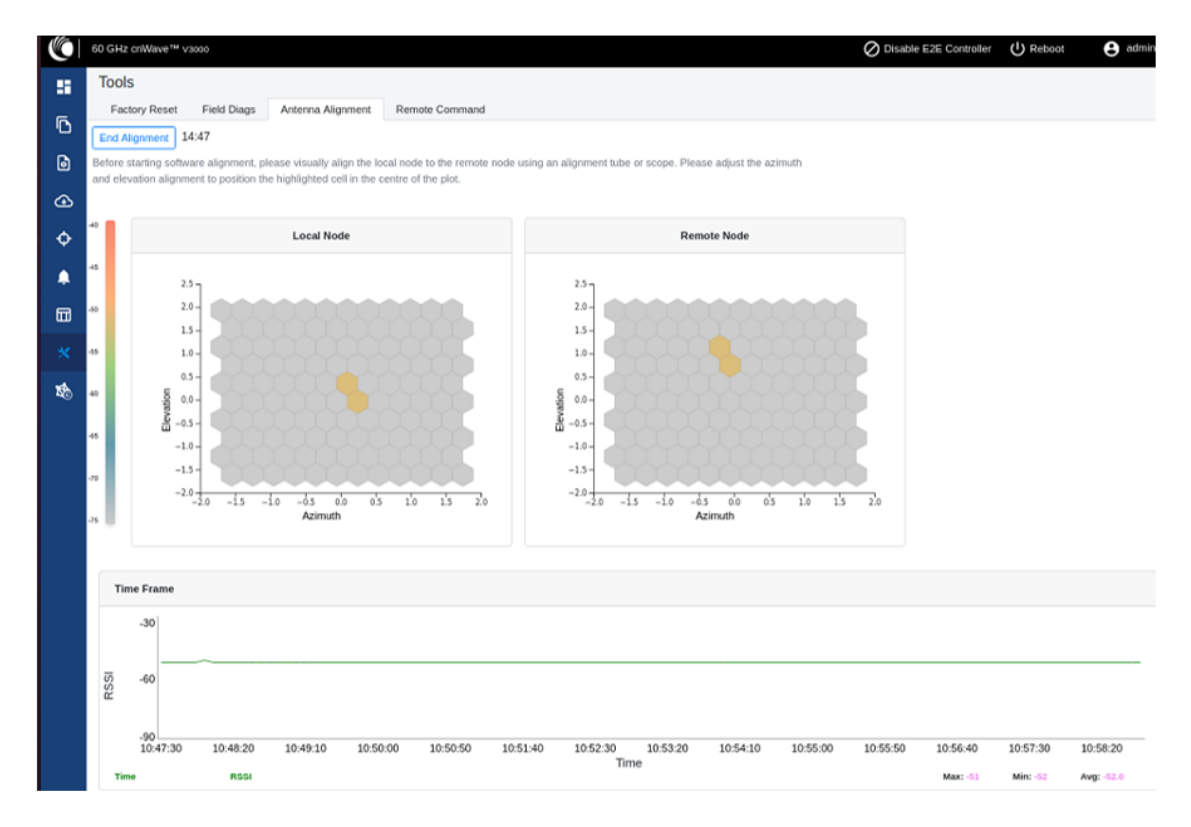

Tme Frame セクションは RSSI 時系列が表示されます。

以下は、アンテナ調整ページに表示される RSSI 時系列について説明しています。

- ・ Local Node セクション(Antenna Alignment ページの左側)には、ローカル(PoP)デバイスに 対する到達角度の方向が表示されます。
- ・ Remote Node セクション(Antenna Alignment ページの右側)には、リモートデバイスに対する 到達角度の方向が表示されます。
- ・ Local Node と Remote Node セクションでは、セルが到着方向を示します。 セルの色は、左側 に示されているヒートマップスケールに基づく RSSI を表します。
- ・ Time Frame セクション(Antenna Alignment ページの下部)には、RSSI 時系列が、ピーク RSSI 時間と最新のデータポイント(プロットの右端)とともに表示されます。

RSSI 時系列とヒートマッププロットは 6 秒ごとに更新されます。 これはビームとチャネルのすべて の組み合わせを完全に掃引するためにかかる処理時間によるものです。

アラインメントフェーズでは、使用される送信電力は構成された最大電力であり、送信電力制御は 無効になります。

4. ビームが中央領域に近いとき、到達する必要がある最適な RSSI を調整します。
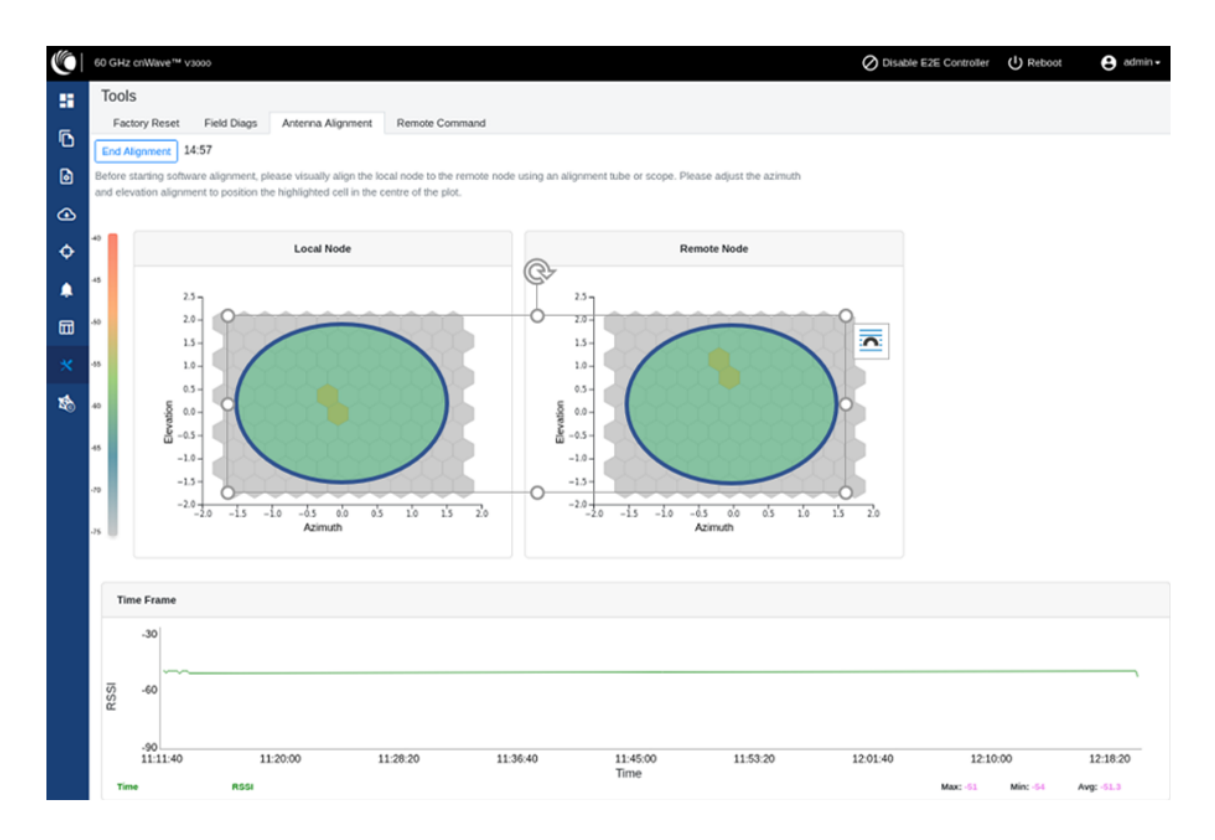

RSSI 時系列は、リンクプランナーの予測 RSSI に近く、誤差は+/-5dB である必要があります。 オ プションの RSSI を調整するときは、次の点を考慮してください。

- RSSI を報告する時系列が LinkPlanner の予想される RSSI の時系列から 10dB を超える場 合、デバイスは正しく位置合わせされておらず、サイドローブまたはスプリアスビームによって ピックアップされています。
- ・ セルが強調表示され、RSSI を報告する時系列が予想される RSSI から 10dB 以上離れてい る場合は、方位角と高度の両方の現在の位置を超えてスイープし、サイドローブを通過する 必要があります。

標高にミスマッチがある場合

5. 到着方向情報(仰角または方位角の不一致がある場合)を利用して、無線アンテナを物理的に 位置合わせします。

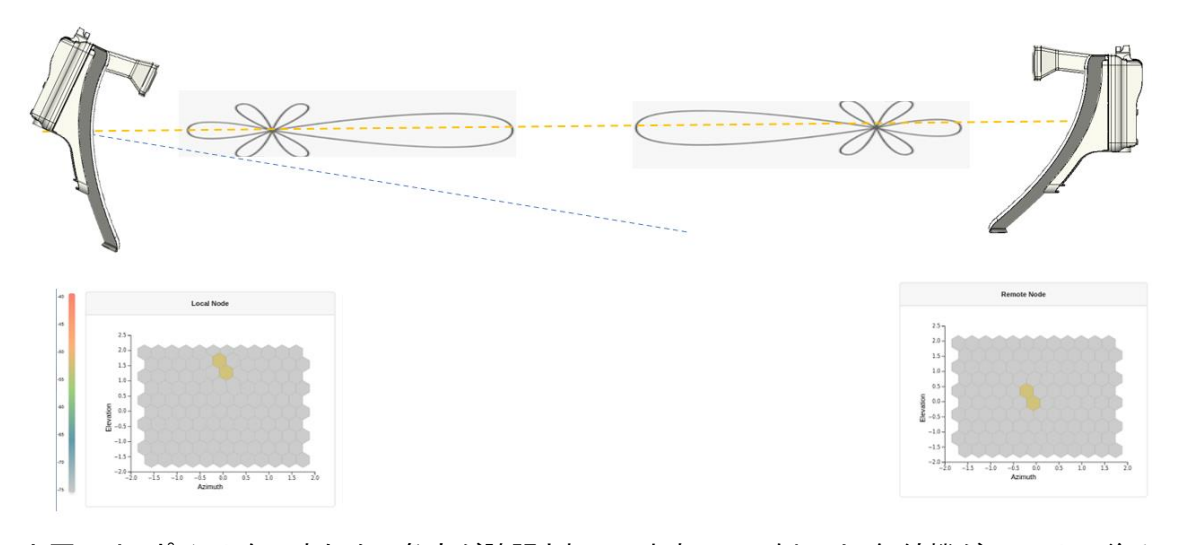

上図では、ポイントを示すために角度が誇張されています。 この例では、無線機がユニットの後ろ に 2 度下向きに傾いていることを考慮してください(設置者の視点から)。これは、ビームフォーミ ングにより、選択されたビームの角度が仰角で+2 度の方向になる可能性があることを意味します。 目的は、最適なボアサイトビームを取得することです。 したがって、無線機は仰角方向に 2 度上 向きに傾ける必要があります。 下図に示すように、選択したビームはボアサイトビームに近くなり ます。

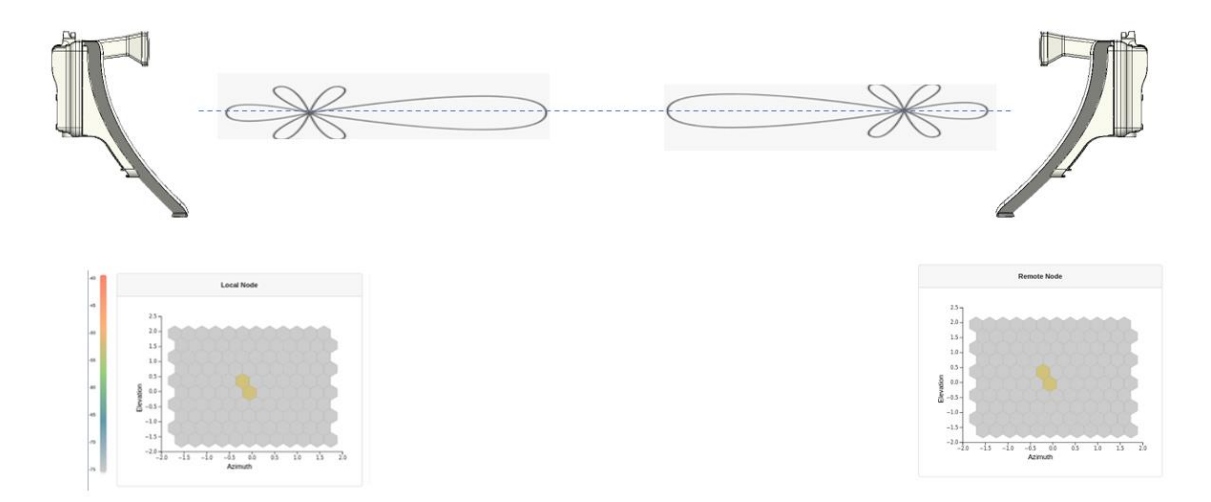

6. 位置合わせと RSSI が完了したら、上部左端にある End Alignment ボタンをクリックします。アン テナ調整後に End Alignment ボタンをクリックしないと、15 分後に調整は自動的に終了します。ア ンテナ調整が終了すると、以下のような画面が表示されます。

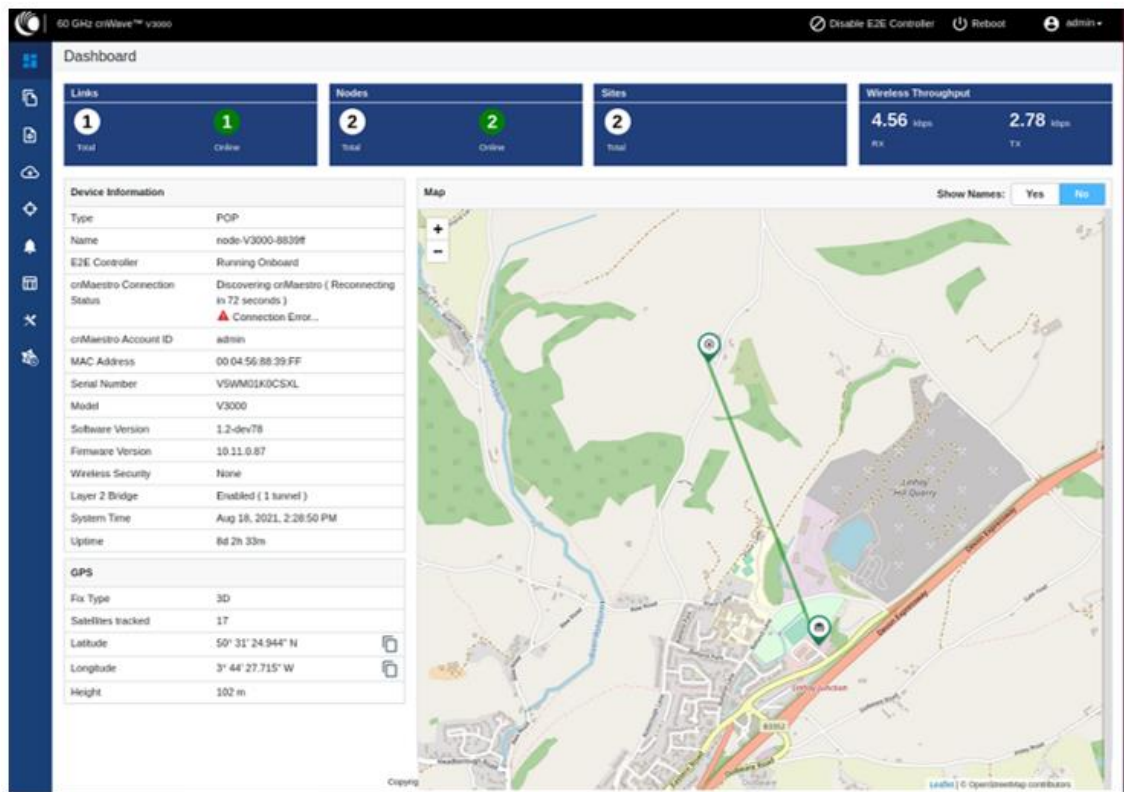

9.5.2. Ping tool

Ping ツールは、ノードと別のノード、または宛先(IPv4 および IPv6 の場合)の間の到達を確認する ために使用します。 Ping ツールは、無線リンクのトラブルシューティングに役立ちます。Ping ツー ルを使用するには、以下の手順を行います。

1. オンボードコントローラ UI のホームページから Tools > Remote Command に移動すると、 Ping ページが表示されます。

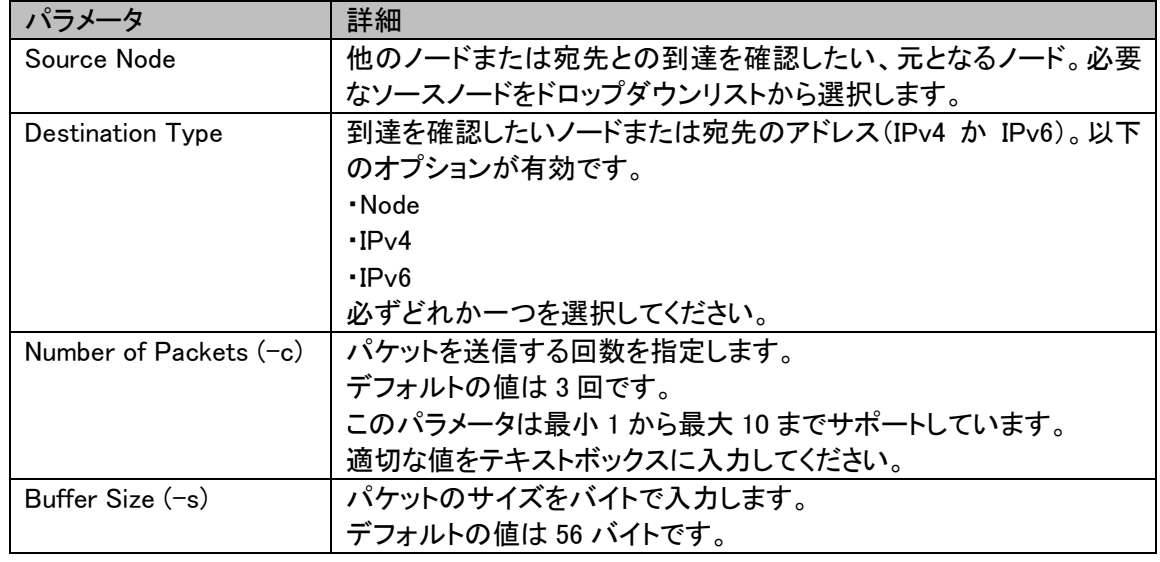

2. 以下の表にて表している、必要な値を入力します。

このパラメータは最小 1 から最大 65507 までサポートしています。 適切な値をテキストボックスに入力してください。

3. Start Ping をクリックします。

Ping Result セクションに結果が表示されます。

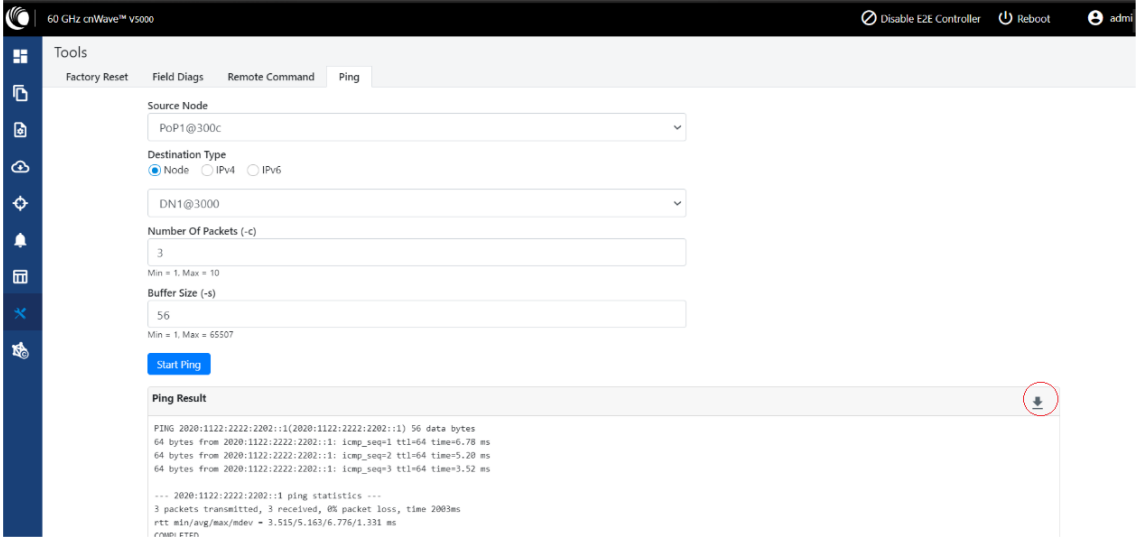

9.6. cnMaestro support for Onboard Controller

バージョン 2.5.0 以降のオンプレミス版 cnMaestro において、バージョン 1.0.1 以降の E2E コントロ ーラを管理することができます。

- 1. UI から Onboard E2E コントローラを有効にした後、cnMaestro URL を入力します。もし Cambium ID based authentication プションが cnMaestro 内で有効の場合、cambium ID と onboarding key を入力してください。
- 2. UI 内の Onboard E2E Controller で、Enable E2E をクリックします。

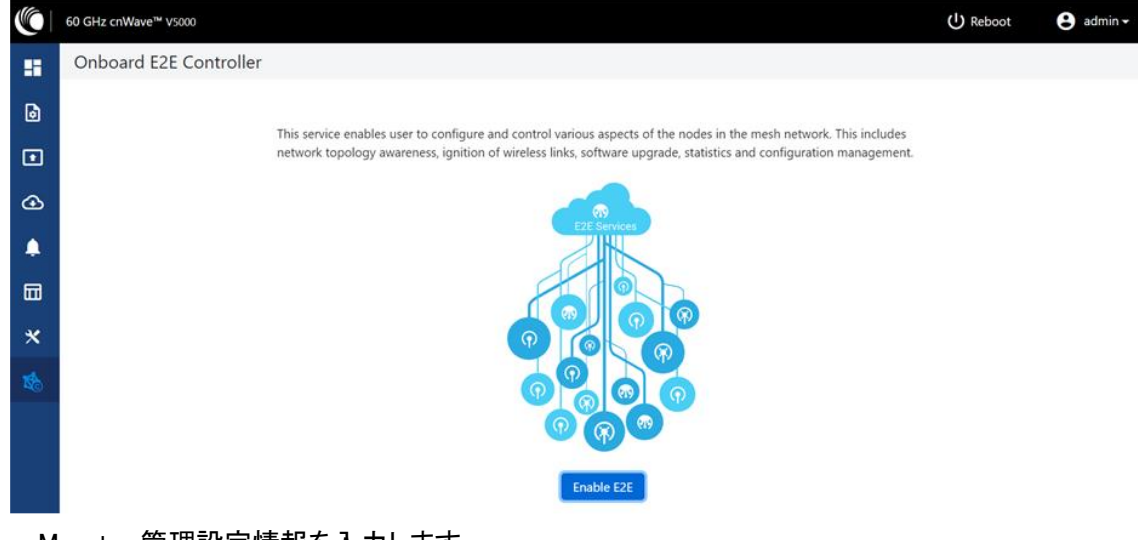

3. cnMaestro 管理設定情報を入力します。

- ・ Remote Management 必要なリモート管理オプションを選択します。
- ・ cnMaestro URL cnMaestro アドレス
- ・ Cambium ID デバイスの Cambium ID
- ・ Onboarding key デバイスをオンボードするためのパスワード

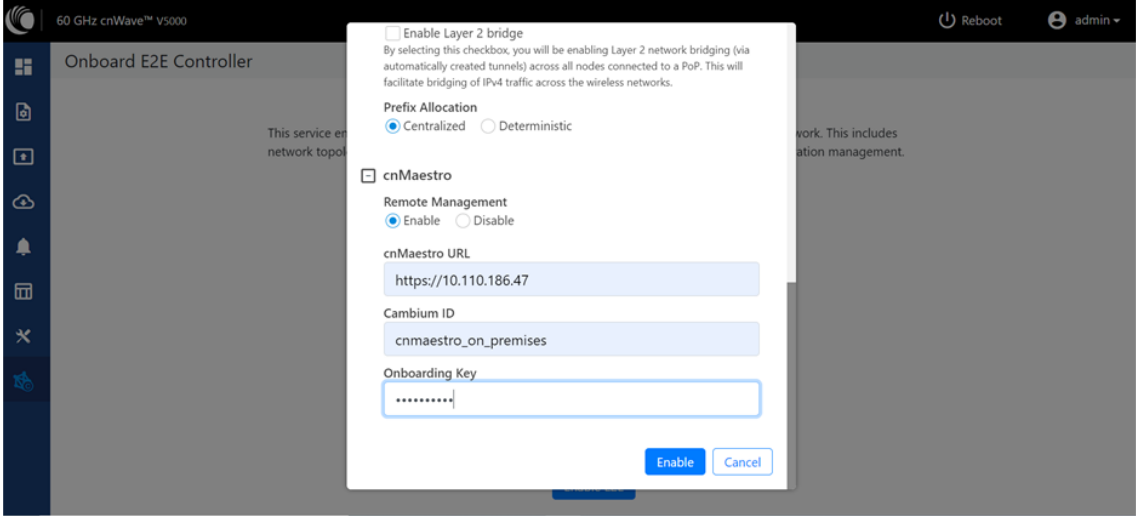

- 4. Enable をクリックします。
- 5. cnMaestro 内に新しい E2E ネットワークが表示されます。Approve をクリックしてください。

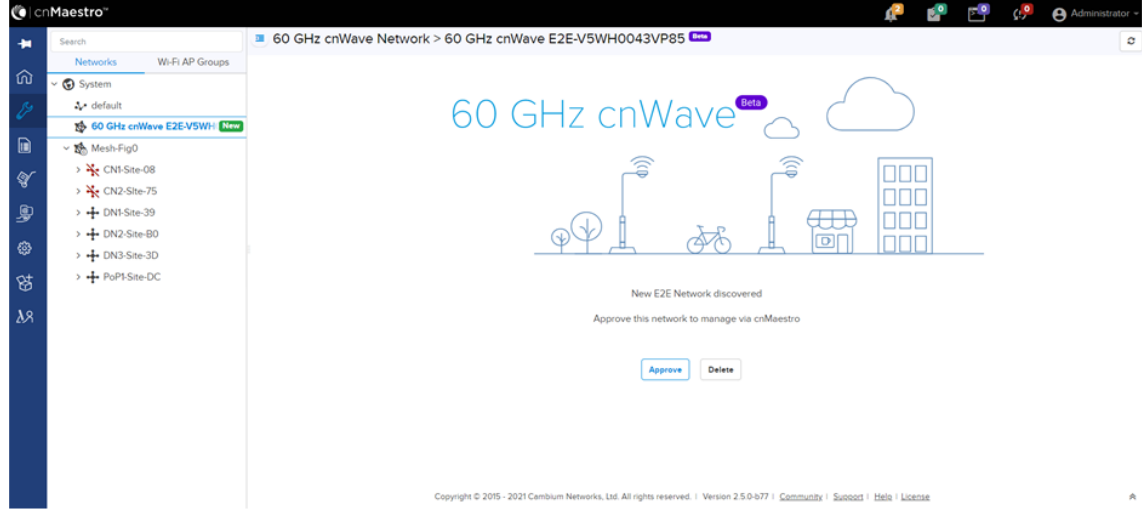

- 6. Network Onboard ウィンドウが表示されるので、ネットワーク名を編集します。
- 7. Save をクリックします。

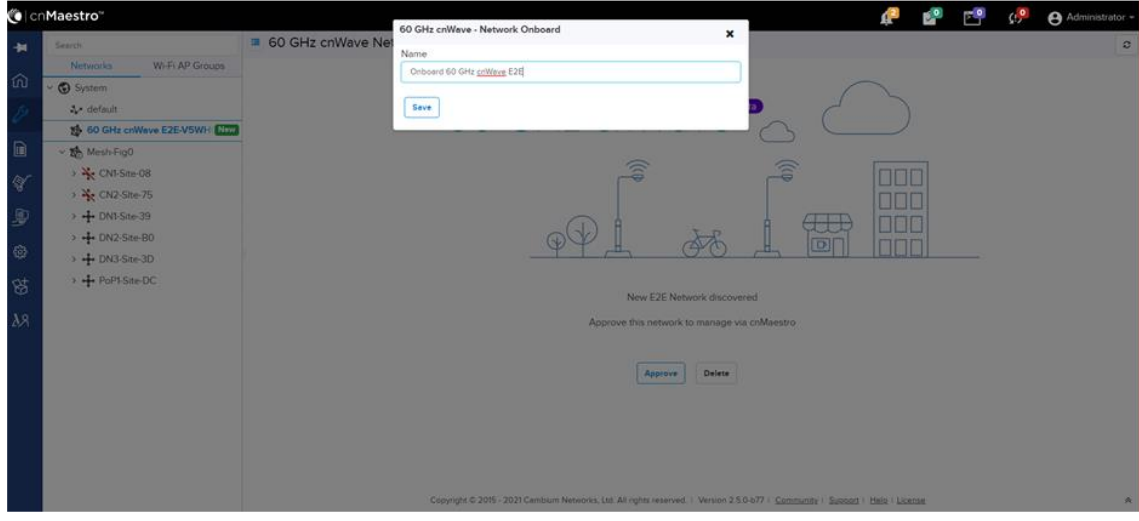

E2E ネットワークのオンボードが成功すると、cnMaestro を通じて管理可能になります。

|                                       | C cnMaestro"                                                        |                                                                                                    |               |                        |                                  |                             |            |                                      | r o          | $\mathbf{C}^{\bullet}$<br>Administrator - |  |
|---------------------------------------|---------------------------------------------------------------------|----------------------------------------------------------------------------------------------------|---------------|------------------------|----------------------------------|-----------------------------|------------|--------------------------------------|--------------|-------------------------------------------|--|
| 有                                     | Search<br>Wi-Fi AP Groups<br><b>Networks</b>                        | 60 GHz cnWave Network > Onboard 60 GHz cnWave E2E<br>c<br>Dashboard Notifications Configuration Statistics Report Software Update Map Tools |               |                        |                                  |                             |            |                                      |              |                                           |  |
| 命                                     | System                                                              | <b>Nodes</b>                                                                                                    |               |                        | Links                            |                             |            | <b>Wireless Throughput of PoP(s)</b> |              | Wired Throughput of PoP(s)                |  |
| 馬                                     | 3. default<br>Mesh-Fig0                                             |                                                                                                    | 3<br>Total    | $\bullet$<br>Offline   | $\overline{\mathbf{z}}$<br>Total | $\bullet$<br><b>Offline</b> | $O$ $Kbps$ | $O$ $Kbps$                           | $O$ $Kbps$   | $O$ $Kbps$                                |  |
| $\begin{array}{c} \hline \end{array}$ | v 1 Onboard 60 GHz cnWave E21<br>$\rightarrow$ $\frac{1}{2}$ CN-v1k | Offline Last Week<br>Alerms                                                                                                    |               |                        |                                  |                             | Tx.        | Rx.                                  | Tx.          | Rx                                        |  |
| ♦                                     | $\rightarrow$ $\frac{1}{2}$ DN-v5k                                  |                                                                                                    |               |                        |                                  | $\bullet$                   |            |                                      |              | New Horizon<br>Curiout                    |  |
| $\mathbf{P}$                          | v + Onboard-pop-v3k                                                 | O                                                                                                    | $\Omega$      | $\Omega$               | $^{\rm +}$                       |                             |            |                                      |              |                                           |  |
| ۰                                     | @ node-V3000-8830ff                                                 | CRITICAL                                                                                                    | <b>MAJOR</b>  | MNOR                   | $\qquad \qquad =$                |                             |            |                                      | ö            |                                           |  |
|                                       |                                                                     |                                                                                                    |               |                        | $\overline{\mathcal{C}}$         |                             |            |                                      |              |                                           |  |
| 陟                                     |                                                                     | ó                                                                                                    |               |                        |                                  |                             |            |                                      |              |                                           |  |
| $\lambda$ 8                           |                                                                     | LAST 24 HOURS                                                                                                    |               |                        |                                  |                             |            |                                      |              | $\odot$                                   |  |
|                                       |                                                                     | <b>E2E Controller Details</b>                                                                                                    |               |                        |                                  |                             |            |                                      |              |                                           |  |
|                                       |                                                                     | Version                                                                                                    | 1.0.1-dev79   |                        |                                  |                             |            |                                      |              |                                           |  |
|                                       |                                                                     | Management<br>Address                                                                                                    | 10.110.178.11 |                        |                                  |                             |            |                                      | PAR SCHOOL A |                                           |  |
|                                       |                                                                     | <b>IPv6 Address</b>                                                                                                    |               | fd00:ba5e:0088:3 (2)   |                                  | (ඉ)                         |            |                                      |              |                                           |  |
|                                       |                                                                     | IP <sub>v</sub> 6 Gateway                                                                                                    | ۰             |                        |                                  |                             |            |                                      |              |                                           |  |
|                                       |                                                                     | Sites:                                                                                                    | 3             |                        |                                  |                             |            |                                      |              |                                           |  |
|                                       |                                                                     | Deployment                                                                                                    |               | <b>Running Onboard</b> |                                  |                             |            |                                      |              | ID StarTier ID CowritteeAttles            |  |

## 10. トラブルシューティング

10.1. Field diagnostic logs

エラーについてより詳細な情報を見るため、ログをダウンロードします。エラーログをダウンロード するにはドロップダウンリストからノードを選択して Download Logs をクリックします。

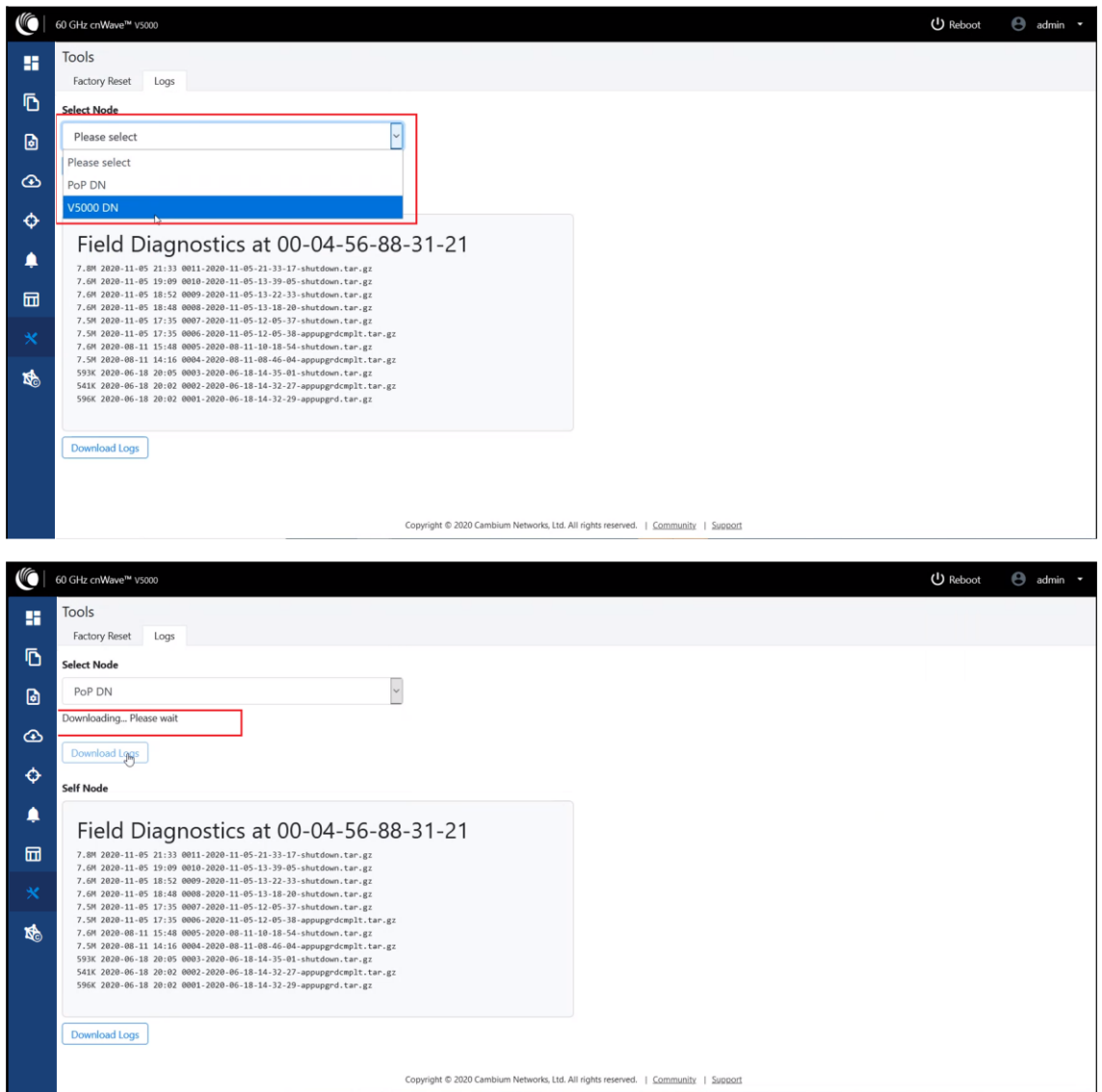

自己のログをダウンロードするには、底部にある Download Logs をクリックしてログファイルを保 存します。

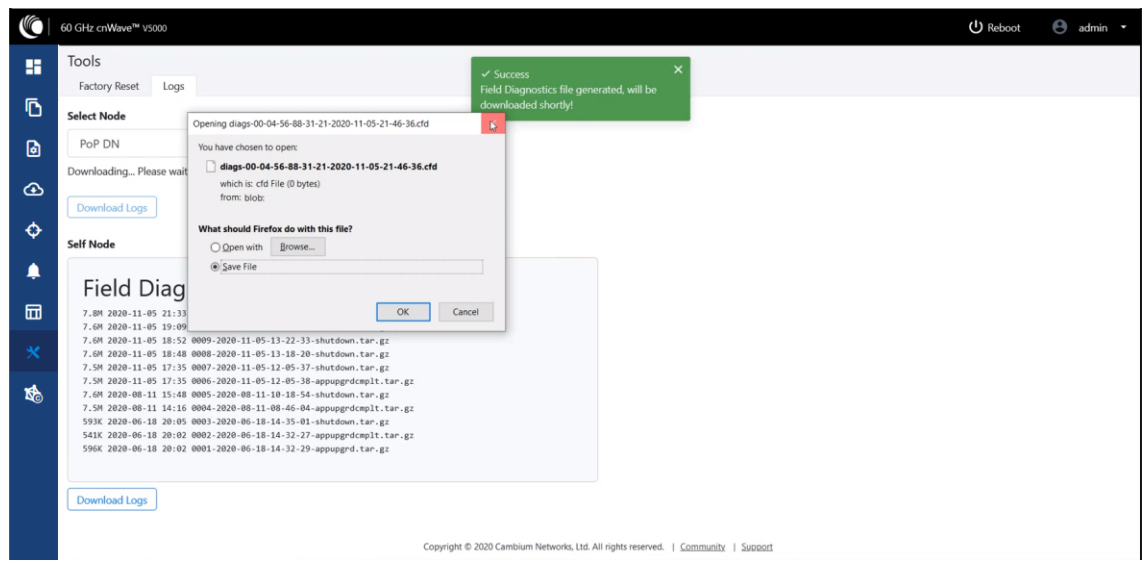

10.2. IPv4 トンネリングのセットアップイシュー

IPv4 トンネリングにおいてセットアップの問題が発生した場合、以下の手順を行ってください。

1. 左パネルの Configuration をクリックし、Network > Basic > Layer 2 Bridge に進み、Enable Layer 2 Bridge が選択されていることを確認します。

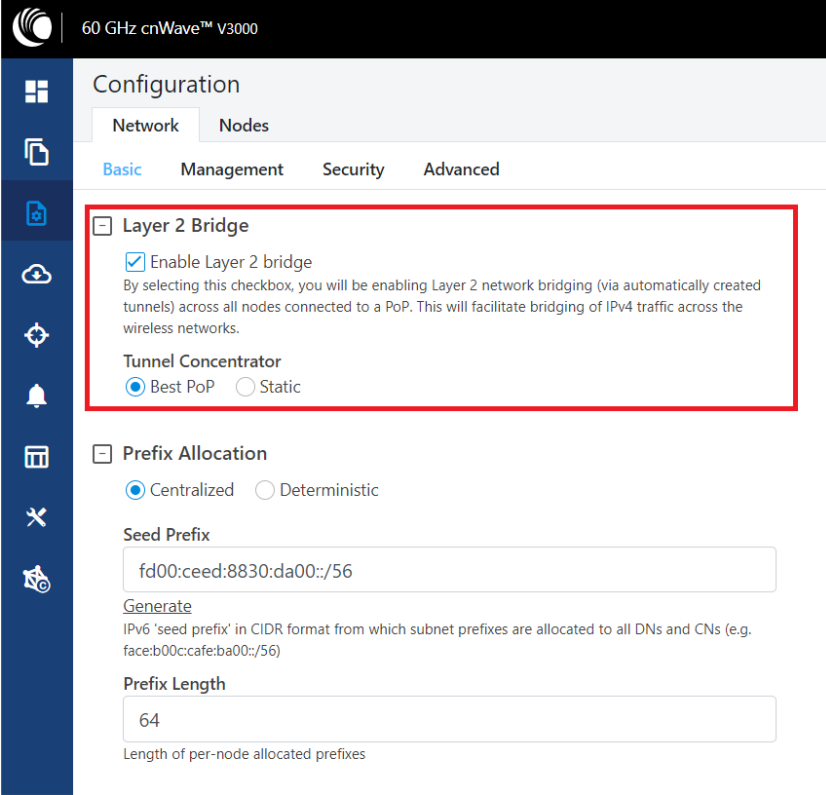

2. 同じページの Configuration Management 下で、E2E Managed Config が選択されていることを 確認します。

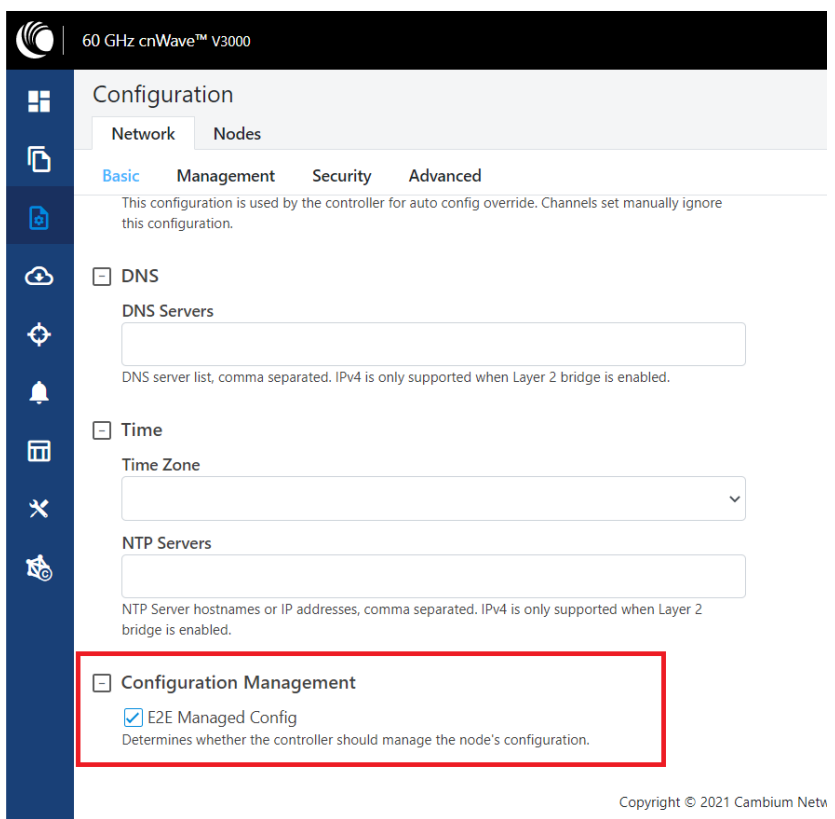

3. Configuration > Nodes > PoP DN > Networking > Layer 2 Bridge をクリックし、Disable Broadcast Flood と Disable IPv6 が無効になっていることを確認します。

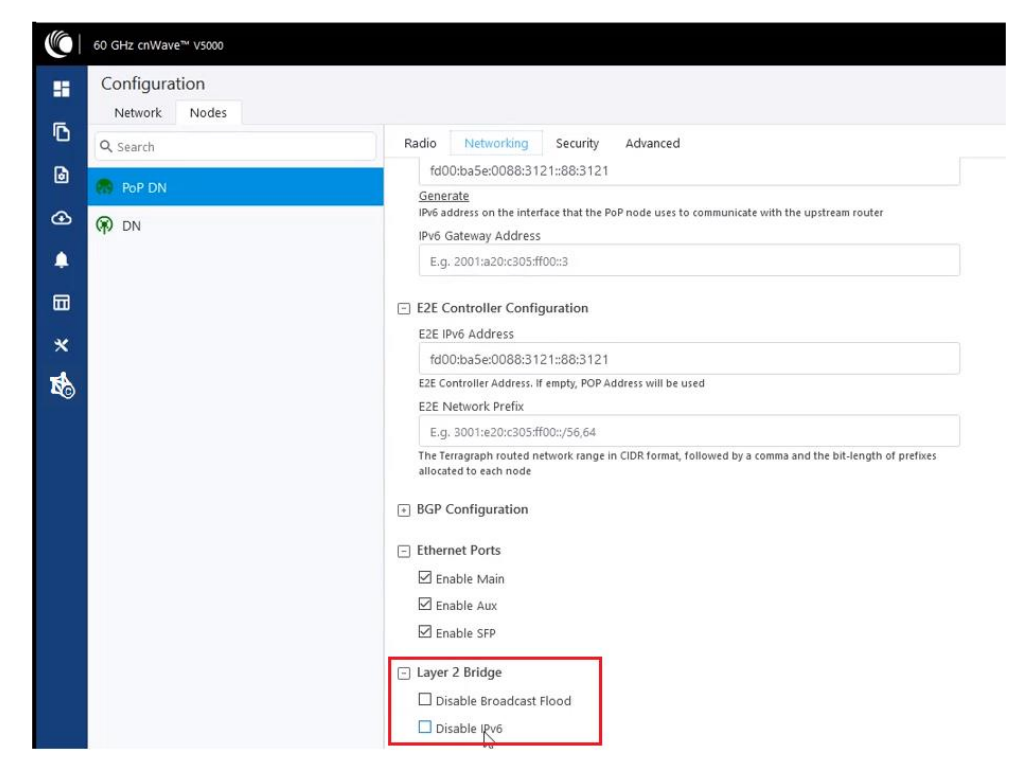

4. PoP DN と DN が同じサブネットにあり、ゲートウェイが正しいことを確認してください。

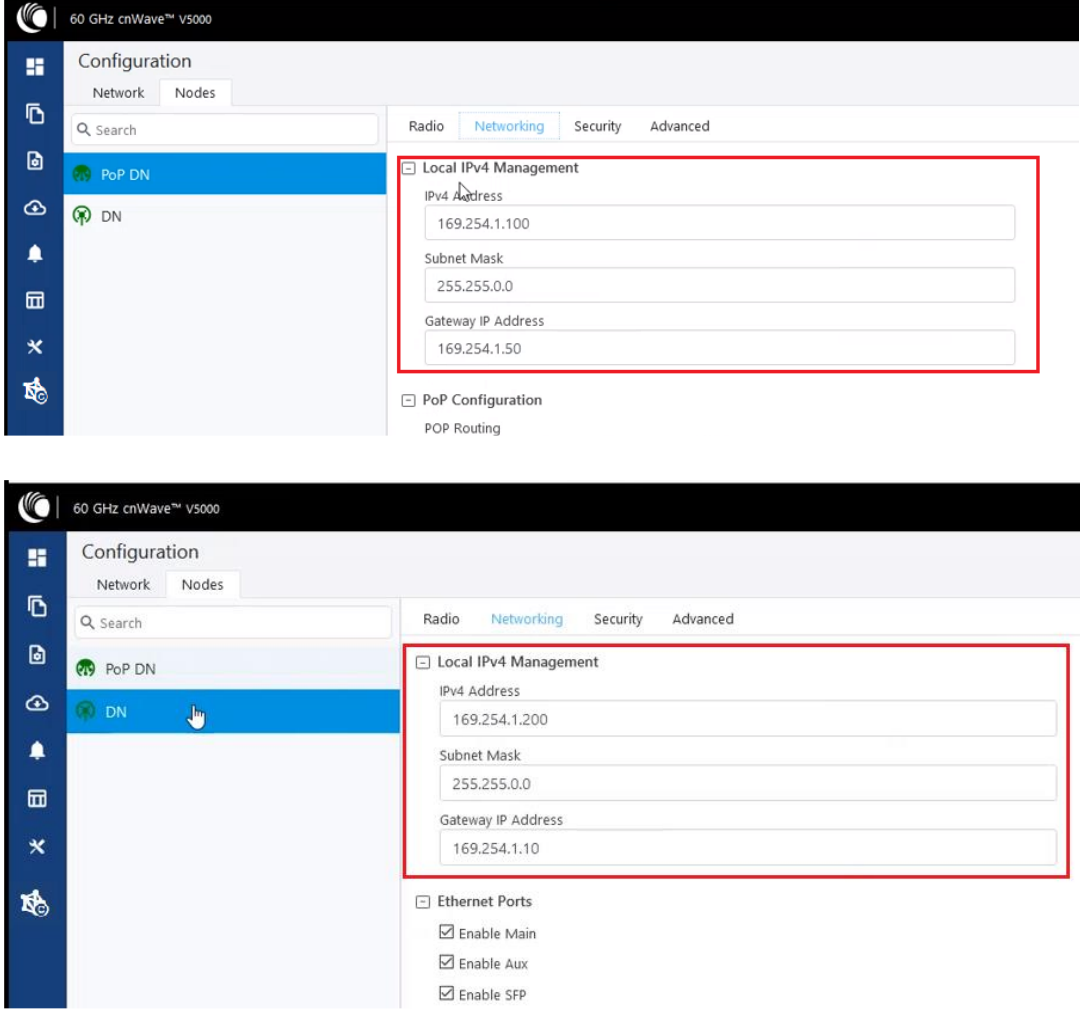

10.3. リンクが確立されない場合

ノード間でリンクが確立されない場合、以下のオプションを確認してください。

- 1. 左パネルの Configuration をクリックします。
- 2. Nodes > Radio に移動し、Sector 2 PoP DN と DN の極性、周波数、ゴレイコードを確認してく ださい。

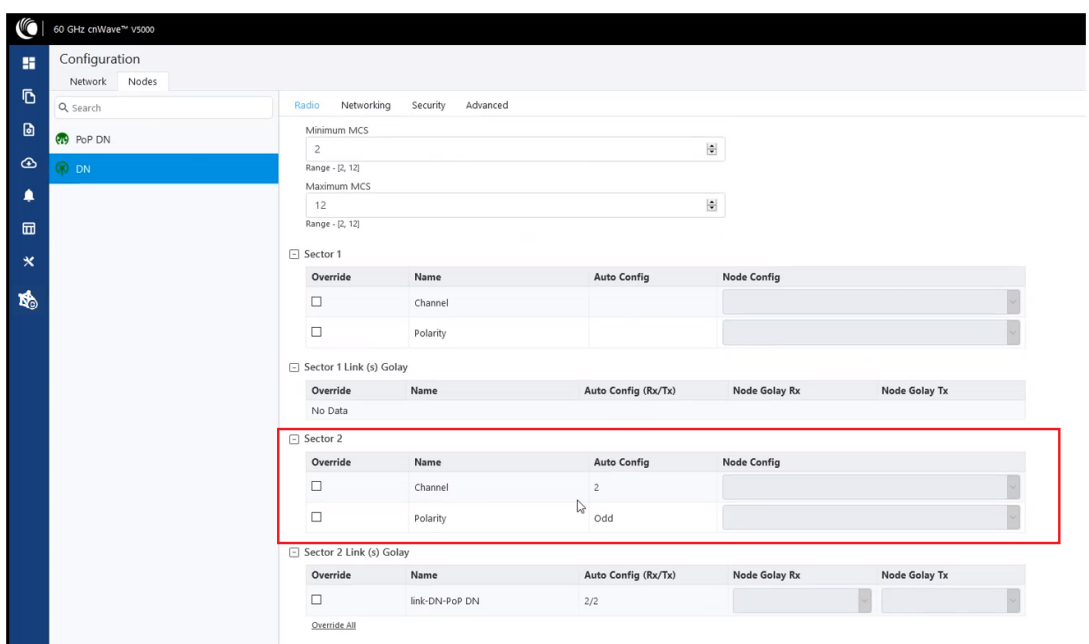

3. DN > Networking > Ethernet Ports を選択し、特定のイーサネットポートが有効か確認してくだ さい。

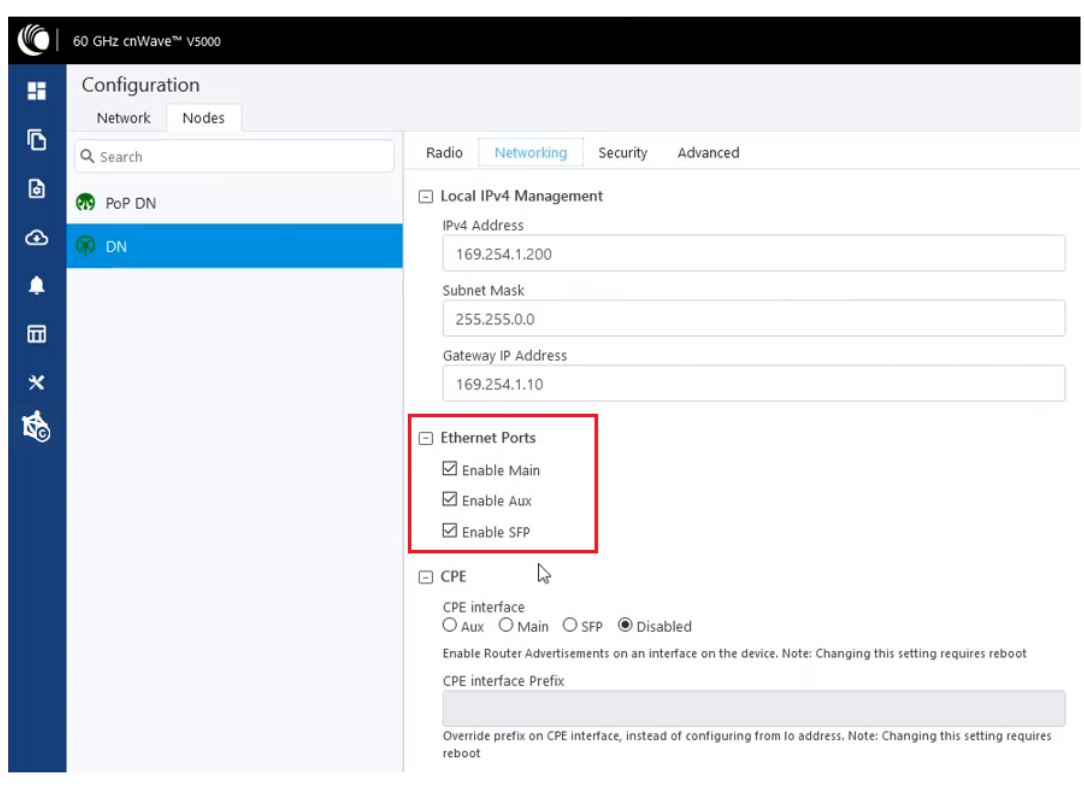

4. 左パネルの Topology をクリックし、Nodes タブに移動し、ステータスが Online Initiator なのを 確認してください。

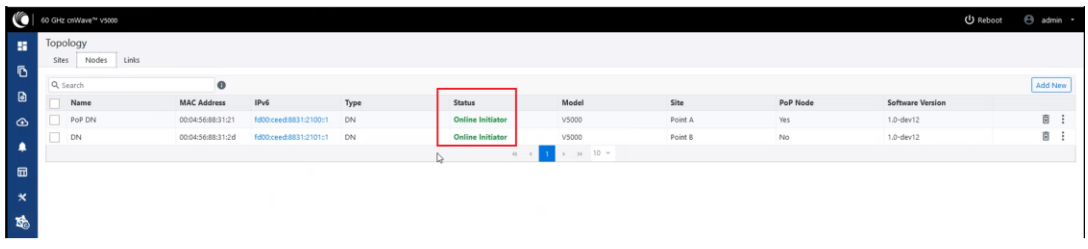

5. 左パネルの Statistics をクリックし、Links タブに移動し、RSSI、MCS、TX Power Index を確認 します。

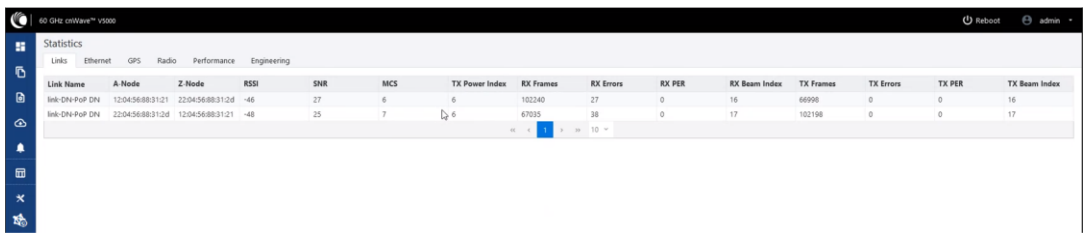

6. Performance に移動し、グラフを確認します。

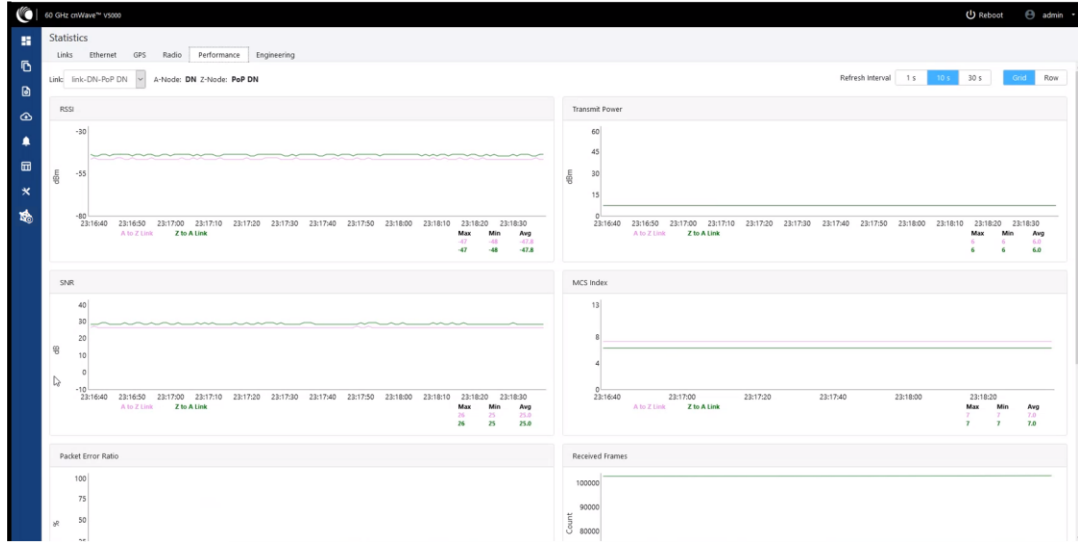

7. Radio に移動し、スループットを確認します。

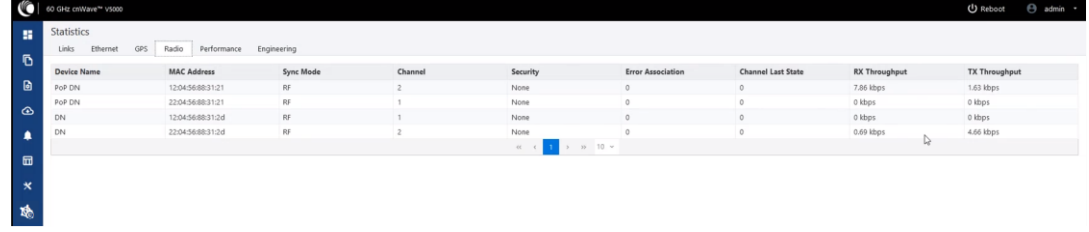

8. 内部 GPS が使用されている場合、Configuration > Nodes > Radio > GPS > Force GPS

Disable が有効なのを確認してください。

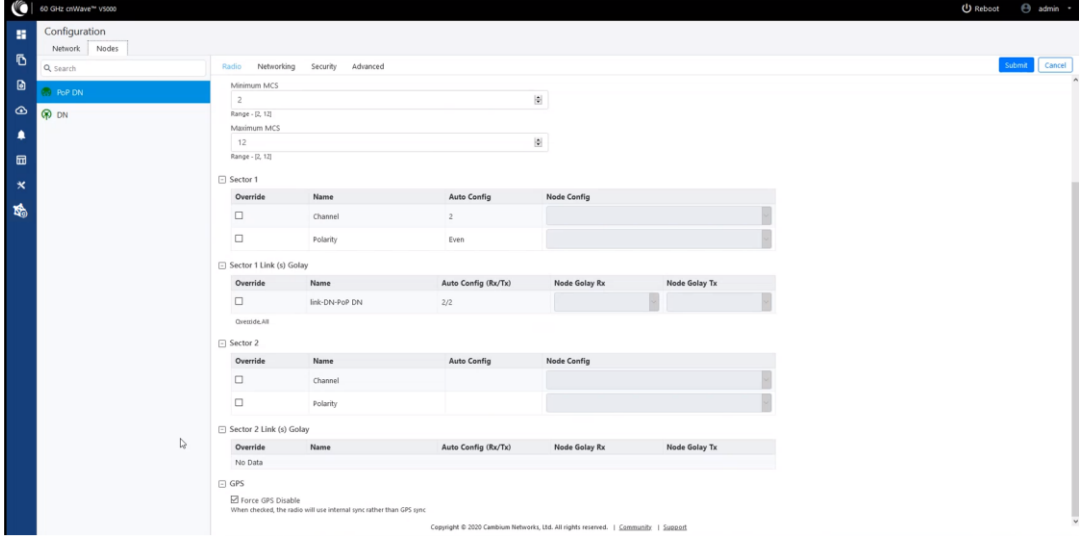

10.4. PoP が E2E/cnMaestro GUI においてオンラインと表示されない。

このことは PoP ノードが E2E Controller と通信できていないことを意味します。PoP ノードにおい て E2E IPv6 が適切に設定されているか確認してください。また、E2E Controller と PoP ノードが同 じ VLAN にない場合、その間のルートが確立されているか確認してください。PoP ノードから E2E に ping を打つこと(SSH でログイン)を試してください。

10.5. 設定変更後にリンクが確立されない

リモートユニットが、ニアエンドユニットと異なるチャンネル/ゴレイコード/極性を使用している状態 になっている可能性があります。可能であれば、リモート無線機を工場出荷時の状態に戻すこと を試してください。

10.6. E2E Controller/cnMaestro においてリンクが up と表示されているが、無線機がオンラインで ない。

リンクは確立されているが、リモートエンドの無線機が E2E Controller に返答できないことを意味 します。E2E の設定を確認し、IPv6 のデフォルトゲートウェイが正しく設定され、E2E Controller とリ モート無線機間のルートが確保されていることを確認します。

10.7. リンクが期待するスループット性能を発揮しない。

Radio GUI をチェックし、データの通過時にリンクが期待通りの MCS モードで運用されているかを 確認します。

無線機とテスト機器のイーサネットポートが、期待されるデータレート(10Gbps)にネゴシエートされ

ていることを確認してください。

テストデバイスがスループットを処理できることを確認してください。無線リンクをバイパスしてデー タスループットテストを実行します。

スループットをテストするのに無線内部 iperf ツールを使用しないでください。

10.8. ファクトリーリセット

工場出荷時の設定に戻すためにリカバリーモードが使われます。

1. Tools メニューへ移動し、Factory Reset をクリックします。

ポップアップが表示されるので、デバイスをファクトリーリセットすることに了承してください。

- 2. Yes をクリックしてリブートします。復旧まで約 5 分かかります。
- 3. リブート後、機器に IP アドレス 169.254.1.1 でアクセスします。

10.9. リンクが確立しない(補足)

- ① 無線機がお互いを確認できるか確かめます(見通し)。特に V3000 を使用している場合、アン テナの指向性が鋭いので、適切に方向調整ができているかを確認します。
- ② 無線機の MAC アドレスが E2E Controller で適切に設定されているか確認します。
- ③ 屋外でご使用の場合、V3000/5000 は Configuration > Nodes > Radio の画面で GPS disable のチェックを外してください。
- ④ リンクの両端の機体が同じソフトウェアバージョンであることを確認します。
- ⑤ E2E GUI で国コードがセットされているのを確認します。
- ⑥ Configuration > Nodes > Radio の設定において、1 リンクの中で Polarity は even と odd の組 み合わせ、Golay コードは同一になっているか確認します。
- ⑦ 離れた末端のノードが E2E Controller IPv6configuration に到達しているかを確認します(ビ ームフォーミングが成功しているが、離れた末端が E2E Controller に到達できず、ノードがオ フラインにも関わらず E2E Controller/cnMaestro GUI でリンクステータスがアップと表示され る)。
- ⑧ 既にリンクをセットアップした経験があり、加えてデイジーチェーン(数珠つなぎ)をセットアップ しようとする場合、既存のリンクによる干渉が起こっていないかを確認します。例えば、2 つの 近隣のリンクが異なるゴレイコードを使用しているなど。
- ⑨ Slave 局が E2E Controller(Master)に設定されていない事を確認します。 Master の設定になっている場合は E2E の設定を消去するため、ファクトリーリセットで 初期値に戻します。 Slave 局が Master になっていない場合は⑩を参照ください。
- ⑩ Slave 局の無線チャネル、IP アドレス等の Configuration が Master と合っているか確認しま す。

異なっている場合 Master 局が優先で自動的に変わろうとしますが、時間がかかるか、 あるいはリンクが確立しない場合があります。

Master 局において Master 局にログイン後、

Configuration>Nodes>Radio で Master 局をクリックし無線チャネルを確認、 Configuration>Nodes>Networking で Master 局をクリックし IP アドレス等を確認 Configuration>Nodes>Radio で Slave 局をクリックし、無線チャネルを確認 Configuration>Nodes>Networking で Slave 局をクリックし IP アドレス等を確認

Slave 局において Slave 局にログイン後、

Configuration>Radio で無線チャネルを確認

Configuration>Networking で IP アドレス等を確認

以上の画面で各々の設定が合っているか確認します。異なる場合は同一に変更し、画 面右上 Submit をクリックし、設定を更新して下さい。

5 分経過してもリンク確立しない時は11)へ

⑪ Master 局で Link., Nodes を削除後、再登録

- Topology > Links で Link を削除
- Topology > Nodes で局を削除
- Topology > Nodes で局を再登録

Topology > Links で Link を再登録

- 5 分経過してもリンク確立しない時は12へ
- ⑫ 全局ファクトリーリセットします。Ping 疎通で装置起動確認後、全局 Configuration を再設定す る必要があります。
- 10.10. 他の局から移設する時

移設する場合は、予めファクトリーリセットで Configuration を初期化しておくと、マニュア ルによる設定修正漏れが防げ、リンク確立がスムースになります。

10.11. 見通しがあるのにアンテナ方向調整を行ってもリンク確立しない。 反射波が直接波に対して逆位相で入射している場合があります。 アンテナの高さを少し変えて反射波と直接波の伝搬通路差を変化させると改善する場合 があります。

60GHz 帯は酸素分子の吸収を受けて電波が減衰する傾向にあります。 吸収の影響が少ない順に CH4→3→1→2 です。

理論的には CH4 にすると受信電界値が最も高くなります。8.2.4 1-3 参照。

10.12. 装置が起動しない場合

- 1. PoE のタイプを確認願います。 表 3-1~3-3 参照
- 2. 電源をオフにして 5 秒以内に電源をオンにするとリカバリーモードが始まり、無線機が正常に 起動しない場合があります。続けてお使いの時は電源をオフにして 10 秒以上経過してから 電源をオンにしてください。5.1.4 参照。

10.13. 良くある質問

Q: Configuration を外部にファイルで export できますか?

A: 本機能は Web GUI 上ではサポートしていません。監視ソフトウェア cnMaestro でサポートして います。

Q: E2E controller(Master) を解除する方法は?

A: ファクトリーリセットを実行すると解除できます。

Q: 送信波を停波する方法は?

A: Web ブラウザからは停波できません。PoE 電源をオフにしてください。

## 11. 困ったときには or よくあるトラブルとその対応について

製品保証

- ◆ 故障かなと思われた場合には、弊社カスタマサポートまでご連絡ください。
	- 1) 修理を依頼される前に今一度、この取扱説明書をご確認ください。
	- 2) 本製品の保証期間内の自然故障につきましては無償修理させて頂きます。
	- 3) 故障の内容により、修理ではなく同等品との交換にさせて頂く事があります。
	- 4) 弊社への送料はお客様の負担とさせて頂きますのでご了承ください。

初期不良保証期間:

ご購入日より 3 ヶ月間 (弊社での状態確認作業後、交換機器発送による対応)

製品保証期間:

《本体》 ご購入日より1年間 (お預かりによる修理、または交換対応)

- ◆ 保証期間内であっても、以下の場合は有償修理とさせて頂きます。 (修理できない場合もあります)
	- 1) 使用上の誤り、お客様による修理や改造による故障、損傷
	- 2) 自然災害、公害、異常電圧その他外部に起因する故障、損傷
	- 3) 本製品に水漏れ・結露などによる腐食が発見された場合
- ◆ 保証期間を過ぎますと有償修理となりますのでご注意ください。
- ◆ 一部の機器は、設定を本体内に記録する機能を有しております。これらの機器は修理時に 設定を初期化しますので、お客様が行った設定内容は失われます。恐れ入りますが、修理を ご依頼頂く前に、設定内容をお客様にてお控えください。
- ◆ 本製品に起因する損害や機会の損失については補償致しません。
- ◆ 修理期間中における代替品の貸し出しは、基本的に行っておりません。別途、有償サポート 契約にて対応させて頂いております。有償サポートにつきましてはお買い上げの販売店にご 相談ください。
- ◆ 本製品の保証は日本国内での使用においてのみ有効です。

## 製品に関するご質問・お問い合わせ先

ハイテクインター株式会社 カスタマサポート 受付時間: 平日(土日祝日、年末年始、当社休業日を除く) 9:00~17:00 TEL: 0570-060030

問合せフォーム:[https://hytec.co.jp/contact/technical\\_support\\_form.html](https://hytec.co.jp/contact/technical_support_form.html) 

Copyright ©2022 Hytec Inter Co., Ltd. All Rights Reserved